# **KENWOOD**

# **DNX7250DAB DNX5250BT DNX525DAB DNX4250DAB DNX4250BT**

GPS NAVIGÁCIÓS RENDSZER **KEZELÉSI UTASÍTÁS**

JVCKENWOOD Corporation

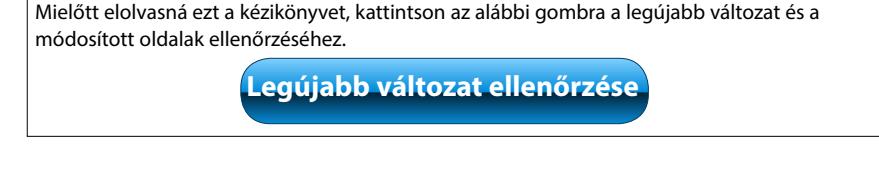

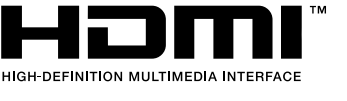

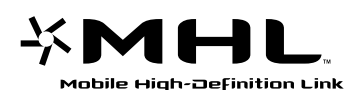

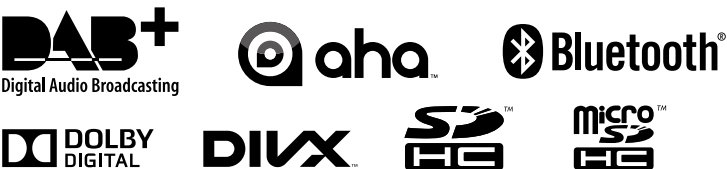

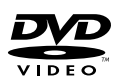

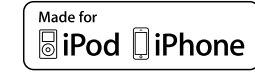

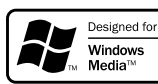

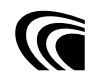

© 2013 JVC KENWOOD Corporation **IM382** Ref E Hu 05 (E)

<span id="page-1-0"></span>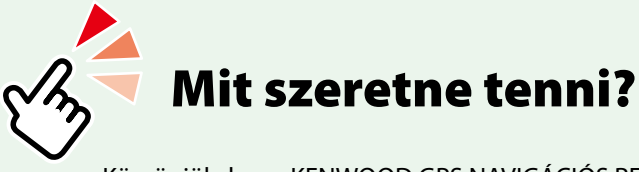

Köszönjük, hogy KENWOOD GPS NAVIGÁCIÓS RENDSZERT vásárolt! Ez az útmutató a rendszer számos hasznos funkcióját ismerteti.

## **Kattintson annak az eszköznek az ikonjára, amelyet használni szeretne.**

Egy kattintással eljuthat az adott eszközt tárgyaló részhez.

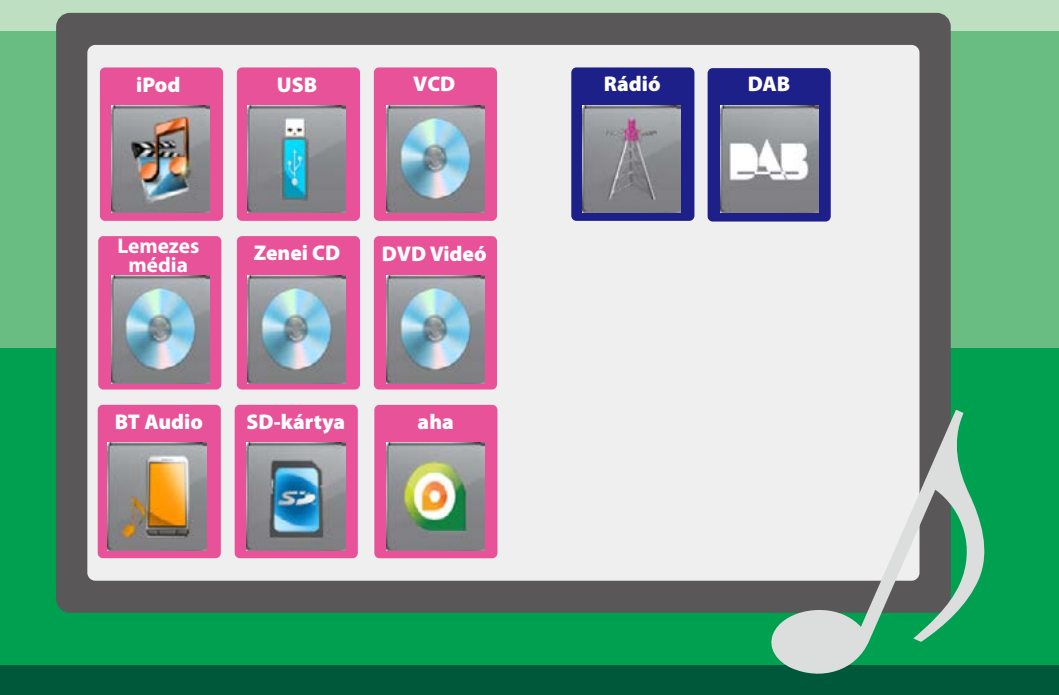

# **Tartalomjegyzék**

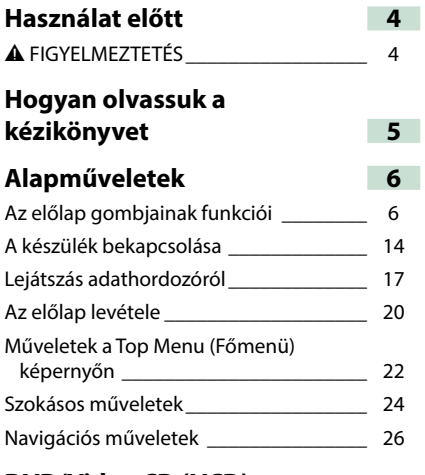

## **DVD/Video CD (VCD)**

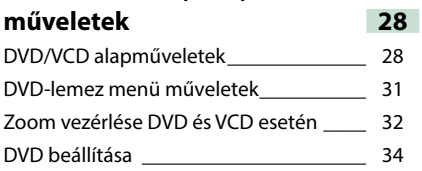

### **CD/hang- és képfájlok/iPod/Apps műveletek 38**

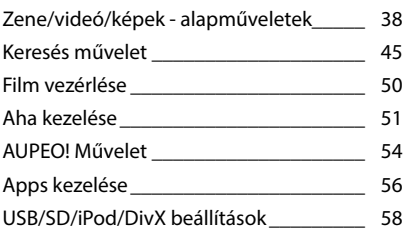

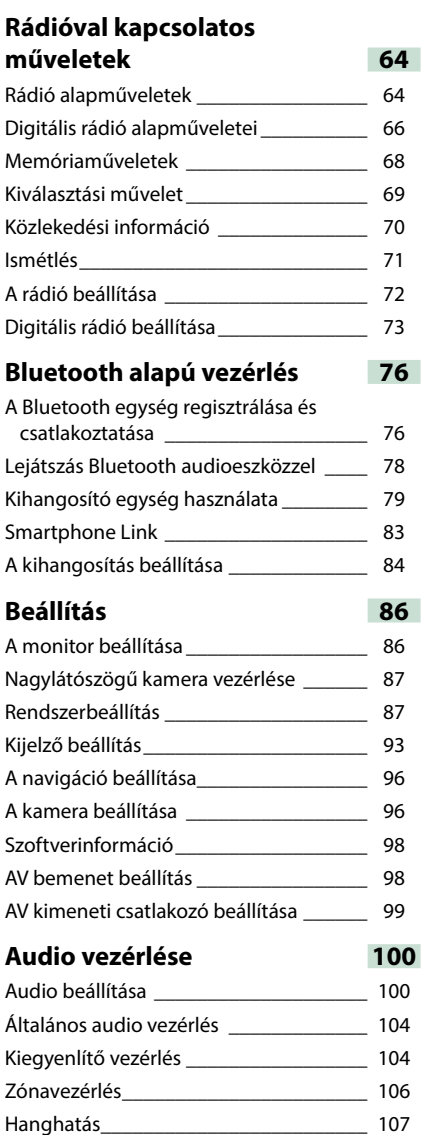

Hallgatási pozíció [\\_\\_\\_\\_\\_\\_\\_\\_\\_\\_\\_\\_\\_\\_\\_\\_\\_\\_\\_](#page-109-0) 109

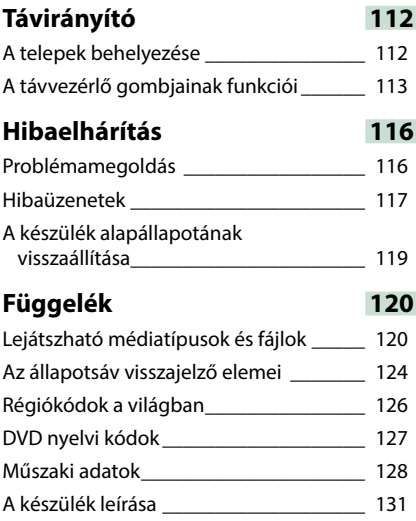

# **Használat előtt**

## 2 **FIGYELMEZTETÉS**

#### **A személyi sérülések és/vagy a tűz megelőzése érdekében tartsa be az alábbi óvintézkedéseket:**

- **• A rövidzárlat megelőzése érdekében sose tegyen, illetve hagyjon bármilyen fémes tárgyat (például pénzérmét vagy fémszerszámot) a készülék belsejében.**
- **• Vezetés közben ne figyelje a készülék kijelzőjét, és ne tartsa rajta a szemét.**
- **• Ha a beszerelés során problémát észlel, vegye fel a kapcsolatot a helyi Kenwood forgalmazóval.**

#### **A készülék használata előtti teendők**

- **• Amikor opcionális tartozékokat vásárol, ellenőrizze a Kenwood forgalmazó segítségével, hogy azok működnek-e az Ön modelljével és területén.**
- **• Nyelv a megjelenő menüben, az audiofájlok címkéiben stb. állítható be. Lásd:** *[Nyelv](#page-89-0)  [beállítása \(89. oldal\)](#page-89-0)***.**
- **• A Radio Data System és a Radio Broadcast Data System szolgáltatás csak ott működik, ahol ezt a szolgáltatást valamely rádióállomás támogatja.**

### **A monitor védelme**

**A károsodás elleni védelem érdekében a monitor működtetéséhez ne használjon golyóstollat vagy hasonló hegyes eszközt.**

#### **A berendezés tisztítása**

**Ha a készülék előlapja nem tiszta, törölje át puha, száraz ruhával. Amennyiben az előlap erősen szennyezett, tisztítsa meg az előlapot egy semleges tisztítószerbe mártott ruhával, majd törölje át újra puha, száraz ruhával.**

 $\bigtriangleup$ 

• Ne permetezzen tisztítószer-sprayt közvetlenül a készülékre, mert kárt tehet a mechanikus alkatrészekben. Az előlap durva szerkezetű ruhával való áttörlése a felületet megkarcolhatja, erősen párolgó folyadékkal (hígító, alkohol) való tisztítással pedig lemoshatja a rányomott jelzéseket.

## **A lencse bepárásodása**

**Hideg időben, közvetlenül a jármű fűtésének bekapcsolását követően a levegő páratartalma lecsapódhat a berendezés lemezlejátszójában található lencsén. Ezt nevezzük a lencse bepárásodásának, ami esetenként lehetetlenné teszi a lemezek lejátszását. Ilyen helyzetben távolítsa el a lemezt, és várjon, amíg elpárolog a kicsapódott víz. Ha a készülék bizonyos várakozási idő után még így sem működik normálisan, forduljon a helyi Kenwood forgalmazóhoz.**

#### **A lemezek kezelésével kapcsolatos rendszabályok**

- **• Ne érintse meg a lemez adatfelületét.**
- **• Ne ragasszon öntapadós címkét stb. a lemez felületére, és ne használjon olyan lemezt, amelyre bármi is ragasztva van.**
- **• Ne használjon lemez típusú kiegészítőket.**
- **• Tisztítsa meg a lemezt a közepétől kifelé haladva.**
- **• A lemezeket a készülékből vízszintesen kihúzva vegye ki.**
- **• Ha a lemez központi nyílásán vagy külső peremén sorják találhatók, akkor a lemez használata előtt távolítsa el ezeket pl. egy golyóstollal.**
- **• A nem kerek alakú lemezek nem használhatók.**

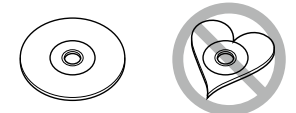

- **• 8 cm-es (3 hüvelyk) lemezek nem használhatók.**
- **• Elszíneződött vagy szennyezett adatfelületű lemezek nem használhatók.**
- **• Ez a készülék csak jelzésű CD lemezeket képes lejátszani. Előfordulhat, hogy a jelöléssel nem rendelkező lemezek lejátszása nem lesz megfelelő.**
- **• Lezáratlan lemezt nem lehet lejátszani. (A lemez lezárásának a menetét az íróprogram, illetve a lejátszó kézikönyve tartalmazza.)**

## **Hogyan olvassuk a kézikönyvet**

#### *Vissza a Főmenü kezdőoldalára*

*CD/hang- és képfájlok/iPod/Apps műveletek*

#### **Keresés művelet**

**Az alábbi műveletekkel kereshet zenét, illetve video- vagy képfájlokat.**

#### **MEGJEGYZÉS**

• A távirányító használatával a kívánt szám/mappa/ fájl számának vagy a lejátszási időnek stb. a megadásával közvetlenül a kívánt számra/fájlra ugorhat. A részleteket lásd a *Közvetlen keresési mód (109. oldal)* című fejezetben.

#### **Lista keresése**

**A fájlszerkezetnek megfelelően kereshet sávokat, mappákat és fájlokat.**

**1** Érintse meg az ábrázolt területet.

Megjelenik a Listavezérlés képernyő.

#### **2** Érintse meg a kívánt sávot/fájlt.

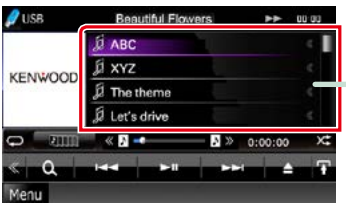

Elindul a lejátszás.

#### **Egyéb keresés**

**Ha szűkíteni akarja a listát, egyéb keresési módokat is használhat.**

**Ez a funkció nem érhető el, ha zenei CD az aktuális forrás.**

**1** Érintse meg a [ ] gombot a vezérlés képernyőn.

Megjelenik a keresés típusa képernyő.

#### **2** Érintse meg a kívánt keresési módot.

#### **Hivatkozás fejléce**

Az egyes fejezetekre vagy a főoldalra egy kattintással léphet át.

**Művelet címe** Ismerteti a funkciót.

**MEGJEGYZÉS** Tippeket, megjegyzéseket stb. nyújt.

#### **Referencia jelzés**

Kék színű szöveggel jelenik meg. Egy kattintással átléphet az adott fejezettel kapcsolatos témakörre.

#### **Műveleti eljárás**

A művelet végrehajtásának a menetét ismerteti.

- < >: A panelen található gomb nevét jelöli.
- [ ]: Az érintőgomb nevét jelöli.

#### **Képernyőképek**

Segítségként a különböző műveleteknél megjelenő képernyőképet is bemutatjuk. Ezeken a megérintendő terület vagy gomb piros kerettel van jelölve.

#### **MEGJEGYZÉS**

• A kézikönyvben ábrázolt képernyők és panelek példák, amelyek a műveletek tisztázását segítik elő. Emiatt előfordulhat, hogy a tényleges képernyőtől vagy paneltől eltérnek, illetve egyes képernyősablonok eltérőek lesznek.

#### *[Vissza a Főmenü kezdőoldalára](#page-1-0) Alapműveletek*

## **Alapműveletek**

## <span id="page-6-0"></span>**Az előlap gombjainak funkciói**

## **DNX7250DAB**

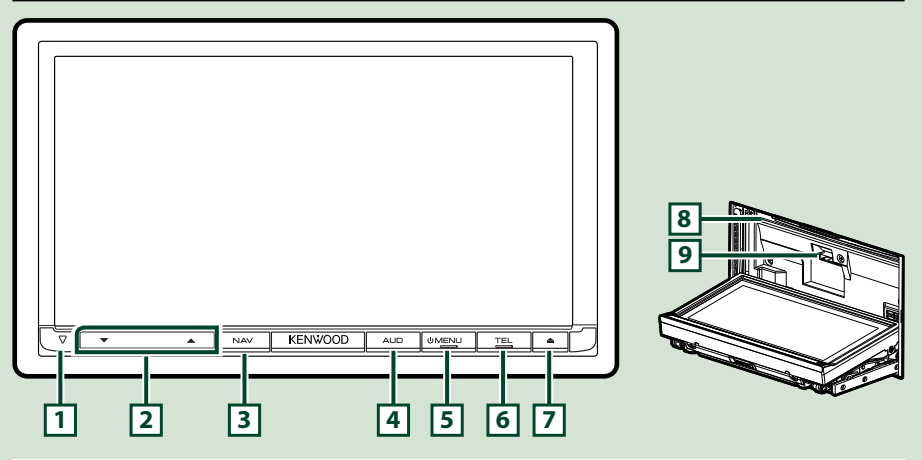

#### **MEGJEGYZÉS**

- Az útmutatóban ábrázolt panelek példák, melyek a műveletek tisztázását segítik elő. Emiatt az aktuális panelektől eltérhetnek.
- Ebben a kézikönyvben minden modell neve az alábbi módon van rövidítve. DNX7250DAB: DNX7

Ha a fenti ikon látható, a készüléknek megfelelő bekezdést olvassa el.

## **Az SD-kártya behelyezése**

1) Nyomja meg 1 másodperc hosszan a  $\boxed{7}$  <**4**> gombot.

A panel teljesen lenyílik.

- 2) Tartsa az SD-kártyát a jobb oldali ábrán látható módon, majd kattanásig tolja be az aljzatba.
- ●**A kártya kiadása:**

Nyomja befelé a kártyát, míg kattanást nem hall, majd vegye el az ujját.

A kártya kiugrik a helyéről, ekkor ujjaival kihúzhatja.

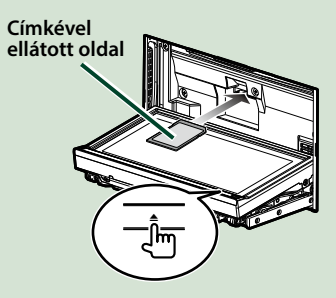

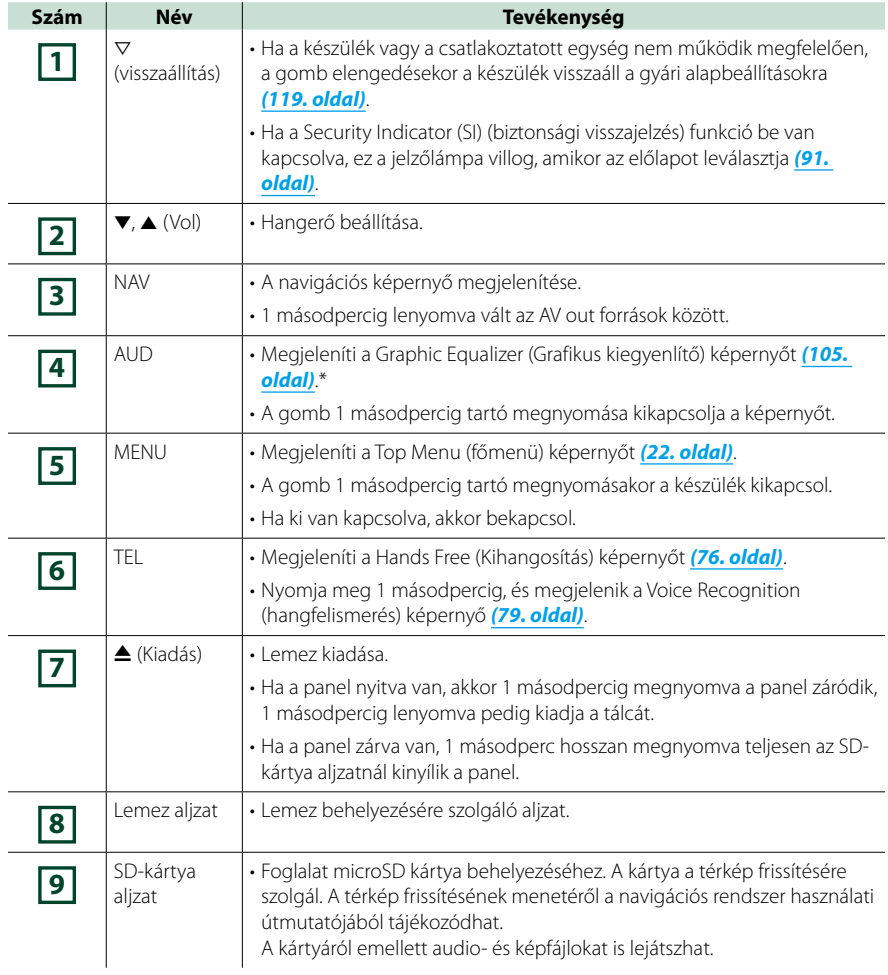

**\* A kijelző bizonyos esetekben nem váltható át a grafikus kiegyenlítőre.**

## **DNX5250BT**

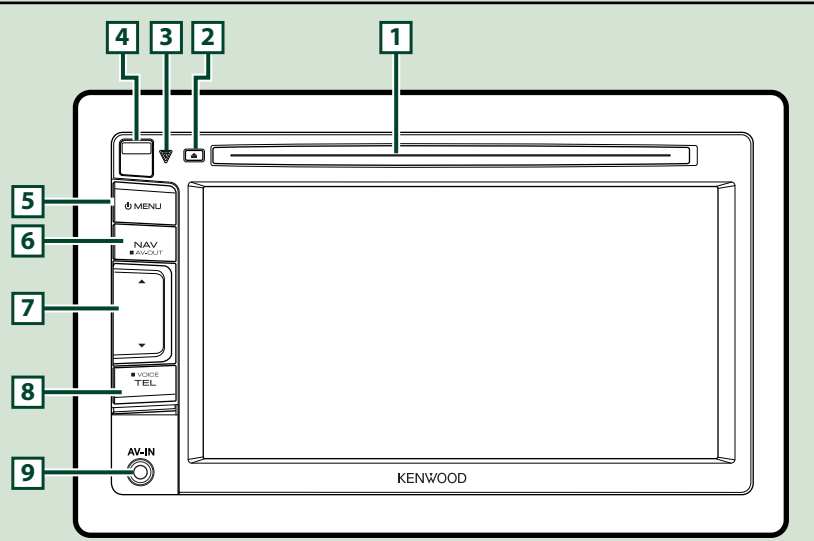

#### **MEGJEGYZÉS**

- Az útmutatóban ábrázolt panelek példák, melyek a műveletek tisztázását segítik elő. Emiatt az aktuális panelektől eltérhetnek.
- Ebben a kézikönyvben minden modell neve az alábbi módon van rövidítve. **DNX5250BT:** DNX5

Ha a fenti ikon látható, a készüléknek megfelelő bekezdést olvassa el.

## **A microSD-kártya behelyezése**

- 1) Az előlapi fedél levételéhez csúsztassa a **4** Release (kioldó) gombot felfelé.
- 2) Tartsa a microSD-kártyát a címkével ellátott oldalával balra, és a rovátkolt részével felfelé, majd csúsztassa be kattanásig a nyílásba.

#### ●**A kártya kiadása:**

Nyomja befelé a kártyát, míg kattanást nem hall, majd vegye el az ujját.

A kártya kiugrik a helyéről, ekkor ujjaival kihúzhatja.

#### **MEGJEGYZÉS**

• Az előlapi fedél levételekor a jobb oldali ábrán látható módon, az előoldal felé mozdítva vegye le a fedelet. Ha felfelé próbálja lehúzni, akkor az előlap eltörik.

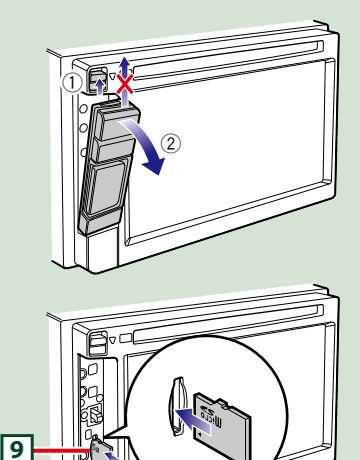

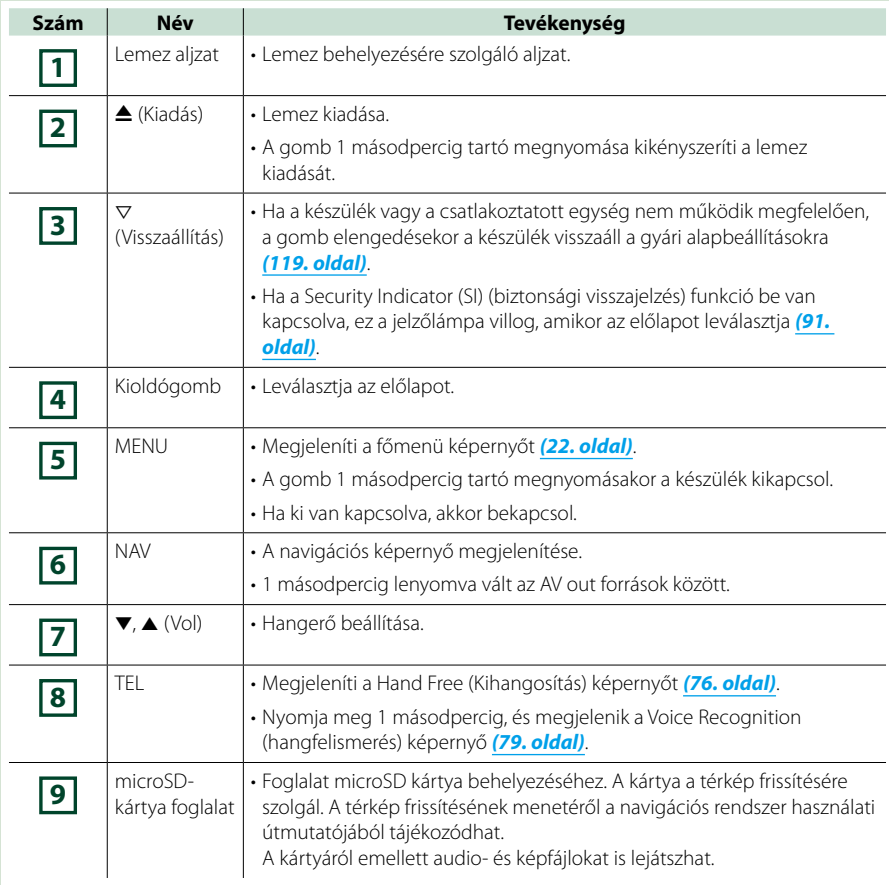

## **DNX525DAB**

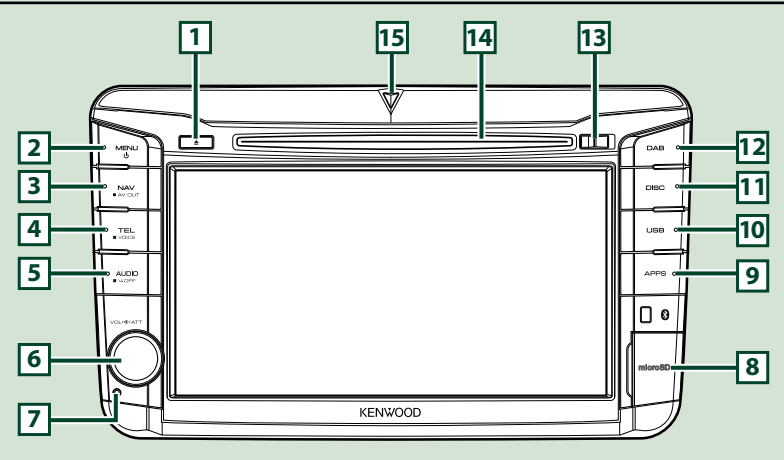

#### **MEGJEGYZÉS**

- Az útmutatóban ábrázolt panelek példák, melyek a műveletek tisztázását segítik elő. Emiatt az aktuális panelektől eltérhetnek.
- Ebben a kézikönyvben minden modell neve az alábbi módon van rövidítve. DNX525DAB: DIVES

Ha a fenti ikon látható, a készüléknek megfelelő bekezdést olvassa el.

## **A microSD-kártya behelyezése**

- 1) A jobb oldali ábrán látható módon nyissa fel a **8** microSD-kártya aljzat fedelét.
- 2) Tartsa a microSD-kártyát a címkével ellátott oldalával jobbra és a rovátkolt részével lefelé, majd csúsztassa be kattanásig a nyílásba.

#### ●**A kártya kiadása:**

- 1) Nyomja befelé a kártyát, míg kattanást nem hall, majd vegye el az ujját.
- 2) A kártya kiugrik a helyéről, ekkor ujjaival kihúzhatja.

#### **MEGJEGYZÉS**

• Az előlapi fedél levételekor a jobb oldali ábrán látható módon, az előoldal felé mozdítva vegye le a fedelet. Ha felfelé próbálja lehúzni, akkor az előlap eltörik.

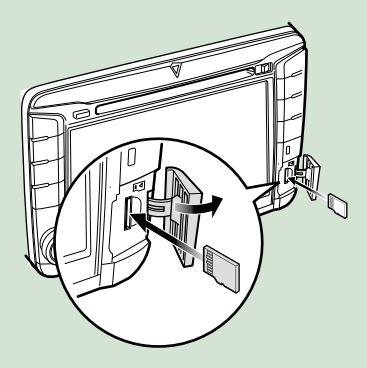

#### *[Vissza a Főmenü kezdőoldalára](#page-1-0) Alapműveletek*

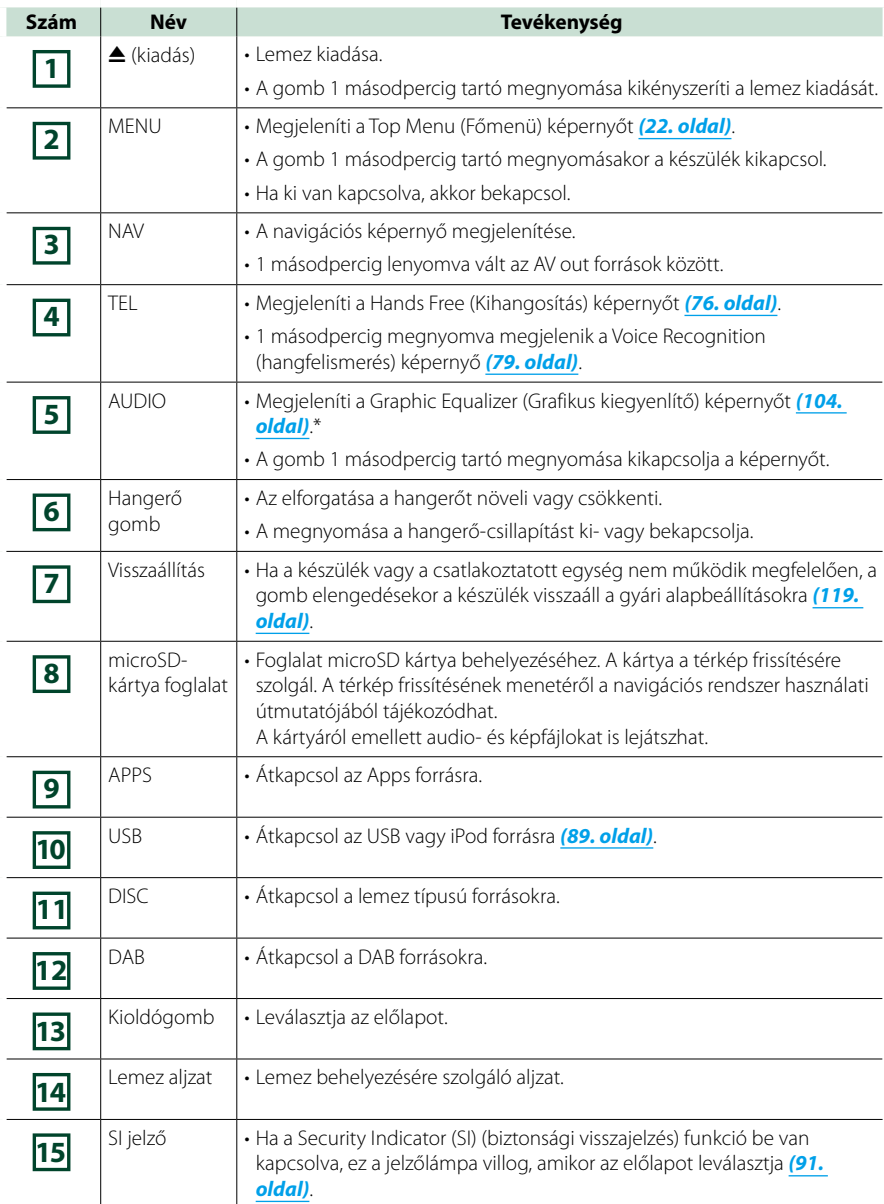

**\* A kijelző bizonyos esetekben nem váltható át a grafikus kiegyenlítőre.**

## **DNX4250BT/DNX4250DAB**

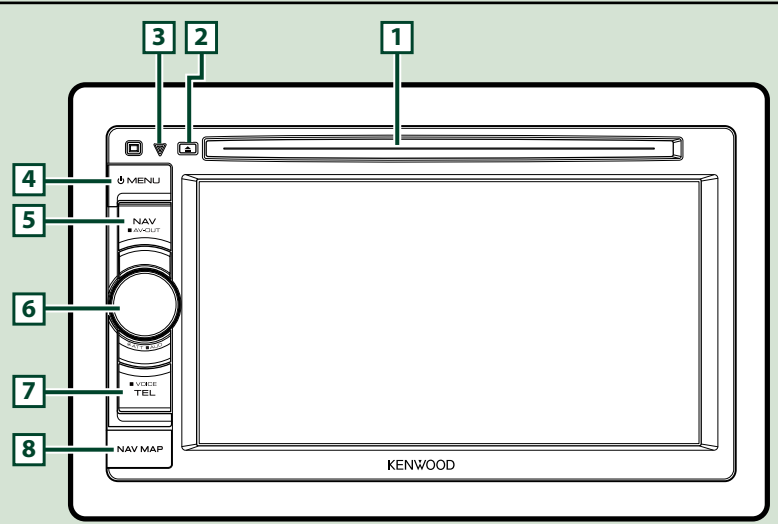

#### **MEGJEGYZÉS**

- Az útmutatóban ábrázolt panelek példák, melyek a műveletek tisztázását segítik elő. Emiatt az aktuális panelektől eltérhetnek.
- Ebben a kézikönyvben minden modell neve az alábbi módon van rövidítve. DNX4250DAB, DNX4250BT:
- Ha a fenti ikon látható, a készüléknek megfelelő bekezdést olvassa el.

## **A microSD-kártya behelyezése**

- 1) A jobb oldali ábrán látható módon nyissa fel **8** microSD-kártya aljzat fedelét.
- 2) Tartsa a microSD-kártyát a címkével ellátott oldalával felfelé, és a rovátkolt részével jobbra, majd csúsztassa be kattanásig a nyílásba.

#### ●**A kártya kiadása:**

Nyomja befelé a kártyát, míg kattanást nem hall, majd vegye el az ujját. A kártya kiugrik a helyéről, ekkor ujjaival kihúzhatja.

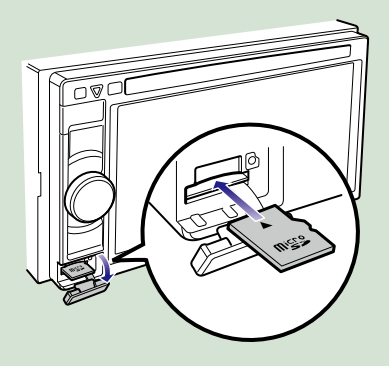

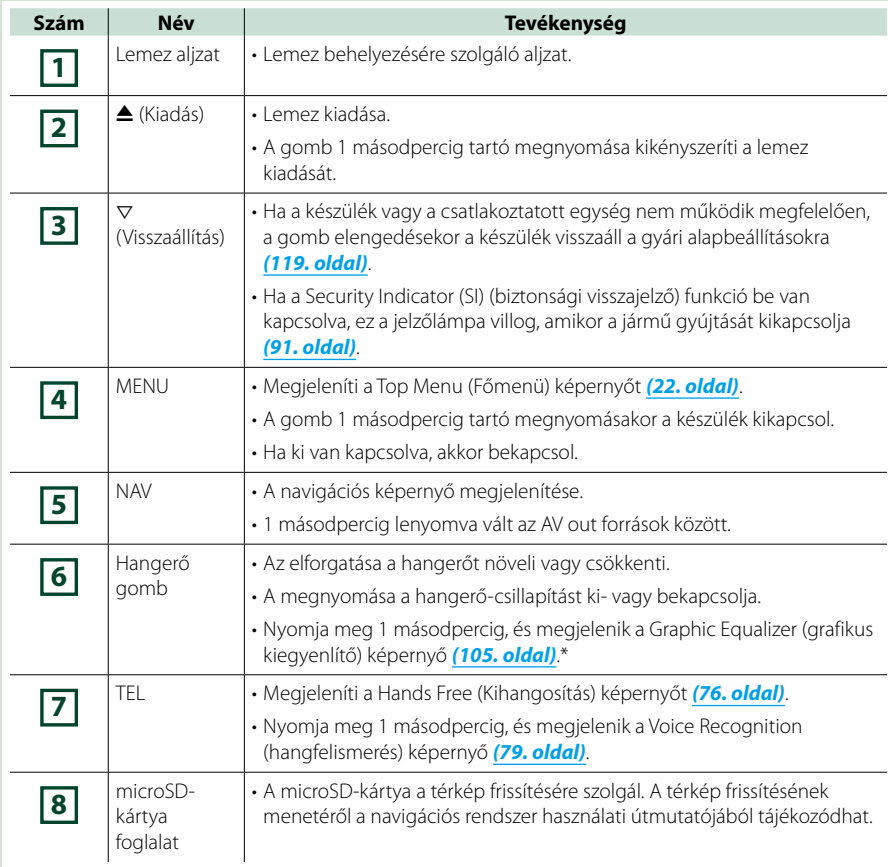

**\* A kijelző bizonyos esetekben nem váltható át a grafikus kiegyenlítőre.**

## <span id="page-14-0"></span>**A készülék bekapcsolása**

**Az eljárás a modelltől függően eltérő.**

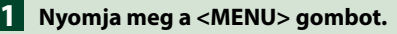

#### *DNX7250DAB*

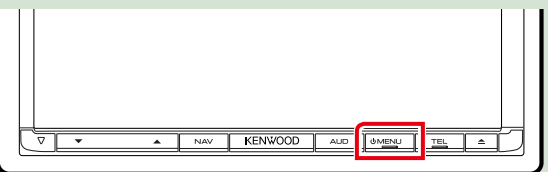

#### *DNX5250BT*

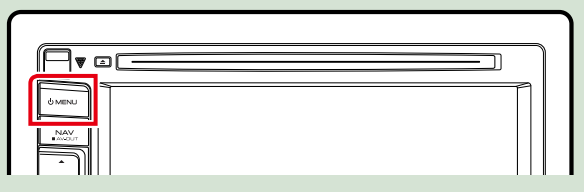

#### *DNX525DAB*

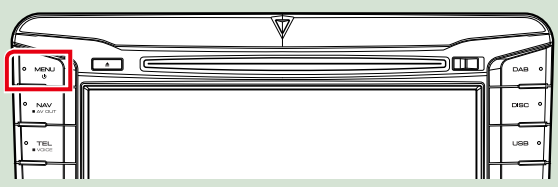

#### *DNX4250DAB/ DNX4250BT*

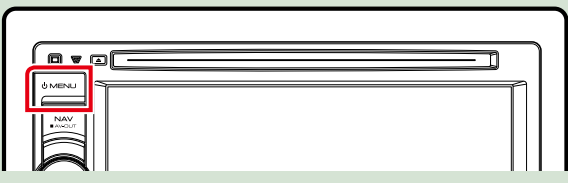

**A készülék be van kapcsolva.**

#### ●● **A készülék kikapcsolása:**

**Nyomja meg a <MENU> gombot 1 másodpercig.**

**Ha a készüléket vásárlás után először veszi használatba, akkor végre kell hajtania a** *[Kezdeti](#page-15-0)  [beállítás \(15. oldal\)](#page-15-0)* **lépéseit.**

## <span id="page-15-0"></span>**Kezdeti beállítás**

**Ezt a beállítási folyamatot akkor hajtsa végre, ha a készüléket első alkalommal használja, vagy ha a készüléket visszaállította** *[\(119. oldal\)](#page-119-1)***.**

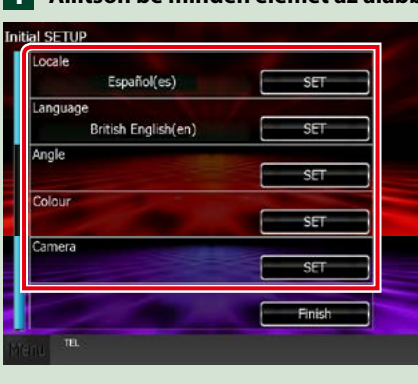

#### **Állítson be minden elemet az alábbiak szerint. 1**

#### **Locale / Területi beállítás**

Válassza ki az országot a navigációs rendszer számára.

A nyelv, a távolság mértékegysége és az üzemanyag egysége kerül beállításra.

A beállítások után érintse meg az [Enter / Bevitel] gombot.

1Érintse meg a [SET] (Beállítás) gombot.

2Válassza ki a kívánt országot.

3Érintse meg az [Enter / Bevitel] gombot.

#### **Language / Nyelv**

Válassza ki a vezérlő képernyő és a beállítások esetében használni kívánt nyelvet. Az alapértelmezett nyelv a "British English (en)".

1Érintse meg a [SET] (Beállítás) gombot.

2A kívánt nyelv kiválasztásához érintse meg a [2] vagy a [3] gombot.

3Érintse meg az [Enter / Bevitel] gombot.

A részletes teendőket lásd a *[Nyelv beállítása \(89. oldal\)](#page-89-0)* című fejezetben.

#### **Angle / Szög**

Állítsa be a monitor helyzetét. Az alapértelmezett beállítás a "0".

1Érintse meg a [SET] (Beállítás) gombot.

2Érintse meg a kívánt szöget, majd a [6] gombot.

A részletes teendőket lásd a *[Monitor látószögének beállítása \(93. oldal\)](#page-93-0)* című fejezetben.

#### *Folytatás*

#### **Color / Szín**

Beállítja a képernyő és a gombok megvilágítási színét. Kiválaszthatja, hogy kikeresi-e a színt, vagy kiválaszt egy megadott színt.

1Érintse meg a [SET] (Beállítás) gombot.

2Érintse meg a [Panel Color Scan / Előlap színek bemutatása] területen az [ON] vagy [OFF] gombot.

3Ha módosítani szeretné a színt, érintse meg a [Panel Color Coordinate / Előlap színek beállítása] területen a [SET] (Beállítás) gombot.

4Érintse meg a kívánt színt, majd a [6] gombot.

A részletes teendőket lásd *[Az előlap színkódjai \(94. oldal\)](#page-94-0)* című fejezetben.

#### **Camera / Kamera**

Állítsa be a kamera paramétereit.

1Érintse meg a [SET] (Beállítás) gombot.

2Állítson be minden elemet, majd érintse meg a [ ] gombot.

A részletes teendőket lásd a *[A kamera beállítása \(96. oldal\)](#page-96-0)* című fejezetben.

## **Érintse meg a [Finish] (Befejezés) gombot. 2**

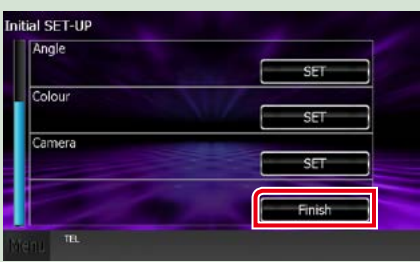

#### **MEGJEGYZÉS**

• Ezek a beállítások a SETUP (Telepítés) menüben adhatók meg. Lásd a *[Beállítás \(86. oldal\)](#page-86-0)* című fejezetben.

## <span id="page-17-0"></span>**Lejátszás adathordozóról**

## **Zenei CD és lemezes adathordozó**

## *DNX7250DAB*

**1** Nyomja meg a < $\triangle$ > gombot.

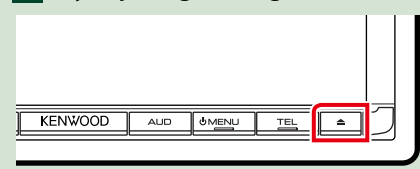

**A panel kinyílik.**

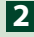

**Helyezze be a lemezt az aljzatba. 2**

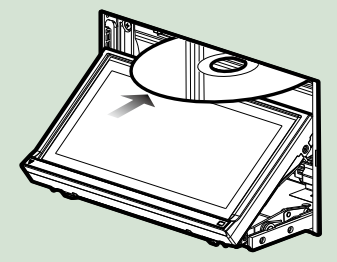

**A panel automatikusan becsukódik. A készülék beolvassa a lemezt, és elindul a lejátszás.**

## ●● **Lemez kiadása:**

**Nyomja meg a <** $\triangle$ **> gombot.** 

## *DNX5250BT/*

**Helyezze be a lemezt az aljzatba. 1**

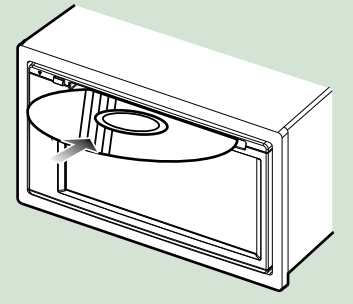

**A készülék beolvassa a lemezt, és elindul a lejátszás.**

### ●● **Lemez kiadása:**

Nyomia meg a < $\triangle$ > gombot.

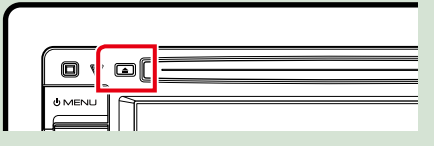

## *DNX525DAB*

**Helyezze be a lemezt az aljzatba. 1**

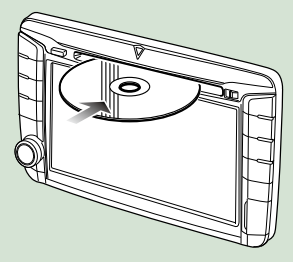

**A készülék beolvassa a lemezt, és elindul a lejátszás.**

●● **Lemez kiadása:**

Nyomja meg a < $\triangle$ > gombot.

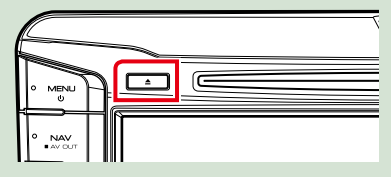

## **USB-eszköz**

**Csatlakoztassa az USB-eszközt az 1USB-kábellel.**

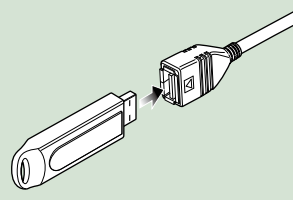

**A készülék beolvassa az eszközt, és elindul a lejátszás.**

### ●● **Az eszköz lecsatlakoztatása:**

**Érintse meg a kijelző [**0**] gombját, majd csatlakoztassa le a készüléket a kábelről.**

#### **iPod**

## **Csatlakoztatás iPodhoz. 1**

**A készülék beolvassa az iPod tartalmát, és elindul a lejátszás.**

#### **MEGJEGYZÉS**

• Az iPod/iPhone csatlakoztatásához szükséges kábelre és adapterre vonatkozó részletekért lásd a *[Zene/videó/képek - alapműveletek \(38.](#page-38-0)  [oldal\)](#page-38-0)* című fejezetet.

#### ●● **Kábellel csatlakoztatott iPod/iPhone leválasztása:**

**Érintse meg a kijelzőn a [** $\leq$ **], majd a [** $\triangle$ **] gombot. Csatlakoztassa le az iPod-ot a kábelről.**

## **SD-kártya DNX7 DNX5**

## *DNX7250DAB* **<sup>1</sup> <sup>2</sup>**

**Az előlap kinyitásához nyomja**  meg 1 másodpercig a < $\triangle$ > **gombot.**

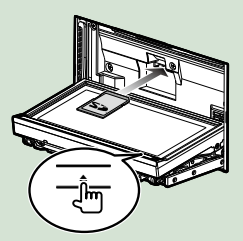

*DNX5250BT* **Vegye le az előlapot.**

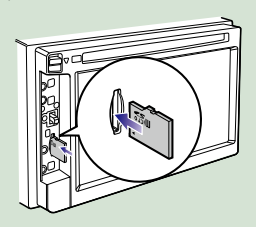

## *DNX525DAB*

**Nyissa fel a kártyafoglalat fedelét.**

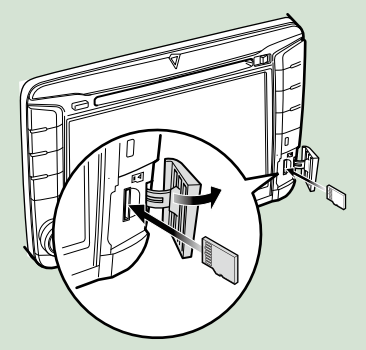

#### **MEGJEGYZÉS**

• A részleteket lásd *[Az előlap gombjainak](#page-6-0)  [funkciói \(6. oldal\)](#page-6-0)* című fejezetben.

#### **Csúsztassa be kattanásig a kártyát az aljzatba.**

A készülék beolvassa a kártyát, és elindul a lejátszás.

#### ●● **Az eltávolításhoz:**

Nyomja befelé az SD-kártyát, míg kattanást nem hall, majd vegye el az ujját. A kártya kiugrik a helyéről, ekkor ujjaival kihúzhatia.

## **Külső eszköz (DNX5250BT)**

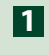

**Csatlakoztassa a dugót az AV-IN 1 jack aljzatba.**

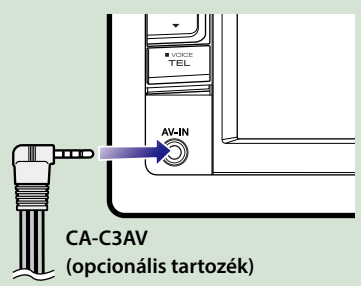

## **TV-vevő**

**Az egységhez (kereskedelmi forgalomban kapható) TV-vevőt csatlakoztathat, és nézheti a TV-adásokat.**

#### **Használat előtt**

- A TV-vezérlési funkció használatához csatlakoztassa a (kereskedelmi forgalomban kapható) TV-vevőt, és állítsa be a harmadik féltől származó TV-vevő vezérlése lehetőséget az *[AV](#page-98-0)  [bemenet beállítás \(98. oldal\)](#page-98-0)*.
- A TV-vevő a mellékelt távirányítóval az egység előlapján található távirányító érzékelő használatával vezérelhető.

### **Érintse meg a [TV] gombot a 1főmenü képernyőn.** *[\(22. oldal\)](#page-22-1)*

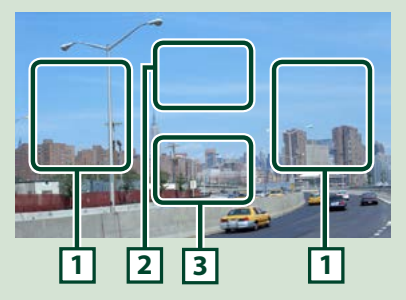

#### **1 Csatornaváltó terület**

Érintse meg a területet a csatorna váltásához.

#### **2 Menükijelzési terület**

Érintse meg a menü vezérlőképernyő megjelenítéséhez.

#### **3 Gombkijelzési terület**

Megérintve megjelenik a legutoljára használt vezérlőképernyő.

#### **Menü vezérlőképernyő:**

Érintse meg a **2** Menu kijelzőterületet a TV-vevő menüjének beállításához.

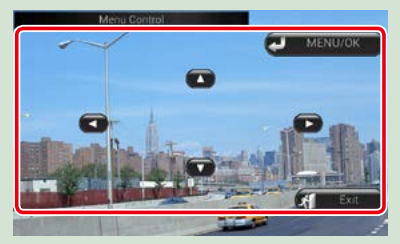

#### **A menü megjelenítése/ Belépés a kiválasztott elembe**

Érintse meg a [MENU/OK] gombot.

#### **A kurzor mozgatása**

Érintse meg a  $[\triangle]$ ,  $[\blacktriangledown]$ ,  $[\blacktriangle]$ ,  $[\blacktriangleright]$  gombot.

#### **Kilépés a menü vezérléséből**

Érintse meg az [Exit] (Kilépés) gombot.

## <span id="page-20-0"></span>**Az előlap levétele DNX7 DNX5**

**A lopás megelőzése érdekében leveheti az előlapot.**

### *DNX7250DAB*

**Az előlap kinyitásához 1 nyomja meg a <** $\triangle$ **> gombot 1 másodpercig.**

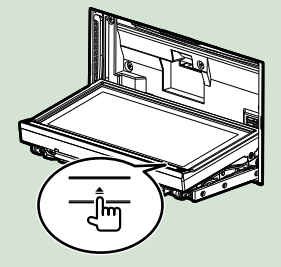

#### **MEGJEGYZÉS**

• Beállíthatja, hogy a gyújtás levételekor az előlapi panel automatikusan kinyíljon. Lásd a *[Monitor](#page-93-0)  [látószögének beállítása \(93. oldal\)](#page-93-0)* című fejezetet.

## **Az alábbi ábrán látható módon 2vegye le az előlapot.**

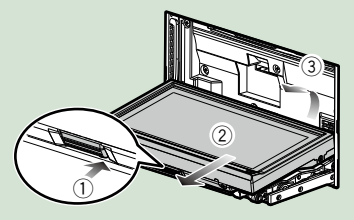

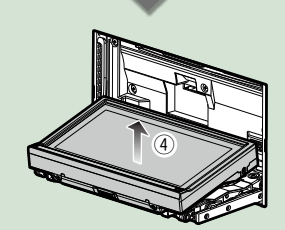

#### **MEGJEGYZÉS**

• Az előlap leengedése után 10 másodperccel a borítólap automatikusan záródik. A panelt még ennek megtörténte előtt vegye le.

## ●● **Az előlap felhelyezése:**

**Fogja meg erősen a panelt, hogy ne eshessen le véletlenül, majd illessze rá a borítólapra, míg azon szilárdan nem rögzül.**

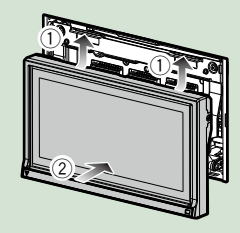

### *DNX5250BT*

**Az előlapi panel levételéhez 1 1csúsztassa a Release (kioldó) gombot felfelé. Ezután az alábbi ábrán látható módon vegye le az előlapot.**

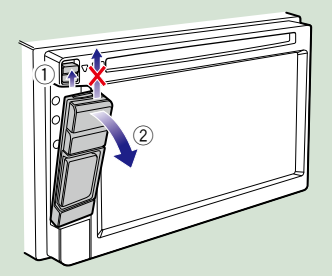

#### ●● **Az előlap felhelyezése:**

**Fogja meg erősen a panelt, hogy ne eshessen le véletlenül, majd illessze rá a borítólapra, míg azon szilárdan nem rögzül.**

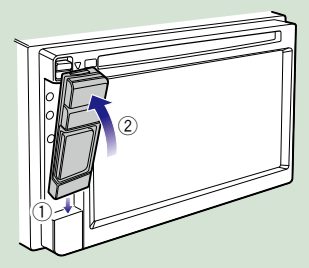

#### **MEGJEGYZÉS**

- Az előlapi fedél eltávolításakor a fenti ábrán látható módon, az előoldal felé mozdítva vegye le a fedelet. Ha felfelé próbálja lehúzni, akkor az előlap eltörik.
- A károsodás elkerülése érdekében ne érjen hozzá a panel érintkezőihez és az előlaphoz.
- Ha az érintkezők vagy az előlap szennyezett, törölje át őket egy száraz, puha ruhával.

### *DNX525DAB*

**Az előlapi fedél levételéhez csúsztassa a Release (kioldó) gombot jobbra.**

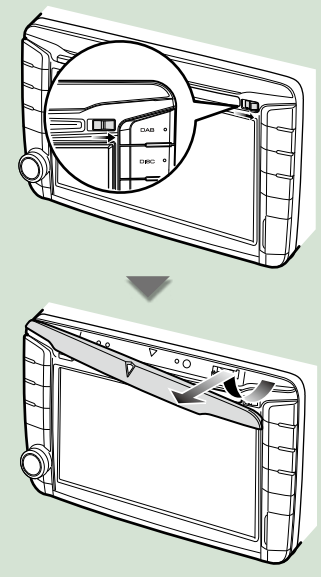

### ●● **Az előlap felhelyezése:**

**Fogja meg erősen a panelt, hogy ne eshessen le véletlenül, majd illessze rá a borítólapra, míg azon szilárdan nem rögzül.**

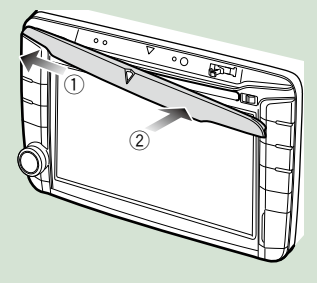

## <span id="page-22-1"></span><span id="page-22-0"></span>**Műveletek a Top Menu (Főmenü) képernyőn**

**A legtöbb funkció elvégezhető a Top Menu (Főmenü) képernyőről. Érintse meg a [Menu] gombot bármelyik képernyőn. 1**

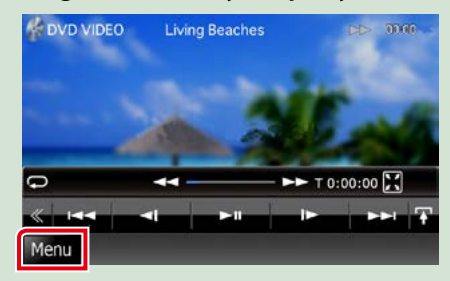

#### **MEGJEGYZÉS**

• Ha a [Menu] nem jelenik meg video-/ képlejátszási módban, nyomja meg a <MENU> gombot. *[\(6. oldal\)](#page-6-0)*

**Megjelenik a Főmenü képernyő.**

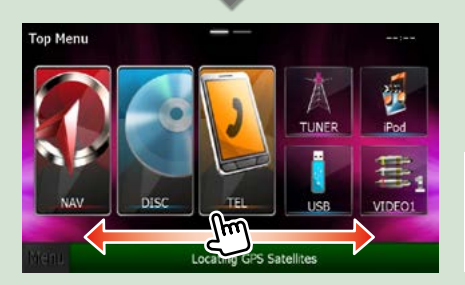

#### **MEGJEGYZÉS**

• A főmenü képernyő jobbra vagy balra lökve módosítható.

### ●● **A Top Menu (Főmenü) képernyő testreszabása**

**Beállíthatja a forrásikonok pozícióját.**

- **1. Érintse meg a mozgatni kívánt ikont a testreszabás módba való belépéshez.**
- **2. Húzza az ikont a kívánt helyre.**

#### **Testreszabás mód képernyő**

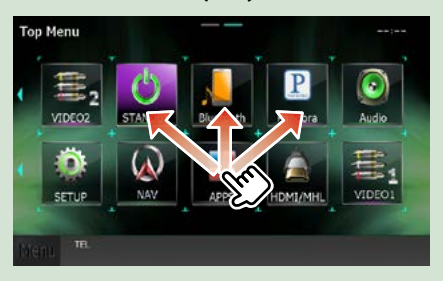

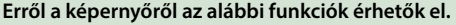

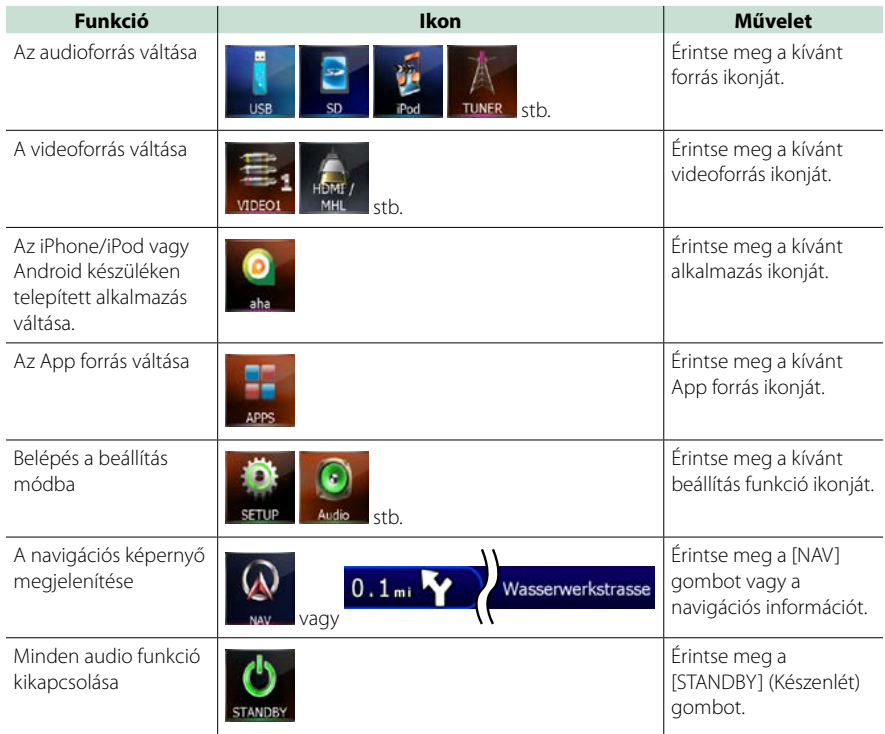

## <span id="page-24-0"></span>**Szokásos műveletek**

**A szokásos műveletek bemutatása.**

## **Általános**

#### **Számos olyan funkció van, amely a legtöbb képernyőről elérhető.**

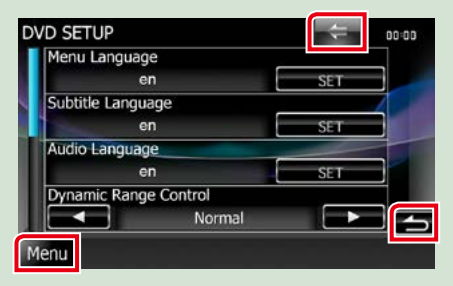

#### **[Menu] (képernyővezérlés)**

Visszaléptet a főmenü képernyőre. A gomb legalább 1 másodperc hosszan történő megnyomásakor megjelenik a képernyő-vezérlési képernyő. (Az 1 másodpercig való nyomva tartás akkor is megjeleníti a képernyővezérlési képernyőt, ha a kijelzőn kép látható.)

#### **(RETURN)**

Visszaléptet az előző képernyőre.

#### **(általános menügomb)**

Megérintve az általános menü jelenik meg. A menü tartalma az alábbi.

- : A SETUP (Beállítás) menü képernyő megjelenítése.
- : Az Audio vezérlés menü képernyő megjelenítése.
- **:** Az aktuális forrás vezérlésére szolgáló képernyő megjelenítése. A megjelenő ikon a forrástól függően változik.

**X**: A menü bezárása.

## **Lista képernyő**

**A legtöbb forrás esetén a listaképernyőn általánosan használható funkciógombok is találhatók.**

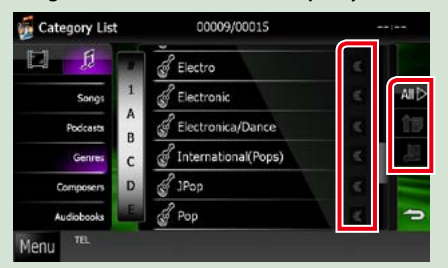

#### **(Görgetés)** ď

A megjelenített szöveget görgeti.

#### **stb.**

Ezen a területen számos, különféle funkcióval rendelkező érintőgomb látható.

A megjelenített gombok az aktuális audioforrástól, állapottól stb. függően különbözőek.

Az egyes gombok funkcióihoz az alábbi táblázat tartalmaz példákat.

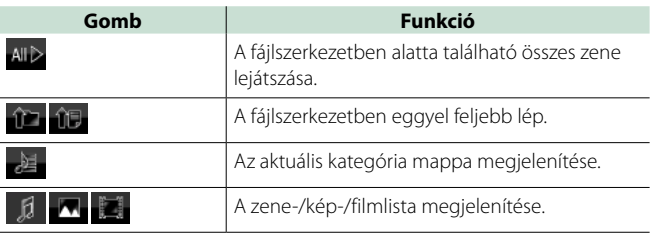

## **Görgetés meglökéssel**

**A képernyőn úgy is tud görgetni, hogy a tartalmat fel/le vagy jobbra/balra meglöki.**

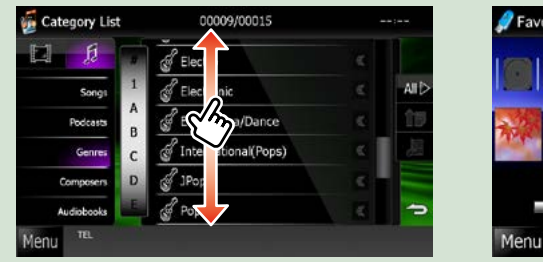

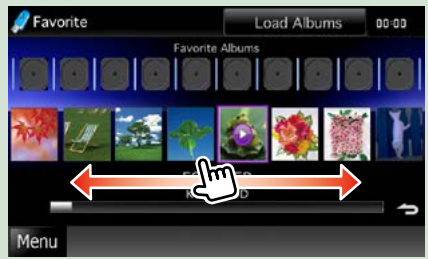

## **Navigációs műveletek**

**A navigációs funkció működésének a részleteit a navigációs használati útmutató ismerteti.**

## **A navigációs képernyő megjelenítése**

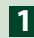

## **Nyomja meg a <NAV> gombot. 1**

#### *DNX7250DAB*

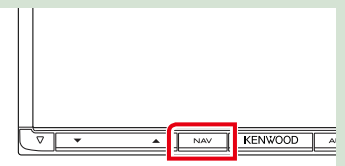

### *DNX5250BT*

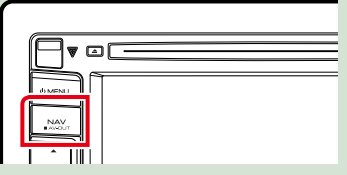

#### *DNX525DAB*

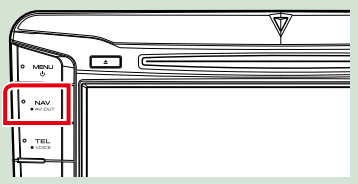

### *DNX4250DAB/ DNX4250BT*

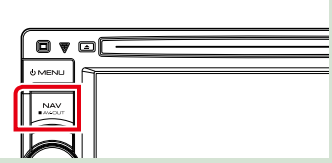

**Megjelenik a navigációs képernyő.**

## **Audiovezérlés a navigációs képernyőn**

**Az audioforrásokat a navigációs képernyőről is vezérelheti.**

**A navigációs információkat akkor is megtekintheti, amikor az audioforrás vezérlésére szolgáló képernyő megjelenik.**

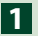

#### **Érintse meg az információs sávot.**

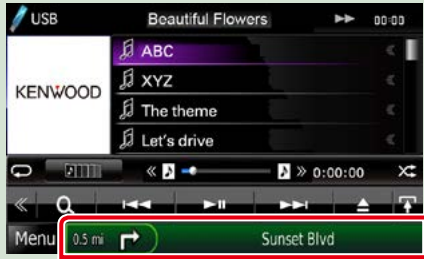

**Ekkor az audioinformációkat tartalmazó navigációs képernyő lesz látható.**

## **A navigációs képernyőn érintse meg a [ ] vagy a [ ] gombot. 2**

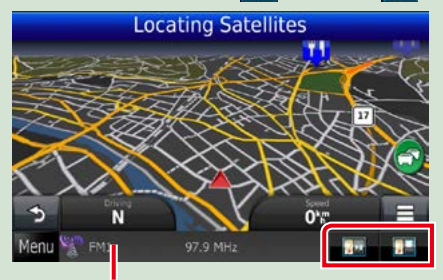

#### **A területet megérintve megjelenik az audio képernyő.**

*<b> : Megjelennek a navigációs gombok,* **valamint az aktuális forrás vezérlőgombjai.**

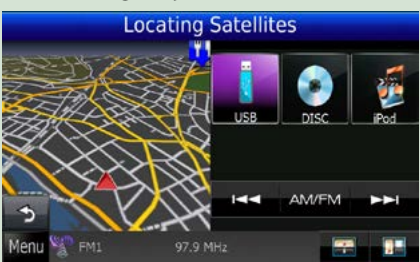

**<b>1999 : Megjelenik a navigációs kijelző, valamint az aktuális video-/ képlejátszási ablak.**

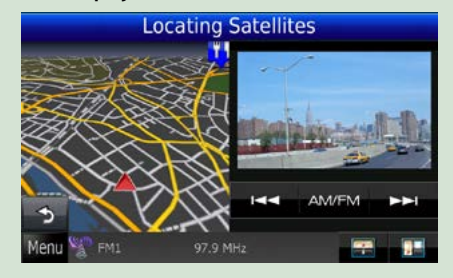

#### **MEGJEGYZÉS**

- A kép a nézetablak területének minden egyes megérintésekor vált a lejátszási képernyő és a kameranézet között.
- A képernyő alsó részén található forrás ikon megérintésekor a teljes méretű audio képernyő jelenik meg.

#### ●● **Visszalépés a navigációs képernyőre: Érintse meg a [ ] gombot.**

#### **MEGJEGYZÉS**

• A vezérlőgombok részletes ismertetését lásd az egyes fejezetekben.

## **DVD/Video CD (VCD) műveletek**

## **DVD/VCD alapműveletek**

**A legtöbb funkció a forrásvezérlés és a lejátszás képernyőről vezérelhető.**

#### **MEGJEGYZÉS**

- A művelet előtt állítsa át a távirányító vezérlése mód kapcsolót DVD módba. Lásd *[A működési mód váltása](#page-113-1)  [\(113. oldal\)](#page-113-1)* című fejezetet.
- Az alábbi képernyőkép DVD-nél látható. VCD esetén a kép eltérő lehet.

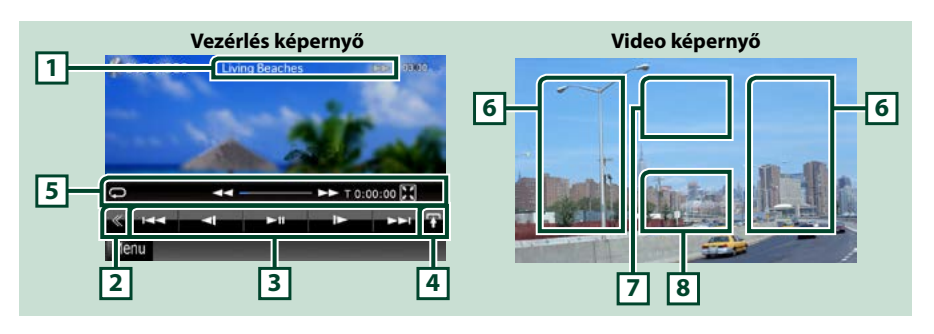

#### **1 Információ kijelzése**

Az alábbi információk megjelenítése.

- Cím #, Fejezet #: A DVD címe és a fejezet neve látható
- Sáv #/Jelenet #: A VCD sáv- vagy jelenetszáma látható A Jelenet # csak akkor látható, ha a lejátszás vezérlése (PBC) be van kapcsolva.
- > >>, >>I,  $\blacksquare$ , stb.: Az aktuális leiátszási mód képernyő Az egyes ikonok jelentése a következő;  $\blacktriangleright$  (lejátszás),  $\blacktriangleright$  (gyors előretekerés),  $\blacktriangleleft$  (gyors visszatekerés),  $\blacktriangleright$ (keresés előre),  $\blacktriangleleft$  (keresés hátra),  $\blacksquare$  (leállítás),  $\blacksquare$  (folytatás leállítás után), **Ⅱ** (szünet),  $\blacktriangleright$  (lassított lejátszás), ◀ l (lassított visszatekerés).

A lemez címkéjének megjelenítéséhez ezt a területet érintse meg.

#### **2 Multifunkcionális gombok**

A multifunkcionális menüre váltáshoz érintse meg a kapcsolót. A menüvel kapcsolatos részletekhez lásd a *[Multifunkciós menü \(30. oldal\)](#page-30-0)* című fejezetet.

#### **3 Multifunkcionális menü**

Az ezen a területen lévő gombokkal számos művelet elvégezhető. A gombokról bővebb információ a *[Multifunkciós menü \(30. oldal\)](#page-30-0)* című fejezetben található.

#### **4 Vezérlésváltó gomb**

DVD/VCD forrás esetén nem érhető el.

#### **5 Sub function (Alfunkciók) menü**

Az ezen a területen lévő gombokkal az alábbi műveletek végezhetők el.

• Az aktuális tartalom ismétlése: Érintse meg a [  $\bigcirc$  ] gombot. Az ismétlési mód a gomb minden

megérintésekor az alábbi sorrendet követve vált;

DVD: "cím ismétlése"  $\Box$  "fejezet ismétlése"  $\Box$  "funkció kikapcsolva" VCD (PBC Be): Nincs ismétlés

VCD (PBC ki): "sáv ismétlése" . "funkció kikapcsolva"

- Minden gomb elrejtése: Érintse meg a [ $\mathbb{N}$ ] gombot.
- Gyors előre vagy visszatekerés: Érintse meg a  $[4-]$  vagy a  $[+]$  gombot. A sebesség a gomb minden megérintésekor az alábbi sorrendben változik; normál, kétszeres, háromszoros.
- Lejátszási idő kiválasztása: Lásd #:##:##.

DVD: A kijelzett idő a cím lejátszási ideje, a fejezet lejátszási ideje és a cím maradék ideje között váltható. A kijelzés a gomb minden megérintésekor vált a következők között: "T #:##:##" (cím lejátszási ideje). "C #:##:##" (fejezet lejátszási ideje) és "R #:##:##" (cím maradék ideje).

Az idő kijelzése mellett az aktuális helyet jelölő sáv is megjelenik.

- VCD (PBC ki): A kijelző megérintésével kiválaszthatja, hogy a lemez maradék ideje jelenjen meg. A kijelzés a gomb minden megérintésekor vált a következők között: "P ##:##" (lejátszási idő) és "R ##:##" (lemez maradék ideje).
- Az aktuális hely ellenőrzése: Nézze meg a középen látható sávot (csak DVD esetén). A sáv nem látható, ha az időkijelzés maradék időre van állítva.

#### **6 Keresési terület**

Érintse meg a következő/előző tartalom kereséséhez.

A kijelző tartalmának balra vagy jobbra görgetése gyors vissza- vagy előretekerést vált ki. A sebesség a terület minden megérintésekor az alábbi sorrendben változik; normál, kétszeres, háromszoros. A gyors vissza- vagy előretekerés leállításához érintse meg a képernyő közepét.

#### **7 Menükijelzési terület**

Ez a terület az aktuális állapottól függően eltérően működhet.

- DVD lejátszás alatt: A DVD menü megjelenítése. A menü megjelenítésekor a kijelölt vezérlőképernyőt jeleníti meg.
- VCD lejátszás alatt: A Zoom vezérlés képernyőt jeleníti meg *[\(32. oldal\)](#page-32-0)*.

#### **8 Gombkijelzési terület**

Megérintve megjelenik a legutoljára használt vezérlőképernyő.

#### **MEGJEGYZÉS**

• A távirányító használatával a kívánt fejezet vagy jelenet számának, a lejátszási időnek stb. a megadásával közvetlenül a kívánt képre ugorhat *[\(113. oldal\)](#page-113-2)*.

#### *[Vissza a Főmenü kezdőoldalára](#page-1-0) DVD/Video CD műveletek*

<span id="page-30-0"></span>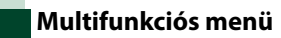

Ы Þ **KK** k.  $\blacktriangleright$ ll

#### **DVD VCD**

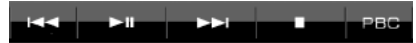

**Az egyes gombok funkciói az alábbiak.**

#### **[**4**] [**¢**]**

Az előző/következő tartalom keresése.

#### **[**38**]**

Lejátszás és megszakítás.

#### **[ ] vagy [ ] (csak DVD)**

Lassított lejátszás előrefelé vagy visszafelé.

#### **[**7**]**

A lejátszás leállítása. Kétszer megérintve a következő alkalommal a lemez lejátszása az elejéről indul.

#### **[PBC] (csak VCD)**

Ki- és bekapcsolja a Playback control (PBC) (lejátszás vezérlése) funkciót.

### **[ SETUP]**

Megérintve a SETUP (Beállítás) menü képernyő jelenik meg. Lásd a *[Beállítás \(86. oldal\)](#page-86-0)* fejezetben.

#### **[ AUDIO]**

Megérintve az Audio Control (Audio vezérlés) képernyő jelenik meg. Lásd az *[Audio vezérlése \(100.](#page-100-1)  [oldal\)](#page-100-1)* című fejezetet.

#### **[ REAR ]**

Érintse meg a hátsó hangszóró elnémításához.

## **DVD-lemez menü műveletek**

**A DVD-VIDEO lemez menüben több elemet is beállíthat.**

**1** A lejátszás alatt érintse meg az ábrázolt területet.

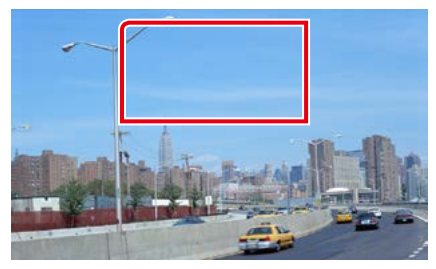

Megjelenik a Menü vezérlés képernyő.

**2** A kívánt művelet az alábbi módon hajtható végre.

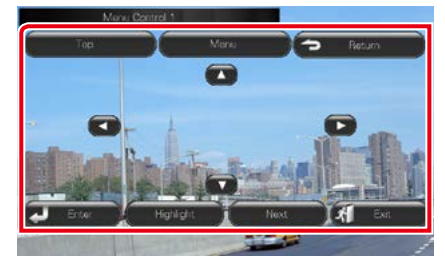

#### **A főmenü megjelenítése**

Érintse meg a [Top] (Fel) gombot.\*

#### **A menü megjelenítése**

Érintse meg a [Menu] (Menü) gombot.\*

#### **Az előző menü megjelenítése**

Érintse meg a [Return] (Vissza) gombot.\*

#### **A kiválasztott elem bevitele**

Érintse meg az [Enter / Bevitel] gombot.

#### **A közvetlen műveletek engedélyezése**

A kiemeléses vezérlési mód engedélyezéséhez érintse meg a [Highlight] (Kiemelés) gombot *[\(31. oldal\)](#page-31-0)*.

#### **A kurzor mozgatása**

Érintse meg az  $[\triangle]$ ,  $[\blacktriangledown]$ ,  $[\blacktriangle]$ ,  $[\blacktriangleright]$  gombot.

**\* A lemeztől függően lehetséges, hogy a gomb nem működik.**

<span id="page-31-0"></span>**Kiemeléses vezérlés**

#### **A kiemeléses vezérlés lehetővé teszi, hogy a DVD menüt a képernyőről, közvetlenül a menügombok megnyomásával vezérelje.**

- **1** Érintse meg a [Highlight] (Kiemelés) gombot a menüvezérlés képernyőn.
- **2** Érintse meg a kívánt elemet a képernyőn.

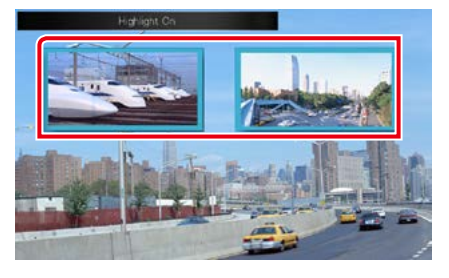

#### **MEGJEGYZÉS**

• A kiemeléses vezérlés automatikusan törlődik, ha ez megadott ideig nem hajt végre műveletet.

*[Vissza a Főmenü kezdőoldalára](#page-1-0) DVD/Video CD műveletek*

## <span id="page-32-1"></span>**DVD lejátszási mód beállítások**

**Kiválaszthatja a DVD lejátszási módot.**

**1** Érintse meg a [Next] (Tovább) gombot a menüvezérlés képernyőn.

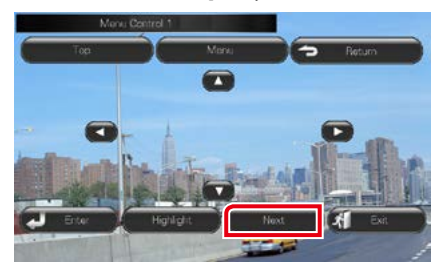

Megjelenik a 2. menü vezérlés képernyő.

#### **2** Érintse meg a kívánt beállításnak megfelelő gombot.

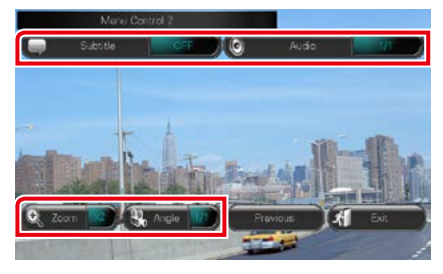

#### **A felirat nyelvének a módosítása**

Érintse meg a [Subtitle] (Felirat) gombot. A nyelv a gomb minden egyes megérintésekor vált.

#### **A hangsáv nyelvének a módosítása**

Érintse meg az [Audio] gombot. A nyelv a gomb minden egyes megérintésekor vált.

#### **A nagyítási arány vezérlése**

Érintse meg a [Zoom] gombot. Részletekért lásd *a 2. lépést a [Zoom vezérlése DVD és](#page-32-0)  [VCD esetén \(32. oldal\)](#page-32-0)* című fejezetben.

#### **Kép látószögének módosítása**

Érintse meg az [Angle / Szög] gombot. A kép látószöge a gomb minden egyes megérintésekor vált.

#### **Kilépés a menü vezérléséből**

Érintse meg az [Exit] (Kilépés) gombot.

#### **Az 1.menü vezérlés képernyő megjelenítése**

Érintse meg a [Prevoius] (Előző) gombot.

## <span id="page-32-0"></span>**Zoom vezérlése DVD és VCD esetén**

**A DVD és VCD lejátszási képernyőjét nagyíthatja.**

**1** VCD esetén lejátszás alatt érintse meg az ábrázolt területet.

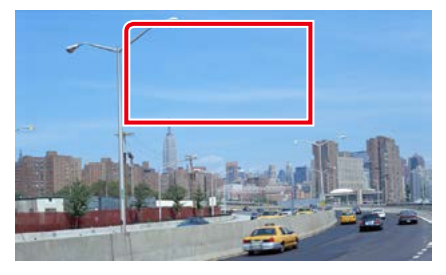

Megjelenik a Zoom Control (Zoom vezérlése) képernyő.

#### **MEGJEGYZÉS**

• DVD esetén a Zoom vezérlése képernyő megjelenítéséről a *[DVD lejátszási mód](#page-32-1)  [beállítások \(32. oldal\)](#page-32-1)* fejezetben tájékozódhat.

#### **2** A kívánt művelet az alábbi módon hajtható végre.

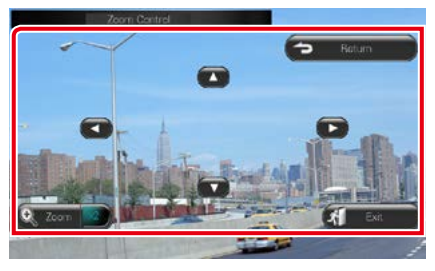

#### **A nagyítási arány váltása**

Érintse meg a [Zoom] gombot.

DVD esetén a nagyítási arány 4 fokozatban állítható; Ki, kétszeres, háromszoros, négyszeres. VCD esetén a nagyítási arány 2 fokozatban állítható; Ki, kétszeres.

#### **A képernyő görgetése**

A képernyő megfelelő irányú görgetéséhez érintse meg az  $[\triangle]$ ,  $[\blacktriangledown]$ ,  $[\blacktriangle]$  vagy a  $[\blacktriangleright]$ .

#### **Kilépés a menü vezérléséből**

Érintse meg az [Exit] (Kilépés) gombot.

#### **Az előző menü megjelenítése\***

Érintse meg a [Return] (Vissza) gombot.

**\* A lemeztől függően lehetséges, hogy a funkció nem működik.**

#### **MEGJEGYZÉS**

• Nagyítás közben a gombokat nem érintheti meg közvetlenül a képernyőn.

## **DVD beállítása**

#### **Beállíthatja a DVD lejátszási funkcióját.**

#### **MEGJEGYZÉS**

- Az ebben a fejezetben szereplő összes művelet elindítható a Top Menu (Főmenü) képernyőről. Részletekért lásd: *[Műveletek a Top Menu](#page-22-1)  [\(Főmenü\) képernyőn \(22. oldal\)](#page-22-1)*.
- A beállítás egyes elemei csak készenléti üzemmódban állíthatók be.

#### **1** Érintse meg a [ ] gombot a vezérlés képernyőn.

Megjelenik a multifunkcionális menü.

#### **2** Érintse meg a [SETUP / Beállítás] gombot.

Megjelenik a SETUP (Beállítás) képernyő.

#### **3** Érintse meg a [Source / Forrás] gombot.

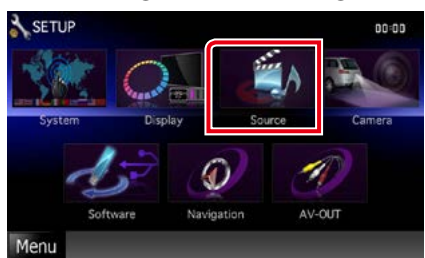

Megjelenik a Source SETUP (Forrás beállítás) menü képernyő.

#### **4** Érintse meg a [DVD SETUP / DVD BEÁLLÍTÁS] elemet a listában.

Megjelenik a DVD SETUP (DVD beállítás) képernyő.

#### **5** Állítson be minden elemet az alábbiak szerint.

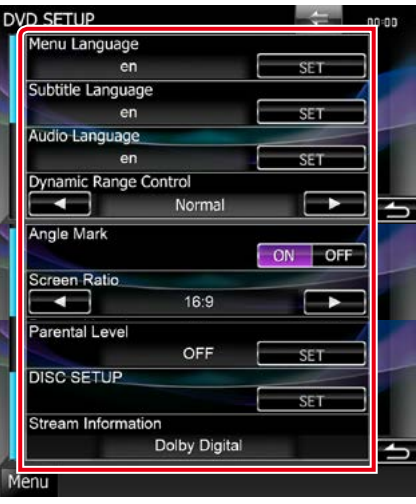

#### **Menu Language / Menü nyelve Subtitle Language / Felirat nyelve Audio Language / Audio nyelv\***

Lásd a *[Nyelv beállítása \(35. oldal\)](#page-35-0)* című fejezetet.

#### **Dynamic Range Control / Dinamikatartomány vezérlése\***

Beállítja a dinamikus tartományt.

Wide / Széles: A dinamikus tartomány széles.

Normal / Normál: A dinamikus tartomány normál.

#### Dialog / Párbeszéd (alapértelmezett): A teljes hangerő nagyobb, mint más egyéb módokban. Ez a hatás csak akkor működik, ha Dolby Digital szoftvert használ.

#### **Angle Mark / Kameraszög**

Más kameraállás jelzésének beállítása.

- ON (alapértelmezett): Megjelenik a kameraállás jelzés.
- OFF: Nem jelenik meg a kameraállás jelzés.

#### **Screen Ratio / Képarány\***

#### A képernyőarány beállítása.

- 16:9 (alapértelmezett): Szélesvásznú képek megjelenítése.
- 4:3 LB: A szélesvásznú képek megjelenítése Letter Box formátumban (fekete sávokkal a képernyő alsó és felső részén).
- 4:3 PS: A szélesvásznú képek megjelenítése Pan & Scan formátumban (levágva a kép jobb és bal oldalát).

#### **Parental Level / Gyerekzár\***

Lásd a *[Szülői szint \(36. oldal\)](#page-36-0)* című fejezetet.

#### **DISC SETUP / Lemez BEÁLLÍTÁSOK**

Lásd a *[Lemez beállítása \(36. oldal\)](#page-36-1)* című fejezetet.

#### **Stream Information / Jelfolyam információ**

Az aktuális forrás adatainak megjelenítése. Megjelenik az adatfolyam (Dolby Digital, Linear PCM, MPEG, WMA vagy AAC).

**\* DVD behelyezésekor ezek a funkciók le vannak tiltva.**

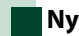

### <span id="page-35-0"></span>**Nyelv beállítása**

**Ez a beállítás a menüben, az alcímekben és a hangutasításoknál használt nyelvre vonatkozik. DVD lejátszása alatt ez a beállítás nem végezhető el.**

**1** Érintse meg a kívánt elemhez tartozó [SET] (Beállítás), [Menu Language / Menü nyelve], [Subtitle Language / Felirat nyelve] és [Audio Language / Audio nyelv] gombot.

Megjelenik a Language Set (Nyelv beállítása) képernyő.

**2** Adja meg a kívánt nyelvi kódot, majd érintse meg az [Enter / Bevitel] gombot.

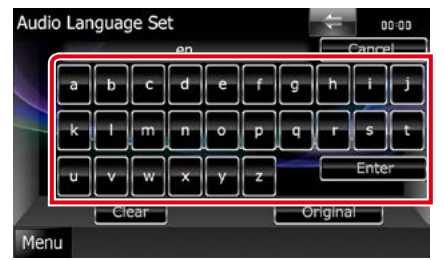

A nyelvi kódot lásd a *[DVD nyelvi kódok](#page-127-1)  [\(127. oldal\)](#page-127-1)* című részben.

Beállítia a megadott nyelvet, majd visszalép a DVD SETUP képernyőre.

#### **MEGJEGYZÉS**

- A beállítás félbeszakításához és az előző menübe való visszalépéshez érintse meg a [Cancel / Elvetés] gombot.
- A megadott kód törléséhez érintse meg a [Clear / Törlés] gombot.
- A DVD eredeti nyelvének audio nyelvként való beállításához érintse meg az [Original / Eredeti] gombot.
#### *[Vissza a Főmenü kezdőoldalára](#page-1-0) DVD/Video CD műveletek*

# **Szülői szint**

**A gyerekzár szülői szintjének a beállítása. DVD lejátszása alatt ez a beállítás nem végezhető el.**

**1** Érintse meg a [Parental Level / Gyerekzár] területen a [SET] (Beállítás) gombot.

Megjelenik a Parental Pass (Szülői engedélykérő) képernyő.

**2** Adja meg a szülői kódot, majd érintse meg az [Enter / Bevitel] gombot.

Megjelenik a Parental Pass (Szülői szint) képernyő.

#### **MEGJEGYZÉS**

- A szülői kód alapértelmezés szerint 0000".
- A beállítás félbeszakításához és az előző menübe való visszalépéshez érintse meg a [Cancel / Elvetés] gombot.
- A megadott kód törléséhez érintse meg a [Clear / Törlés] gombot.
- Az aktuális szülői szint a következő módon jelenik meg: [Level# / Szint#].

#### **3** A szülői szint kiválasztásához érintse meg a [<] yagy [>] gombokat.

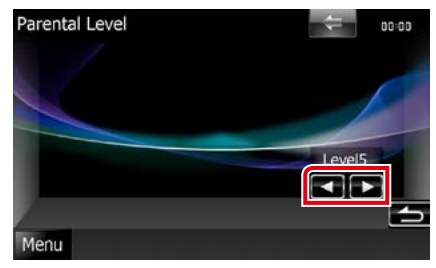

### **MEGJEGYZÉS**

- Ha egy lemez magasabb szülői szinttel rendelkezik, be kell írnia a kódszámot.
- A szülői szint a behelyezett lemeztől függően változik.
- Ha egy lemez nem rendelkezik szülői letiltással, akkor bárki lejátszhatja, még abban az esetben is, ha lett beállítva szülői letiltás.

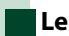

# **Lemez beállítása**

**Beállítás elvégzése lemezes hordozó használata estén.**

#### **1** Érintse meg a [DISC SETUP / Lemez BEÁLLÍTÁSOK] területen a [SET] (Beállítás) gombot.

Megjelenik a Lemez beállítása képernyő.

**2** Az alábbi módon válasszon ki egy lehetőséget.

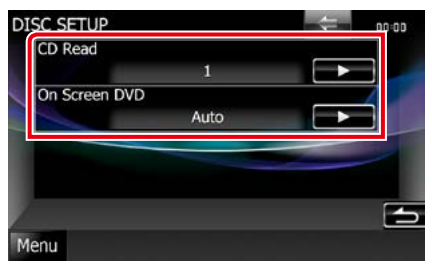

#### **CD Read / CD olvasási mód**

A készülék viselkedését állítja be zenei CD lejátszása során.

- 1 (alapértelmezett): Automatikusan felismeri és lejátssza a hangfájlokat tartalmazó, a DVD- vagy zenei CD-lemezeket.
- 2: Kényszeríti a lemez zenei CD-ként való lejátszását. A [2] lehetőséget akkor válassza, ha olyan zenei CD-t szeretne lejátszani, amelyiket az [1] lehetőséget választva nem sikerült.

#### **On Screen DVD / DVD megjelenítése**

A képernyőn megjelenő filmvetítés beállítása.

- Auto: Frissítés esetén az információk 5 másodpercre megjelennek.
- OFF (alapértelmezett): Az információk nem jelennek meg.

#### **MEGJEGYZÉS**

- A [CD Read / CD olvasási mód] nem érhető el, ha lemez van a készülékben.
- Nem játszható le audiofájl/VCD a [2] helyzetben. Emellett bizonyos zenei CD-k sem játszhatók le a [2] helyzetben.

*[Vissza a Főmenü kezdőoldalára](#page-1-0) DVD/Video CD műveletek*

# **CD/hang- és képfájlok/iPod/Apps műveletek**

# <span id="page-38-0"></span>**Zene/videó/képek - alapműveletek**

#### **A legtöbb funkció a forrásvezérlés és a lejátszás képernyőről vezérelhető.**

#### **MEGJEGYZÉS**

- A művelet előtt állítsa át a távirányító vezérlése mód kapcsolót AUD módba. Lásd *[A működési mód váltása](#page-113-0)  [\(113. oldal\)](#page-113-0)* című fejezetet.
- Android készülék csatlakoztatásához kábel (külön megvásárolható) és az Android készülék által támogatott profil szükséges a következők szerint:
- Zenehallgatás és videók megtekintése APPS forrásból
- −MHL eszköz
- −KCA-MH100
- −Bluetooth profil: SPP
- Zenehallgatás APPS forrásból −Bluetooth profil: A2DP −Bluetooth profil: SPP
- Zenehallgatás Bluetooth audioforrásból −Bluetooth profil: A2DP
	- −Bluetooth profil: AVRCP
- iPod/iPhone készülék csatlakoztatásához kábel és adapter (mindkettő külön megvásárolható) és az iPod/iPhone készülék által támogatott profil szükséges a következők szerint:
- Zenehallgatás és videók megtekintése a Lighting összekötő eszközzel
	- −Lightning digitális AV adapter
	- −KCA-HD100
	- −Lightning USB-kábelhez (az iPod/iPhone tartozéka) −Bluetooth profil: SPP
- Zenehallgatás a Lighting összekötő eszközzel −Lightning USB-kábelhez (az iPod/iPhone tartozéka)
- Zenehallgatás és videók megtekintése a 30 érintkezős összekötő eszközzel (1)
- −Apple 30 érintkezős digitális AV adapter −KCA-HD100
- −KCA-iP102
- −Bluetooth profil: SPP
- Zenehallgatás és videók megtekintése a 30 érintkezős összekötő eszközzel (2) −KCA-iP202
- Zenehallgatás a 30 érintkezős összekötő eszközzel −KCA-iP102
- Zenehallgatás Bluetooth forrásból −Bluetooth profil: A2DP −Bluetooth profil: SPP

A Lightning digitális AV adapter vagy az Apple 30 érintkezős digitális AV adapter használatakor egyes alkalmazások erről az egységről is vezérelhetők. A használható funkciók függenek az alkalmazástól.

- Ne hagyja más gyártók kábeleit és adaptereit az autóban. A hő miatt hibás működés léphet fel.
- Egyes beállításokat a csatlakoztatott iPod/iPhone vagy Android készüléknek megfelelően kell megadni. Lásd az *[iPod/iPhone kapcsolat beállítása \(60. oldal\)](#page-60-0)* és *[Alkalmazáskapcsolat beállítása \(62. oldal\)](#page-62-0)* című részeket.

#### **Az egyes forrásokhoz tartozó műveletekhez tekintse meg az alábbi fejezeteket.**

- **• Zenei CD** *[\(39. oldal\)](#page-39-0)*
- **• Lemezes média** *[\(39. oldal\)](#page-39-0)*
- **• USB-eszköz** *[\(41. oldal\)](#page-41-0)*
- **• SD-kártya** *[\(41. oldal\)](#page-41-0)*
- **• iPod** *[\(41. oldal\)](#page-41-0)*
- **• Aha** *[\(51. oldal\)](#page-51-0)*
- **• AUPEO!** *(54. oldal)*
- **• Apps** *(56. oldal)*

# <span id="page-39-0"></span>**Zenei CD és lemezes adathordozó**

#### **MEGJEGYZÉS**

- Ebben a kézikönyvben a "zenei CD" alatt olyan általános CD-t értünk, amely zenesávokat tartalmaz. A "lemezes média" kifejezés olyan CD/DVD lemezre utal, amely zene- vagy videofájlokat, illetve képeket tartalmaznak.
- Az alábbi képernyőkép CD-nél látható. Más lemezes média esetén a kép eltérő lehet.

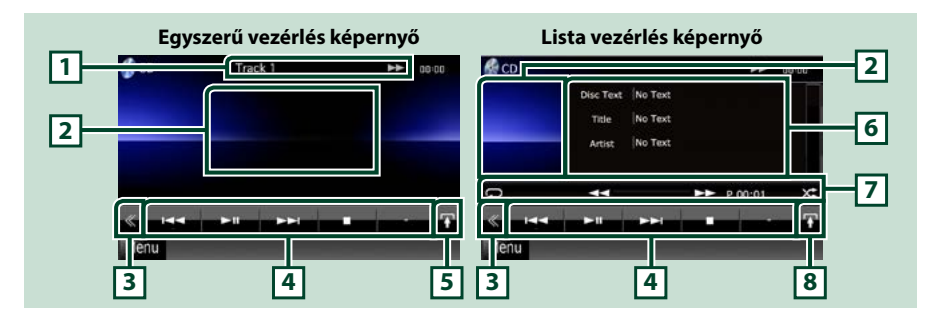

#### **1 Információ kijelzése**

Az alábbi információk megjelenítése.

- Sávszám: A kijelzés a terület minden megérintésekor vált az aktuális sáv száma, szövege stb. között.
- 3, ¡, ¢, 7, stb.: Az aktuális lejátszási mód képernyő
	- Az egyes ikonok jelentése a következő;  $\blacktriangleright$  (lejátszás),  $\blacktriangleright$  (gyors előretekerés),
	- 1 (gyors visszatekerés), ¢(keresés előrefelé), 4 (keresés visszafelé),
	- 7 (leállítás), **R** (folytatás leállítás után), 8 (szünet).

#### **2 Film megjelenítési terület/Vezérlésváltó terület**

Érintse meg, ha váltani szeretne a Simple Control (Egyszerű vezérlés) és List Control (Listavezérlés) képernyők között.

#### **3 Multifunkcionális gombok**

A multifunkcionális menüre váltáshoz érintse meg a kapcsolót. A menüvel kapcsolatos részletekhez lásd a *[Multifunkciós menü \(43. oldal\)](#page-43-0)* című fejezetet.

#### **4 Multifunkcionális menü**

Az ezen a területen lévő gombokkal számos művelet elvégezhető. A menüvel kapcsolatos részletekhez lásd a *[Multifunkciós menü \(43. oldal\)](#page-43-0)* című fejezetet.

#### **5 Alfunkciós gomb**

A "Sub function menu" (Alfunkciók menü) megjelenítéséhez érintse meg (7. pont ebben a táblázatban).

#### **6 Sávinformációk**

Megjeleníti az aktuális sávval kapcsolatos információkat.

Zenei CD és lemezes média esetén a listaváltó gomb (8. ebben a táblázatban) megérintésével válthat az aktuális sávinformációk és az aktuális mappalista megjelenítése között.

Zenei CD esetén azonban kizárólag a "No Information" (Nincs információ) szöveg jelenik meg.

#### **7 Sub function (Alfunkciók) menü**

Az ezen a területen lévő gombokkal számos művelet elvégezhető. A gombokról bővebb információ az *[Alfunkciók menü \(44. oldal\)](#page-44-0)* című fejezetben található.

#### **8 Listaváltó gomb**

Érintse meg, ha váltani szeretne a sávlista és a CD-TEXT (CD)/ID3 címke információk (lemezes média) kijelzése között.

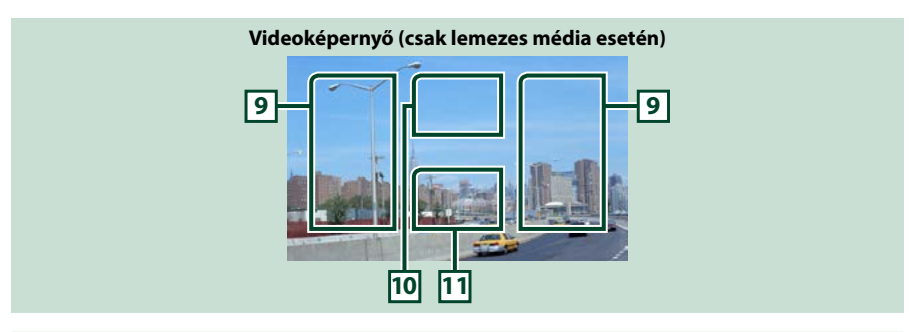

#### **9 Fájlkeresési terület (csak lemezes média esetén)**

Érintse meg következő/előző fájl kereséséhez.

A kijelző tartalmának balra vagy jobbra görgetése gyors vissza- vagy előretekerést vált ki. A sebesség a terület minden megérintésekor az alábbi sorrendben változik; normál, kétszeres, háromszoros. A gyors vissza- vagy előretekerés leállításához érintse meg a képernyő közepét.

#### **10 Menükijelzési terület (csak lemezes média esetén)**

Megérintve a lemez menü jelenik meg. További részletekért lásd a *[Film vezérlése \(50. oldal\)](#page-50-0)* című fejezetet.

#### **11Gombkijelzési terület (csak lemezes média esetén)**

Megérintve megjelenik a legutoljára használt vezérlőképernyő.

# <span id="page-41-0"></span>**USB-eszköz, SD-kártya és iPod**

#### **MEGJEGYZÉS**

- SD-kártya csak a DNX7250DAB, DNX5250BT és DNX525DAB esetén használható.
- Az alábbi képernyőkép USB-eszközhöz tartozik. iPod esetén a kép eltérő lehet.

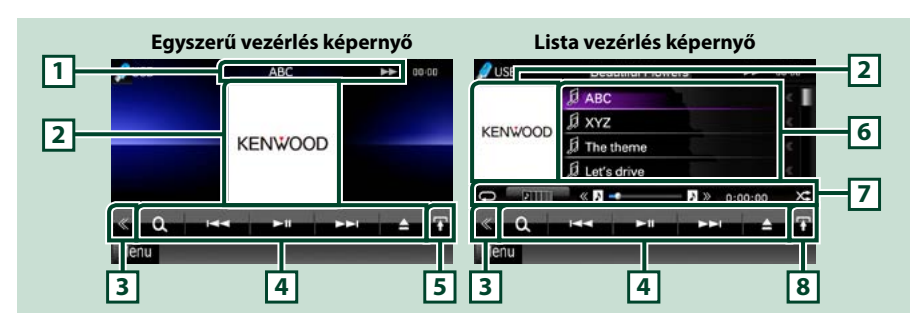

#### **1 Információ kijelzése**

Az alábbi információk megjelenítése.

- Aktuális fájlnév: A kijelzés a terület minden megérintésekor vált a fájl száma/mappa száma és a fájl neve között.
- >, >> stb.: Az aktuális lejátszási mód képernyő

Az egyes ikonok jelentése a következő;  $\blacktriangleright$  (lejátszás, keresés), **II** (szünet),  $\blacktriangleright \blacktriangleright$  (keresés előrefelé manuálisan), <<<</a> (keresés visszafelé manuálisan).

#### **2 Albumkép/vezérlésváltó terület**

Kép akkor jelenik meg, ha az aktuális fájlhoz elérhető. Ha nem áll kép rendelkezésre, a "No Photo" (Nincs fotó) felirat látható.

Érintse meg, ha váltani szeretne a Simple Control (Egyszerű vezérlés) és List Control (Listavezérlés) képernyők között.

#### **3 Multifunkcionális gombok**

A multifunkcionális menüre váltáshoz érintse meg a kapcsolót. A menüvel kapcsolatos részletekhez lásd a *[Multifunkciós menü \(43. oldal\)](#page-43-0)* című fejezetet.

#### **4 Multifunkcionális menü**

Az ezen a területen lévő gombokkal számos művelet elvégezhető. A gombokról bővebb információ a *[Multifunkciós menü \(43. oldal\)](#page-43-0)* című fejezetben található.

#### **5 Alfunkciós gomb**

A "Sub function menu" (Alfunkciók menü) megjelenítéséhez érintse meg (7. pont ebben a táblázatban).

#### **6 Tartalmi lista**

A lista és a tartalmak megjelenítése. A lista tartalma a lejátszási állapottól és a forrástól függően különbözik.

Ha a videoforrást a Lightning összekötő elemmel csatlakoztatott eszközre állítja, a forrás automatikusan az Apps-ra *(56. oldal)* vált.

#### **7 Sub function (Alfunkciók) menü**

Az ezen a területen lévő gombokkal számos művelet elvégezhető. A gombokról bővebb információ az *[Alfunkciók menü \(44. oldal\)](#page-44-0)* című fejezetben található.

#### **8 Listaváltó gomb**

Érintse meg, ha váltani szeretne a fájllista és az aktuális fájlinformációk között.

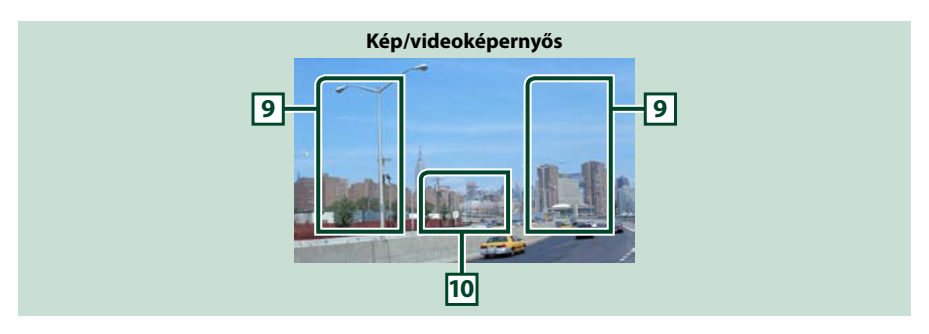

#### **9 Fájlkeresési terület (csak kép- vagy video fájl esetén)**

- Érintse meg a következő/előző fájl kereséséhez.
- USB és SD-kártya módban történő diavetítés során az adott terület megérintése aktiválja a következő/ előző zenei fájlt keresését.
- A kijelző tartalmának balra vagy jobbra görgetése gyors vissza- vagy előretekerést vált ki. A gyors vissza- vagy előretekerés leállításához érintse meg a képernyő közepét. Ez a funkció nem érhető el, ha az aktuális mappában nincs zenei fájl.

#### **10Gombkijelzési terület (csak kép- vagy video fájl esetén)**

Megérintve megjelenik a legutoljára használt vezérlőképernyő.

<span id="page-43-0"></span>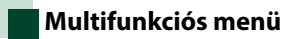

#### **Zenei CD**

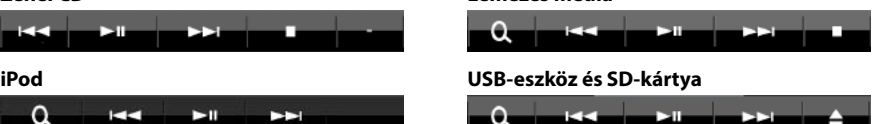

**Lemezes média**

**Az ezen a területen lévő gombokkal az alábbi műveletek végezhetők el.**

### **[ ] (csak lemezes média, iPod, USB-eszköz vagy SD-kártya esetén)**

Sáv/fájl keresése. A keresés részleteiről bővebb információt a *[Keresés művelet \(45. oldal\)](#page-45-0)* című fejezet tartalmaz.

#### **[**4**] [**¢**]**

Az előző/következő sáv/fájl keresése.

#### **[**3**] [**8**] / [**38**]**

Lejátszás és megszakítás.

#### **[**7**] (zenei CD és lemezes média)**

A lejátszás leállítása.

#### **[**0**] (csak iPod, USB-eszköz és SD-kártya esetén)**

Érintse meg az eszköz lecsatlakoztatásához. További részletekért lásd: *[Lejátszás adathordozóról](#page-17-0)  [\(17. oldal\)](#page-17-0)*.

#### **[ ] [ ] (kizárólag CD, USB eszköz és SD kártya)**

Keresés az előző/következő mappában.

#### **[ ] (kizárólag USB eszközön vagy SD kártyán található képfájlok)**

A képek lejátszása során vált a kép képernyőre.

### **[ SETUP]**

Megérintve a SETUP (Beállítás) menü képernyő jelenik meg. Lásd a *[Beállítás \(86. oldal\)](#page-86-0)* című fejezetben.

#### **[ AUDIO]**

Megérintve az Audio Control (Audio vezérlés) képernyő jelenik meg. Lásd az *[Audio vezérlése \(100.](#page-100-0)  [oldal\)](#page-100-0)* című fejezetet.

#### **[ REAR ]**

Érintse meg a hátsó hangszóró elnémításához.

<span id="page-44-0"></span>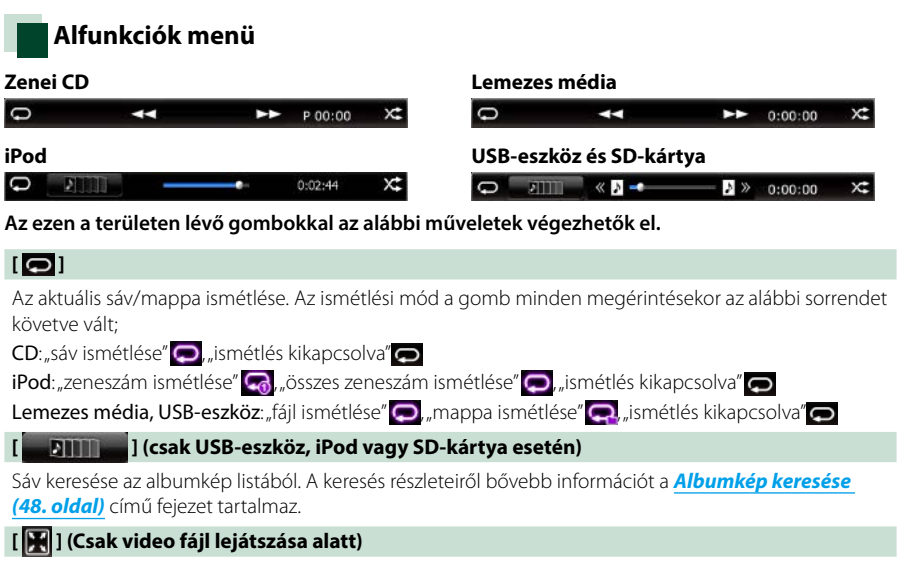

Elrejt minden gombot.

#### **[**1**] [**¡**] (Csak zenei CD és lemezes média esetén)**

Gyors előre vagy visszatekerés.

#### **[ ] [ ] (csak USB-eszköz, iPod vagy SD-kártya esetén)**

Lejátssza az előző vagy következő albumot a *[Kedvencek listája \(49. oldal\)](#page-49-0)*..

#### **#:##:## vagy ##:##**

A lejátszási idő beállítása.

Zenei CD lejátszása során a kijelző megérintésével állíthatja be a maradék idő kijelzését.

A kijelzés a gomb minden megérintésekor vált a következők között: "P ##:##" (sáv lejátszási ideje) és "R ##:##" (lemez maradék ideje).

#### **[ ]**

Véletlenszerűen lejátszik minden sávot az aktuális mappából/lemezről, illetve a csatlakoztatott iPod aktuális lejátszási listájából.

A véletlenszerű lejátszási mód a gomb minden megérintésekor az alábbi sorrendet követve vált;

 $CD:$  track random"  $\chi$ , random off"

Lemezes média, USB-eszköz, SD-kártya: "fájlok véletlen lejátszása" **X-l** "véletlen lejátszás kikapcsolása"  $i$ Pod: "track random"  $\times$ , "album random"  $\bullet$ , "random off"

#### **Állapotjelző középen (csak USB-eszköz, iPod vagy SD-kártya esetén)**

Az aktuális hely megerősítése.

USB-eszköz, iPod lejátszás és SD-kártya esetén a lejátszási pozíció váltásához a kört balra vagy jobbra húzhatja.

# <span id="page-45-0"></span>**Keresés művelet**

**Az alábbi műveletekkel kereshet zenét, illetve video- vagy képfájlokat.**

#### **MEGJEGYZÉS**

• A távirányító használatával a kívánt szám/mappa/ fájl számának vagy a lejátszási időnek stb. a megadásával közvetlenül a kívánt számra/fájlra ugorhat. A részleteket lásd a *[Közvetlen keresési](#page-113-1)  [mód \(113. oldal\)](#page-113-1)* című fejezetben.

# **Lista keresése**

**A fájlszerkezetnek megfelelően kereshet sávokat, mappákat és fájlokat.**

#### **1** Érintse meg az ábrázolt területet.

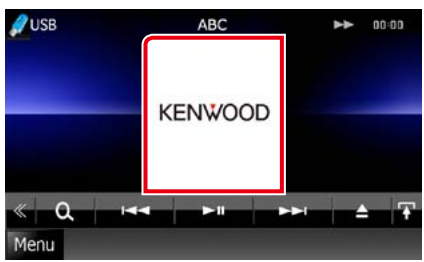

Megjelenik a Listavezérlés képernyő.

#### **2** Érintse meg a kívánt sávot/fájlt.

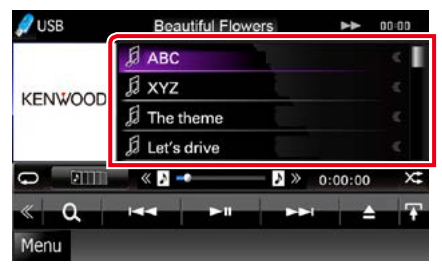

Elindul a lejátszás.

#### **MEGJEGYZÉS**

- Lemezes média esetén a [  $\mathbf{Q}$  ] megérintésével válthat a fájllista és a mappalista között.
- Lemezes média esetén nem jelenítheti meg a lista tartalmát véletlenszerű lejátszás és leállítás alatt.

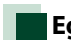

### **Egyéb keresés**

**Ha szűkíteni akarja a listát, egyéb keresési módokat is használhat.**

**Ez a funkció nem érhető el, ha zenei CD az aktuális forrás.**

#### **1** Érintse meg a [ ] gombot a vezérlés képernyőn.

Megjelenik a keresés típusa képernyő.

#### **2** Érintse meg a kívánt keresési módot. **USB-eszköz és SD-kártya**

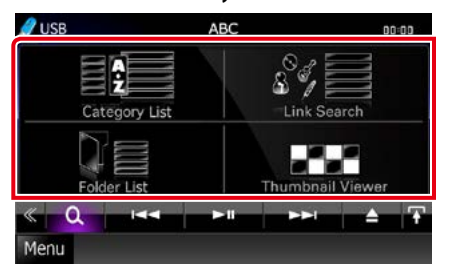

**iPod**

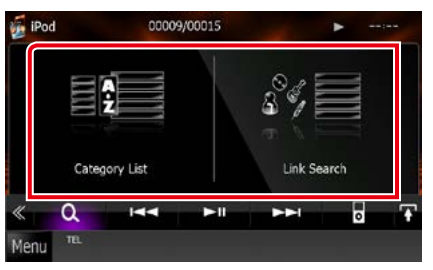

Megjelenik a kívánt módon rendezett lista. Az egyes műveletekhez tekintse meg az alábbi fejezeteket.

- **• [Category List / Kategórialista]: Kereshet fájlt a kategória kiválasztásával** *[\(46.](#page-46-0)  [oldal\)](#page-46-0)***.**
- **• [Link Search / Hivatkozás keresése]: Kereshet az aktuális sávnak megfelelő előadóhoz/albumhoz/műfajhoz/ zeneszerzőhöz tartozó fájlt** *[\(46. oldal\)](#page-46-1)***.**
- **• [Folder List / Mappalista]: Kereshet fájlt a fájlszerkezetnek megfelelően** *[\(47. oldal\)](#page-47-0)***.**
- **• [Thumbnail Viewer / Miniatury]: Kereshet képfájlt** *[\(47. oldal\)](#page-47-1)***.**

*Folytatás*

#### **MEGJEGYZÉS**

• Lemezes média esetén a [  $\bigcirc$  ] megérintésével jelenítheti meg a mappalistát.

#### <span id="page-46-0"></span>*Kategória keresése (csak USB-eszköz, iPod vagy SD-kártya esetén)*

**1** Érintse meg a kívánt kategóriát a képernyő bal oldali részén.

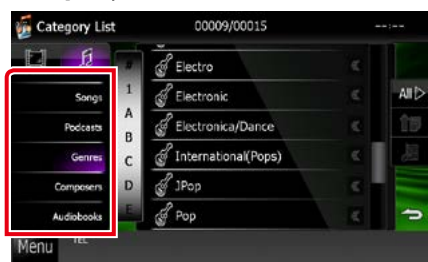

#### **2** A lista a kiválasztott kategória alapján rendeződik.

**3** Érintse meg a kívánt elemet. Elindul a lejátszás.

#### **MEGJEGYZÉS**

- A keresés szűkítéséhez a képernyő közepén megjelenő betűlistából kiválaszthat egy betűt.
- A lista képernyőn elvégezhető műveletekről az *[Szokásos műveletek \(24. oldal\)](#page-24-0)* című fejezet tartalmaz bővebb információt.

#### <span id="page-46-1"></span>*Link keresése (csak USB-eszköz, iPod vagy SD-kártya esetén)*

**1** Érintse meg a kívánt elemet a képernyő bal oldali részén. Előadót, albumot, műfajt vagy zeneszerzőt választhat ki.

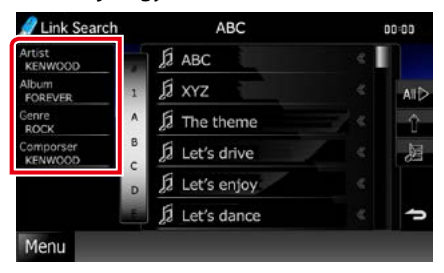

#### Megjelenik a kiválasztásnak megfelelő lista.

#### **MEGJEGYZÉS**

- A lista a kiválasztott módon rendeződik.
- Artist / Előadó: Az albumlista előadó szerint rendeződik.
- Album: Az aktuális album összes száma listázódik ki.
- Genre / Műfaj: Megjelenik az előadólista műfaj szerint rendezve.
- Composer / Szerző: Megjelenik az aktuális fájl zeneszerzőjének albumlistája.
- **2** Érintse meg a kívánt elemet a listán. Addig ismételje ezt a lépést, míg a keresett fájlt meg nem találja.

#### **MEGJEGYZÉS**

- A keresés szűkítéséhez a képernyő közepén megjelenő betűlistából kiválaszthat egy betűt.
- A lista képernyőn elvégezhető műveletekről az *[Szokásos műveletek \(24. oldal\)](#page-24-0)* című fejezet tartalmaz bővebb információt.

#### <span id="page-47-0"></span>*Mappa keresése (csak USB-eszköz, lemezes média vagy SD-kártya esetén)*

**1** Érintse meg a kívánt mappát.

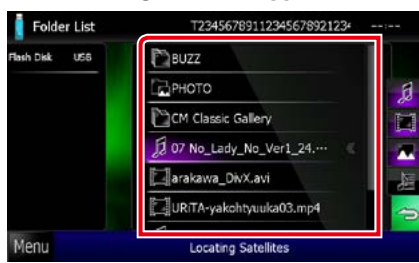

A kiválasztott forráson található mappák középen jelennek meg.

Egy mappa megérintésekor megjelenik annak tartalma.

A hierarchia az aktuális mappáig a bal oldalon látható.

**2** Érintse meg a kívánt elemet a listában. Elindul a lejátszás.

#### **MEGJEGYZÉS**

• A lista képernyőn elvégezhető műveletekről az *[Szokásos műveletek \(24. oldal\)](#page-24-0)* című fejezet tartalmaz bővebb információt.

### <span id="page-47-1"></span>*Kép keresése (csak USB-eszköz vagy SD-kártya esetén)*

**1** Érintse meg a kívánt képet.

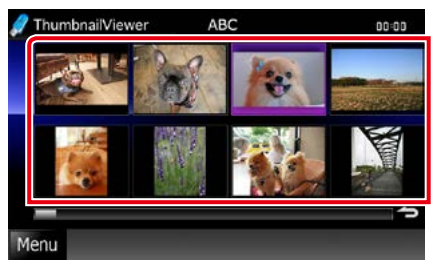

A kiválasztott kép teljes képernyős módban jelenik meg.

A kép képernyőn elvégezhető műveletekhez lásd a 9-10. lépést az *[USB](#page-41-0)[eszköz, SD-kártya és iPod \(41. oldal\)](#page-41-0)* című fejezetben.

# <span id="page-48-0"></span>**Albumkép keresése (csak USBeszköz, iPod vagy SD-kártya esetén)**

**Zenei fájlt kereshet az albumkép kiválasztásával is.**

**1** Érintse meg a  $[\mathbf{H} \mathbf{H}]$  gombot.

Megjelenik az alfunkciók menü.

#### **2** Érintse meg a [ **guilt in gombot.**  $\bullet$  USB ABC  $\overline{a}$ nn:nn **KENWOOD DTT**  $\lambda =$  $N \gg 0:00:00$ X

Megjelenik a Kedvencek képernyő.

**3** Az alsó sorban érintse meg a keresett albumképet.

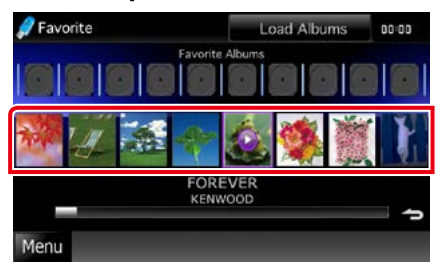

#### **MEGJEGYZÉS**

Menu

• A képernyőfunkciók felső részén látható gomb az aktuális állapottól függően eltérő lehet.

#### A [Load Albums / Albumok betöltése] gomb akkor jelenik meg, ha:

Még nem töltött be egy albumképet sem. A betöltés elindításához érintse meg a gombot.

#### A [Load more Albums / Több album letöltése] gomb akkor jelenik meg, ha:

Az albumképek egy része nincs betöltve. Az összes kép betöltésének az elindításához érintse meg a gombot. Lehetséges, hogy a gomb megérintésekor az aktuálisan lejátszott szám leáll és másik lejátszása indul el.

#### Ha a gomb nem látható:

Minden albumkép be van töltve.

#### **4** A kiválasztott albumképen érintse meg  $a \in \mathbb{R}$  ] gombot.

Elindul az album első számának a lejátszása.

Emellett ezen a képernyőn hozhat létre saját lejátszási listát is. További részletekért lásd: *[Kedvencek listája \(49. oldal\)](#page-49-0)*.

#### **MEGJEGYZÉS**

n c

- Miután az album összes száma lejátszásra került, a lejátszás ugyanezen album első számával folytatódik.
- Az albumképpel nem rendelkező albumok nem jelennek meg.

### <span id="page-49-0"></span>*Kedvencek listája*

**Az albumkép kiválasztásával 10 kedvenc albumából lejátszási listát hozhat létre.**

#### **1** Ehhez érintse meg és húzza át az alsó sorból a képet a felső sorba.

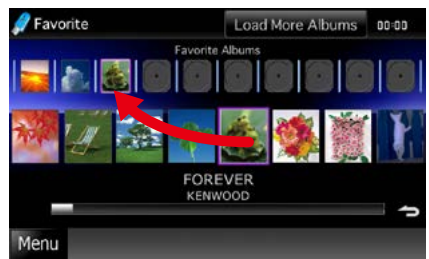

A kiválasztott album bekerül a kedvencek listába.

#### **MEGJEGYZÉS**

- A hozzáadott album a jobb szélső helyre kerül.
- Egy albumot nem lehet kétszer hozzáadni a listához.
- A lista legfeljebb 10 albumot tartalmazhat.

#### **2** Érintse meg a kedvencek listában a keresett albumot.

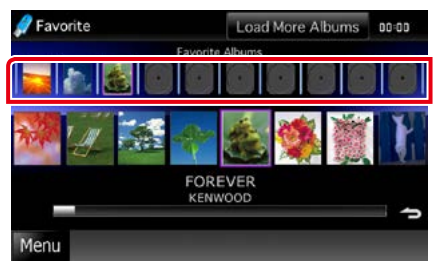

Elindul a kiválasztott album lejátszása és megjelenik a vezérlés képernyő.

#### **MEGJEGYZÉS**

- A kedvencek listájában a lejátszás a kiválasztott albummal kezdődik és jobb felé halad.
- Ha törölni szeretne egy albumot a listából, húzza át az alsó sorba.
- A kedvencek listáján belül a lejátszási sorrend módosításához húzza át az albumokat a listában.
- Bizonyos esetekben a kedvencek listája mód le van tiltva.
	- Egyéb album lejátszása egy másik listáról (mappalista, kategórialista stb.)
	- Egyéb album lejátszása az albumkép lista képernyőn az alsó sor megérintésével.
- A kedvencek listája a készülék ki- és bekapcsolása, illetve levétele és felhelyezése után is megmarad. Ha a készülék fájlkonfigurációja nem változik meg, akkor a lejátszott fájl, a lejátszási idő, a kedvencek lista tartalma és lejátszási sorrendje stb. is megmarad.

# <span id="page-50-0"></span>**Film vezérlése**

**Beállíthatja a lemezes médiáról történő filmlejátszást.**

**1** Érintse meg az ábrázolt területet a vezérlés képernyőn.

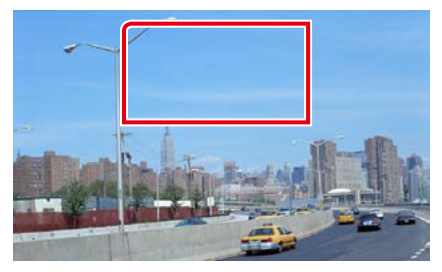

Megjelenik a Film vezérlése képernyő.

**2** A kívánt művelet az alábbi módon hajtható végre.

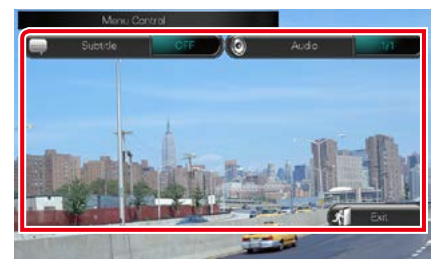

#### **A felirat nyelvének módosítása**

Érintse meg a [Subtitle] (Felirat) gombot.

**A hangsáv nyelvének módosítása**

Érintse meg az [Audio] gombot.

#### **Kilépés a menüből**

Érintse meg az [Exit] (Kilépés) gombot.

# <span id="page-51-0"></span>**Aha kezelése**

**Az Aha alkalmazást az iPhone vagy Android eszköze telepített program kezelésével hallgathatja. Az Aha üzemmódba való belépéshez érintse meg az [aha] ikont a felső menüképernyőn.**

#### **MEGJEGYZÉS**

• Telepítse az Aha alkalmazás legfrissebb verzióját iPhone vagy Android készülékére. *[\(132. oldal\)](#page-132-0)* iPhone: A legfrissebb verzió megkereséséhez és telepítéséhez írja be az "Aha" kifejezést az Apple App Store keresőmezőjébe.

Android: Az "Aha" keresése a Google Play áruházban, és a legfrissebb verzió telepítése.

• Amikor először választja ki az Aha lehetőséget forrásként, megjelenik az alkalmazásokat telepítő készülék kapcsolatának beállításait tartalmazó képernyő. A részleteket lásd az *[Alkalmazáskapcsolat beállítása \(62.](#page-62-0)  [oldal\)](#page-62-0)* című fejezetben.

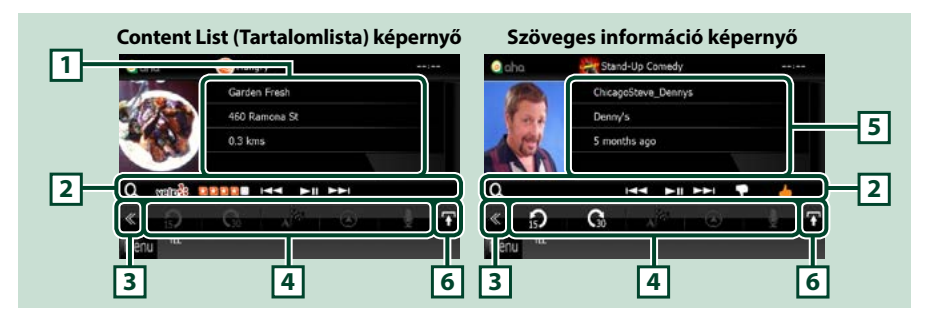

#### **1 Tartalom-információk**

Megjeleníti az aktuálisan lejátszott állomás tartalmát.

#### **2 Sub function (Alfunkciók) menü**

Az ezen a területen lévő gombokkal számos művelet elvégezhető. A gombokról bővebb információ az *[Alfunkciók menü \(52. oldal\)](#page-52-0)* című fejezetben található.

#### **3 Multifunkcionális gombok**

A multifunkcionális menüre váltáshoz érintse meg a kapcsolót. A menüvel kapcsolatos részletekhez lásd a *[Multifunkciós menü \(52. oldal\)](#page-52-1)* című fejezetben.

#### **4 Multifunkcionális menü**

Az ezen a területen lévő gombokkal számos művelet elvégezhető. A gombokról bővebb információ a *[Multifunkciós menü \(52. oldal\)](#page-52-1)* című fejezetben található.

#### **5 Szöveges információ**

Megjeleníti az aktuálisan lejátszott tartalommal kapcsolatos információkat.

#### **6 Listaváltó gomb**

Érintse meg, ha váltani szeretne az aktuális tartalom tartalomlistája és szöveges információja között.

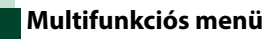

<span id="page-52-1"></span>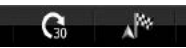

**Az ezen a területen lévő gombokkal az alábbi műveletek végezhetők el.**

 $\Omega$ 

# **[ ]**

Visszaállítja a tartalmat 15 másodperccel.

# **[ ]**

Előreállítja a tartalmat 30 másodperccel.

# **[ ]**

A beérkezett helyinformációkat a navigáció célpontjára állítja. Lásd a *[Navigáció \(53.](#page-53-0)  [oldal\)](#page-53-0)* című fejezetet.

# $| \cdot |$

Közzéteszi a helyinformációkat a Facebookon.

# **[ ]**

A Twitteren keresztül újból kézbesíti.

# **[ ]**

Tárcsázza a fogadott telefonszámot.

### **MEGJEGYZÉS**

• [SETUP], [AUDIO], and [REAR] functions same as iPod.

# **Alfunkciók menü**

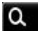

<span id="page-52-0"></span>

### HH HINH T

**Az ezen a területen lévő gombokkal az alábbi műveletek végezhetők el.**

# **[ ]**

Állomások keresése. A keresés részleteiről lásd az *[Állomáslista képernyő \(53. oldal\)](#page-53-1)* című fejezetben.

**[**4**] [**¢**]**

Az előző/következő zeneszám keresése.

### **[**38**]**

Lejátszás és megszakítás.

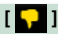

A billentyű megérintésével az aktuális tartalomhoz "dislikes" (Nem tetszik) jelzést adhat.

# **[ ]**

A billentyű megérintésével az aktuális tartalomhoz "likes" (Tetszik) jelzést adhat.

# <span id="page-53-1"></span>**Állomáslista képernyő**

**Erről a képernyőről az alábbi funkciók érhetők el.**

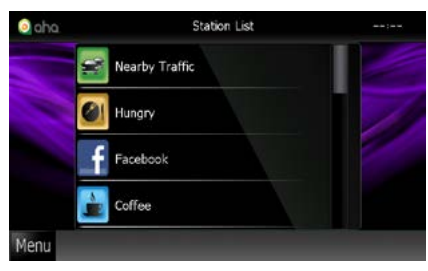

### **Kiválasztja az állomást**

Érintse meg az állomás nevét a listán.

### **MEGJEGYZÉS**

• Nem választhat ki iPod-ot hátsó forrásnak akkor, amikor "dual zone" funkcióban fő forrásnak az Aha alkalmazást jelöli ki.

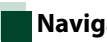

# <span id="page-53-0"></span>**Navigáció**

**Az Aha alkalmazástól beérkezett helyinformációkat a navigáció célpontjára állítja.** 

#### **1** Érintse meg a [ ] gombot a vezérlés képernyőn.

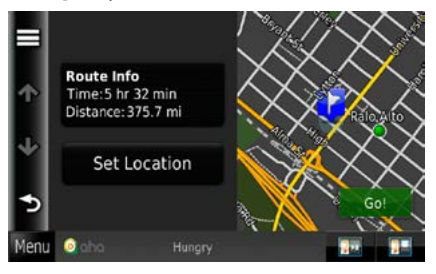

### **[ ]**

Menti a helyinformációkat.

### **[Go!]**

A helyinformációkat a célpontra állítja, és elindítja a navigációt.

# **AUPEO! Művelet**

#### **Hallgathatja az AUPEO! alkalmazást ezen az eszközön az iPhone vagy Android eszközén telepített alkalmazás kezelésével.**

#### **Az AUPEO! üzemmódba való belépéshez érintse meg az [AUPEO!] ikont a Főmenü képernyőn.**

#### **MEGJEGYZÉS**

- Telepítse az AUPEO! alkalmazás legfrissebb verzióját iPhone vagy Android eszközére. iPhone: Íria be az "AUPEO!" kifejezést az Apple App Store keresőmezőjébe, majd telepítse a legújabb változatot. Android: Írja be az "AUPEO!" kifejezést a Google Play keresőmezőjébe, majd telepítse a legújabb változatot.
- Amikor először választja ki az AUPEO! lehetőséget forrásként, megjelenik az alkalmazásokat telepítő készülék kapcsolatának beállításait tartalmazó képernyő. A részleteket lásd az *Alkalmazáskapcsolat beállítása (62. oldal)* című fejezetben.

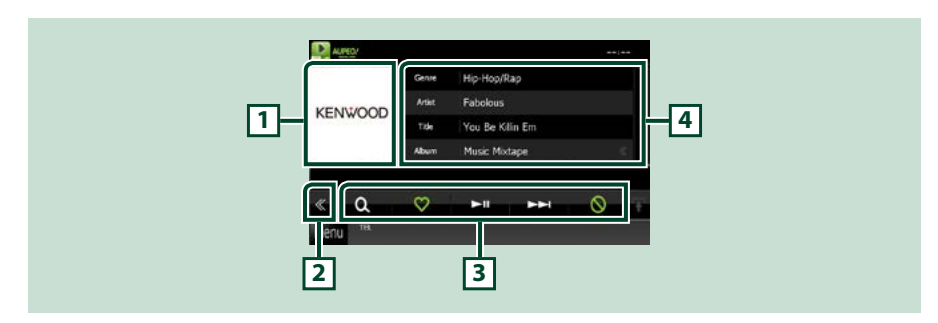

#### **1 Albumkép váltási terület**

Ha az aktuális tartalomhoz rendelkezésre áll képadat, akkor az megjelenik. Ha nem áll kép rendelkezésre, a "No Photo" (Nincs fotó) felirat látható.

#### **2 Multifunkcionális gombok**

A multifunkcionális menüre váltáshoz érintse meg a kapcsolót. A menüvel kapcsolatos részletekhez lásd: *Multifunkciós menü (55. oldal)*.

#### **3 Multifunkcionális menü**

Az ezen a területen lévő gombokkal számos művelet elvégezhető. A gombokról bővebb információ a *Multifunkciós menü (55. oldal)* című fejezetben található.

#### **4 Tartalom-információk**

Megjeleníti az aktuálisan lejátszott tartalommal kapcsolatos információkat.

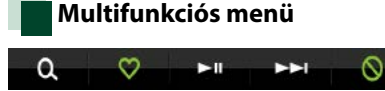

**Az ezen a területen lévő gombokkal az alábbi műveletek végezhetők el.**

# $| \cdot |$

Állomások keresése. A kereséssel kapcsolatos részletekért lásd: *Állomáskeresés (55. oldal)*.

# $| \heartsuit |$

A billentyű megérintésével az aktuális dalhoz "Love" (Tetszik) jelzést adhat.

# $[▶ 11]$

Lejátszás és megszakítás.

### **[** ¢ **]**

Kihagyja az aktuális számot.

# **[ ]**

A billentyű megérintésével az aktuális dalt "bannelheti" (letilthatja).

### **MEGJEGYZÉS**

• A [SETUP] (BEÁLLÍTÁS), [AUDIO] és [REAR] (HÁTSÓ) funkciók ugyanazok, mint az iPodnál.

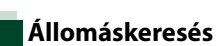

#### **Felsorolhat és kiválaszthat állomásokat.**

### **1** Érintse meg a [ ] gombot a vezérlés képernyőn.

Megjelenik az Állomáskeresés képernyő.

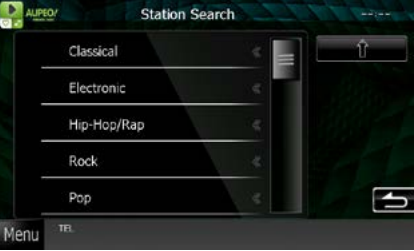

#### **A kategória és az állomás kiválasztása**

Érintse meg a kategóriát és az állomás nevét a listában.

### **[ ]**

Visszatérés az előző kategórialistához.

# **Apps kezelése**

#### **Zenét hallgathat vagy videókat nézhet az iPod touch/iPhone vagy Android készüléken futó Apps alkalmazással.**

#### **Az Apps üzemmódba való belépéshez érintse meg az [APPS] ikont a felső menüképernyőn.**

#### **MEGJEGYZÉS**

• Amikor bekapcsolja a készüléket és kiválasztja az Apps lehetőséget forrásként, megjelenik egy a kezelésre, videók megtekintésére és zenehallgatása vonatkozó figyelmeztetés. Az elfogadása után vezetés közben is vezérelheti az alkalmazásokat, valamint zenét hallgathat és videókat nézhet meg az alkalmazásokból.

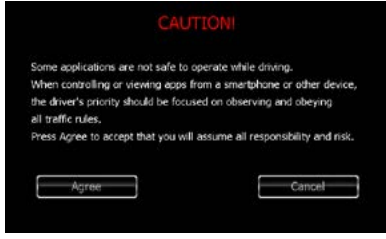

- Amikor először választja ki az APPS lehetőséget forrásként, megjelenik az alkalmazásokat telepítő készülék kapcsolatának beállításait tartalmazó képernyő. A részleteket lásd az *[Alkalmazáskapcsolat beállítása \(62.](#page-62-0)  [oldal\)](#page-62-0)* című fejezetben.
- Ha az alábbi feltételek teljesülnek, az érintőgombok nem jelennek meg, hanem az érintés a készülék képernyője helyett az Android eszközön válik alkalmazhatóvá.
- −A készülék és az Android eszköz csatlakoztatása a (külön megvásárolható) KCA-MH100 eszközzel, valamint a HID és az SPP Bluetooth-profil használatával történik.
- −A "Kenwood Smartphone Control" telepítve van az Android eszközön.
- Az alkalmazástól függően előfordulhat, hogy az érintőgombok nem működnek vagy nem jelennek meg.

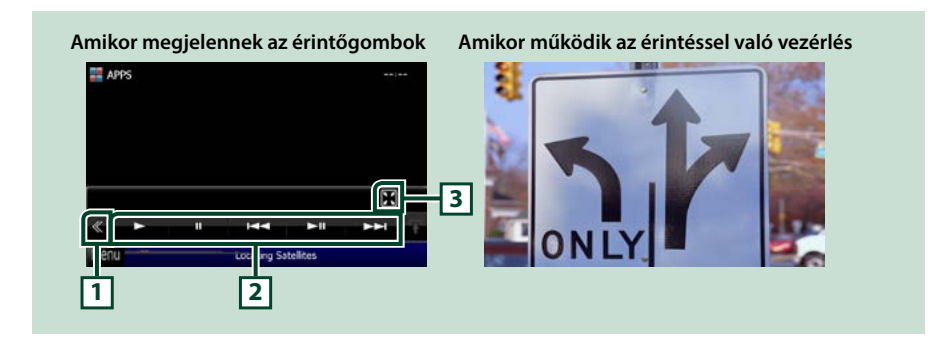

#### **1 Multifunkcionális gomb (csak iPod/iPhone)**

A multifunkcionális menüre váltáshoz érintse meg a kapcsolót.

#### **2 Multifunkcionális menü (csak iPod/iPhone)**

Az ezen a területen lévő gombokkal az alábbi műveletek végezhetők el.

- Lejátszás és szünet: Érintse meg a [>], [II] vagy [>II] gombot (csak iPod).
- Az előző/következő sáv/fájl keresése: Érintse meg a [ $\blacktriangleleft$ ] vagy  $\blacktriangleright\blacktriangleright$ ] gombot.
- Gyors előre vagy gyors visszatekerés (csak iPod): Érintse meg a  $[\blacktriangleleft]$  vagy a  $[\blacktriangleright]$  gombot.
- A [SETUP] (BEÁLLÍTÁS), [AUDIO] és [REAR] (HÁTSÓ) funkciók ugyanazok, mint az iPodnál.

#### **3 Alfunkciók menü (csak iPod touch/iPhone)**

Az ezen a területen lévő gombokkal az alábbi műveletek végezhetők el.

• Az összes gomb elrejtése (csak videofájl lejátszása alatt): Érintse meg a [ $\mathbf{[} \mathbf{[} \mathbf{[} \mathbf{[} \mathbf{[} \mathbf{[} \mathbf{[} \mathbf{[} \mathbf{[} \mathbf{[} \mathbf{[} \mathbf{[} \mathbf{[} \mathbf{[} \mathbf{[} \mathbf{[} \mathbf{[} \mathbf{[} \mathbf{[} \mathbf{[} \mathbf{[} \mathbf{[} \mathbf{[} \mathbf{[}$ 

# **USB/SD/iPod/DivX beállítások**

#### **USB/SD/iPod/DivX használata esetén is végezhet beállításokat.**

#### **MEGJEGYZÉS**

- Az ebben a fejezetben szereplő összes művelet elindítható a Főmenü képernyőről. Részletekért lásd a *[Műveletek a Top Menu \(Főmenü\)](#page-22-0)  [képernyőn \(22. oldal\)](#page-22-0)* című fejezetet.
- A beállítás egyes elemei csak készenléti üzemmódban állíthatók be.

#### **1** Érintse meg a [ ] gombot a vezérlés képernyőn.

Megjelenik a multifunkcionális menü.

**2** Érintse meg a [SETUP / Beállítás] gombot.

Megjelenik a SETUP (Beállítás) képernyő.

#### **3** Érintse meg a [Source / Forrás] gombot.

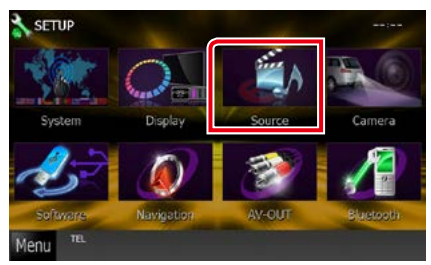

Megjelenik a Source SETUP (Forrás beállítás) menü képernyő.

**4** Érintse meg az [USB SETUP / USB BEÁLLÍTÁS], [SD SETUP / SD BEÁLLÍTÁS], [iPod SETUP / iPod BEÁLLÍTÁS], [APPS SETUP] vagy [DivX SETUP] gombot a listában.

Megjelenik az adott beállítás képernyő. Az egyes beállításokhoz tekintse meg az alábbi fejezeteket.

- **•** *[USB/SD beállítása \(58. oldal\)](#page-58-0)*
- **•** *[iPod beállítása \(59. oldal\)](#page-59-0)*
- **•** *[Alkalmazáskapcsolat beállítása \(62.](#page-62-0)  [oldal\)](#page-62-0)*
- **•** *[DivX\(R\) VOD \(63. oldal\)](#page-63-0)*

# <span id="page-58-0"></span>**USB/SD beállítása**

#### **MEGJEGYZÉS**

• Az alábbi képernyőkép USB-eszközhöz tartozik. Azonban az USB és SD beállítási képernyő azonos.

#### **1** Állítson be minden elemet az alábbiak szerint.

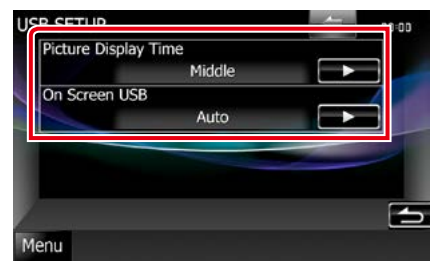

#### **Picture Display Time / Kép megjelenítése**

A JPEG képfájl képernyőn történő megjelenítésének a hossza. Válassza ki a [Short / Röviden], [Middle / Közepes] vagy [Long / Hosszan] (alapértelmezett) lehetőséget.

#### **On Screen USB / USB megjelenítés On Screen SD / SD megjelenítés**

Annak a beállítása, hogy az USB-eszköz/SDkártya információi hogyan jelenjenek meg a képernyőn.

Auto (alapértelmezett): Frissítés esetén az információk 5 másodpercre megjelennek. OFF: Az információk nem jelennek meg.

<span id="page-59-0"></span>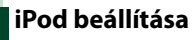

**1** Állítson be minden elemet az alábbiak szerint.

#### d SETUP AudioBook Speed Slow Norma Fast Wide Screen ON OFF On Screen iPod OFF Pod Connection Setup

#### **AudioBook Speed / Hangoskönyv-olvasás sebessége**

A hangoskönyv lejátszási sebességének beállítása. Válassza ki a [Slow / Lassú], [Normal / Normál] (alapértelmezett) vagy [Fast / Gyors] lehetőséget.

#### **Wide Screen / Szélesvásznú\***

A szélesvásznú képernyő beállítása. Állítsa [ON] (alapértelmezett) vagy [OFF] helyzetbe.

#### **On Screen iPod / iPod megjelenítése**

Annak a beállítása, hogy az iPod információi hogyan jelenjenek meg a képernyőn.

- Auto (alapértelmezett): Frissítés esetén az információk 5 másodpercre megjelennek.
- OFF: Az információk nem jelennek meg.

#### **iPod Connection Setup (iPod kapcsolat beállítása)**

Beállítja az iPod/iPhone csatlakoztatásának módját az egységgel. A kereséssel kapcsolatos részletekért lásd az *[iPod/iPhone kapcsolat](#page-60-0)  [beállítása \(60. oldal\)](#page-60-0)* című fejezetben.

#### **\* iPod csatlakoztatása esetén ez a beállítás nem érhető el.**

#### <span id="page-60-0"></span>*iPod/iPhone kapcsolat beállítása*

**1** Érintse meg az [iPod Connection Setup] (iPod-kapcsolat beállítása) gombot az iPod Settings (iPod beállítások) képernyőn.

Megjelenik az iPod kapcsolat beállítása képernyő.

#### **2** Érintse meg a [CHANGE] gombot.

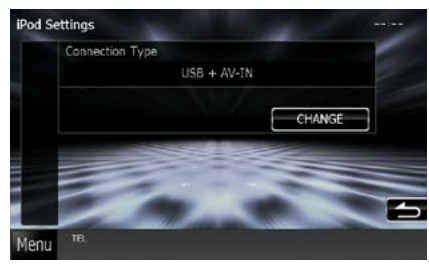

#### **3** Állítsa be a készülék és az iPod/iPhone közötti csatlakozás módját.

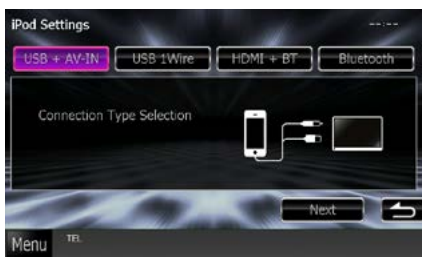

#### **USB + AV-IN**

Válassza ki a KCA-iP202 egységhez való csatlakoztatáskor.

#### **USB 1Wire**

Válassza ki a KCA-iP102/ Lightning USBkábelhez egységhez való csatlakoztatáskor.

#### **HDMI + BT**

Válassza ki a KCA-HD100 egységhez való csatlakoztatáskor és a Lightning digitális AV adapter vagy az Apple 30 érintkezős digitális AV adapter használatakor.

#### **Bluetooth**

Válassza ki a csak Bluetooth használatával való csatlakoztatáskor.

#### **4** Érintse meg a [Next] (Tovább) gombot.

Megjelenik a megerősítő képernyő.

### **5** Érintse meg a [Done / Kész] gombot.

#### **MEGJEGYZÉS**

- Az iPod/iPhone csatlakoztatásához szükséges kábelre és adapterre vonatkozó részletekért lásd a *[Zene/videó/képek - alapműveletek \(38.](#page-38-0)  [oldal\)](#page-38-0)* című fejezetet.
- Ha a 3. lépésben a ..HDMI + BT" vagy a ..Bluetooth" lehetőséget választja, megjelenik a Bluetooth eszköz kiválasztására szolgáló képernyő. Válassza ki a csatlakoztatni kívánt iPod/iPhone készüléket.

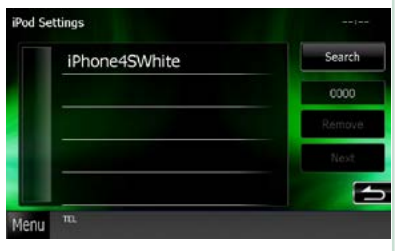

Ha nem jelenik meg csatlakoztatható Bluetooth készülék, érintse meg a [Search] gombot, és párosítsa a készülékeket.

# <span id="page-62-0"></span>**Alkalmazáskapcsolat beállítása**

**A telepített alkalmazást futtató készülék beállítása és az alkalmazás kiválasztása forrásként.**

### **1** Érintse meg a [CHANGE] gombot.

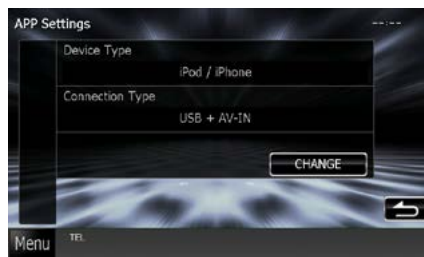

#### **2** Válassza ki a telepített alkalmazásokat tartalmazó készüléket.

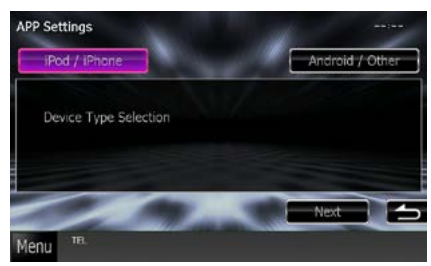

#### **iPod / iPhone**

Válassza ezt iPod/iPhone használata esetén.

### **Android / Other**

Válassza ezt Android vagy Blackberry használata esetén.

### **3** Érintse meg a [Next] (Tovább) gombot.

Megjelenik a kapcsolat beállítása képernyő.

**4** Állítsa be a készülék és az iPod/iPhone közötti csatlakozás módját.

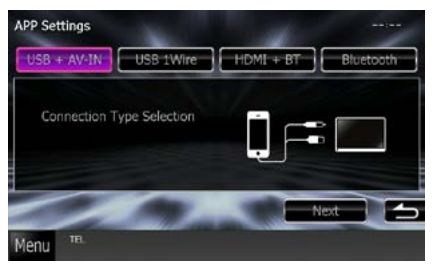

### *[iPod / iPhone] kiválasztásakor*

#### **USB + AV-IN**

Válassza ki a KCA-iP202 egységhez való csatlakoztatáskor.

#### **USB 1Wire**

Válassza ki a KCA-iP102/ Lightning USBkábelhez egységhez való csatlakoztatáskor.

#### **HDMI + BT**

Válassza ki a KCA-HD100 egységhez való csatlakoztatáskor és a Lightning digitális AV adapter vagy az Apple 30 érintkezős digitális AV adapter használatakor.

#### **Bluetooth**

Válassza ki a csak Bluetooth használatával való csatlakoztatáskor.

# *[Android / Other] kiválasztásakor*

#### **HDMI/MHL + BT**

Válassza ki a KCA-MH100 egységhez való csatlakoztatáskor.

#### **Bluetooth**

Válassza ki a csak Bluetooth használatával való csatlakoztatáskor.

- **5** Érintse meg a [Next] (Tovább) gombot. Megjelenik a megerősítő képernyő.
- **6** Érintse meg a [Done / Kész] gombot.

#### **MEGJEGYZÉS**

- Ez a beállítás STANDBY (KÉSZENLÉT) forrás esetén adható meg.
- Ha az eszközön engedélyezni szeretné az érintéssel való vezérlést, telepítse a "Kenwood Smartphone Control" alkalmazást, és indítsa el. Írja be a "Kenwood Smartphone Control" kifejezést a Google Play keresőmezőjébe, majd telepítse a legújabb változatot.
- Amikor kiválasztja az APPS forrást és megjelenik az APP beállítások képernyő, a beállítás után érintse meg az [OK] gombot. A képernyő visszatér az APP-hoz a figyelmeztetés elfogadása után.

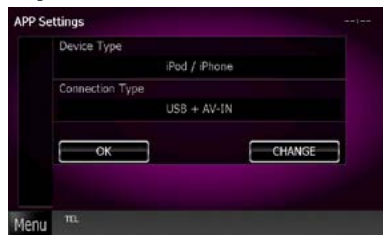

- Az iPod/iPhone és Android csatlakoztatásához szükséges kábelre és adapterre vonatkozó részletekért lásd a *[Zene/videó/képek](#page-38-0)  [alapműveletek \(38. oldal\)](#page-38-0)* című fejezetet.
- Ha a 4. lépésben a "HDMI + BT", a "HDMI/MHL + BT" vagy a "Bluetooth" lehetőséget választja megjelenik a Bluetooth eszköz kiválasztására szolgáló képernyő. Válassza ki a csatlakoztatni kívánt eszközt.

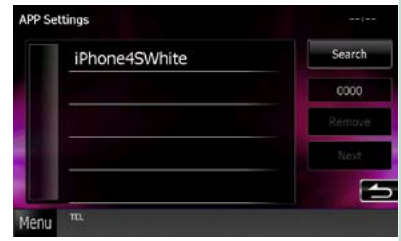

Ha nem jelenik meg csatlakoztatható Bluetooth készülék, érintse meg a [Search] gombot, és párosítsa a készülékeket.

• Ha az "iPod/ iPhone" van kiválasztva az Apps beállításban, és kiválasztja az "iPod" lehetőséget forrásként, majd kiválasztja az alkalmazást az iPodon, az egységen a forrás beállítása automatikusan az App értékre módosul.

<span id="page-63-0"></span>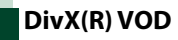

#### **1** Állítson be minden elemet az alábbiak szerint.

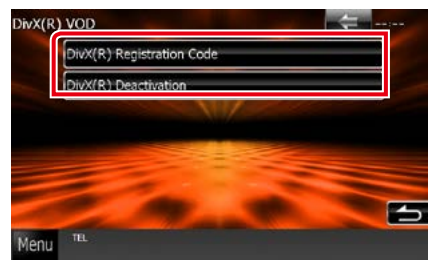

#### **DivX(R) Registration Code**

A regisztrációs kód ellenőrzése. Erre a kódra DRM-mel (digitális jogkezeléssel) rendelkező lemezek készítésekor van szükség.

#### **DivX(R) Deactivation**

Már korábban regisztrált egység regisztrációjának törlése. A gomb megérintése után egy megerősítő üzenet jelenik meg. A művelet végrehajtásához kövesse az üzenetben foglaltakat.

#### **MEGJEGYZÉS**

- A [DivX(R) VOD] lemez behelyezésekor letiltásra kerül.
- DRM védelemmel rendelkező DivX VOD letöltése esetén a regisztrációs kód a képernyőn megjelenik. Nem biztos, hogy a készülékkel le lehet játszani a fájlt. A megtekintési korlátozással rendelkező DivX VOD fájl lejátszásakor megjelenik a hátralévő megtekintések száma. Ha a megtekintések száma elérte a maximumot, figyelmeztető üzenet jelenik meg, és a fájl nem játszható le többet.

# **Rádióval kapcsolatos műveletek**

# <span id="page-64-0"></span>**Rádió alapműveletek**

#### **A legtöbb funkció elvégezhető a forrásvezérlési képernyőről.**

#### **MEGJEGYZÉS**

• A művelet előtt állítsa át a távirányító vezérlése mód kapcsolót AUD módba. Lásd a *[A működési mód váltása](#page-113-0)  [\(113. oldal\)](#page-113-0)* című fejezetet.

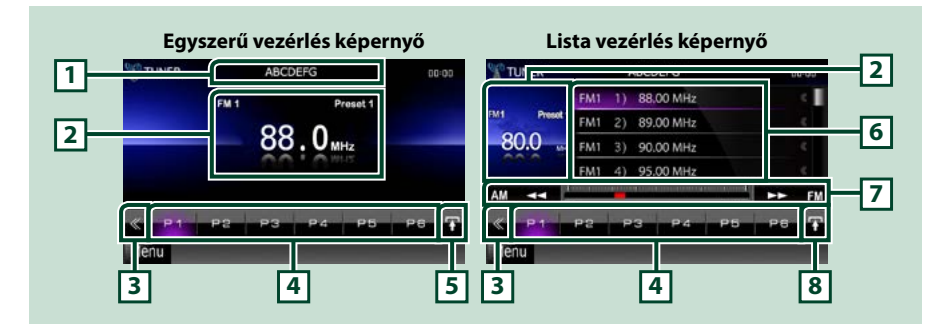

#### **1 PS/állomás nevének megjelenítése**

Kijelzi a PS nevét.

#### **2 Információ megjelenítés/Vezérlésváltó terület**

Az alábbi információk megjelenítése.

- [FM1] stb.: Frekvenciasáv kijelzése
- MHz/kHz: Frekvencia kijelzése
- Preset #: Előre beállított szám

Érintse meg, ha váltani szeretne a Simple Control (Egyszerű vezérlés) és List Control (Listavezérlés) képernyők között.

#### **3 Multifunkcionális gombok**

A multifunkcionális menüre váltáshoz érintse meg a kapcsolót. A menüvel kapcsolatos részletekhez lásd a *[Multifunkciós menü \(65. oldal\)](#page-65-0)* című fejezetet.

#### **4 Előre beállított gomb/Multifunkcionális menü**

A memóriában tárolt állomás vagy csatorna előhívása. 2 másodperc hosszan nyomva az aktuális állomás vagy csatorna mentése a memóriába.

Váltás után az ezen a területen lévő gombokkal számos művelet elvégezhető.

A menüvel kapcsolatos részletekhez lásd a *[Multifunkciós menü \(65. oldal\)](#page-65-0)* című fejezetet.

#### **5 Alfunkciós gomb**

A "Sub function menu" (Alfunkciók menü) megjelenítéséhez érintse meg (7. pont ebben a táblázatban).

#### **6 Előre beállított lista**

Megjeleníti az előre beállított állomások vagy csatornák listáját, illetve az információkat.

#### **7 Sub function (Alfunkciók) menü**

Az ezen a területen lévő gombokkal az alábbi műveletek végezhetők el.

- Sáv váltása: Érintse meg az [AM] vagy [FM] gombot.
- Állomás behangolása: Érintse meg a [<<] [▶▶] gombot. A frekvenciaváltási mód megváltoztatható. Lásd a *[Multifunkciós menü \(65. oldal\)](#page-65-0)* című fejezetet.

Az aktuális frekvenciát a középen látható sáv jelzi (csak rádió esetén).

#### **8 Listaváltó gomb**

Érintse meg, ha váltani szeretne az előre beállított lista és az információs lista között. Rádió esetén a radio text plus szöveg is megjelenik.

# <span id="page-65-0"></span>**Multifunkciós menü**

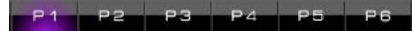

#### **Az egyes gombok funkciói az alábbiak.**

#### **[P1] - [P6]**

Előre beállított állomás kiválasztása. 2 másodperc hosszan megnyomva az aktuális állomás a memóriában rögzítésre kerül.

# **[ ]**

Megjeleníti az előre beállított állomások vagy szolgáltatások listáját. További információkért lásd a *[Lista](#page-69-0)  [kiválasztása \(69. oldal\)](#page-69-0)* című fejezetben.

#### **[TI] (csak FM rádió esetén)**

A közlekedési információk módot kapcsolja be. További részletekért lásd a *[Közlekedési információ](#page-70-0)  [\(70. oldal\)](#page-70-0)* című fejezetet.

#### **[SEEK] (Keresés)**

A keresési módot váltja az alábbi sorrend szerint; [AUTO1], [AUTO2], [MANUAL].

- AUTO1: A jól vehető állomások automatikus behangolása.
- AUTO2: Az állomások egymás utáni tárolása a memóriában.
- MANUAL: Manuális átváltás a következő frekvenciára.

#### **[AME]**

Az automatikus memória üzemmód kiválasztása. További részletekért lásd az *[Automatikus memória](#page-68-0)  [\(68. oldal\)](#page-68-0)* című fejezetben.

#### **[PTY] (csak FM rádió esetén)**

A beállított programtípus szerinti programot keres. További részletekért lásd: *[Keresés programtípus](#page-70-1)  [szerint \(70. oldal\)](#page-70-1)*.

#### **[MONO] (csak FM rádió esetén)**

Mono vételi mód kiválasztása.

#### **[LO.S] (csak FM rádió esetén)**

A helyi keresési funkció be- és kikapcsolása.

#### **[ SETUP]**

Megérintve a SETUP (Beállítás) menü képernyő jelenik meg. Lásd a *[Beállítás \(86. oldal\)](#page-86-0)* című fejezetben.

### **[ AUDIO]**

Megérintve az Audio Control (Audio vezérlés) képernyő jelenik meg. Lásd az *[Audio vezérlése \(100.](#page-100-0)  [oldal\)](#page-100-0)* című fejezetet.

#### **[ REAR ]**

Érintse meg a hátsó hangszóró elnémításához.

#### *[Vissza a Főmenü kezdőoldalára](#page-1-0) Rádióval kapcsolatos műveletek*

# **Digitális rádió alapműveletei (csak DNX7250DAB, DNX525DAB, DNX4250DAB esetén)**

#### **A legtöbb funkció elvégezhető a forrásvezérlési képernyőről.**

#### **MEGJEGYZÉS**

• A művelet előtt állítsa át a távirányító vezérlése mód kapcsolót AUD módba. Lásd a *[A működési mód váltása](#page-113-0)  [\(113. oldal\)](#page-113-0)* című fejezetet.

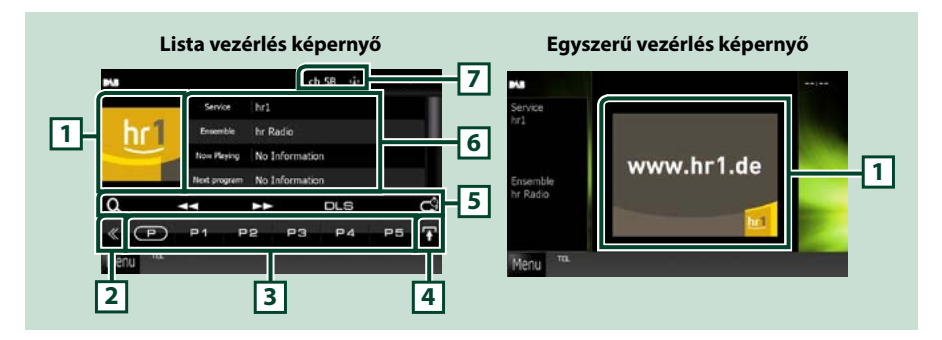

#### **1 Albumkép terület**

Ha az aktuális tartalomhoz rendelkezésre áll képadat, akkor az megjelenik.

#### **2 Multifunkcionális gombok**

A multifunkcionális menüre váltáshoz érintse meg a kapcsolót. A menüvel kapcsolatos részletekhez lásd a *[Multifunkciós menü \(67. oldal\)](#page-67-0)* című fejezetet.

#### **3 Előre beállított gomb/Multifunkcionális menü**

A memóriában tárolt állomás vagy csatorna előhívása. 2 másodperc hosszan nyomva az aktuális állomás vagy csatorna mentése a memóriába.

Váltás után az ezen a területen lévő gombokkal számos művelet elvégezhető.

A menüvel kapcsolatos részletekhez lásd a *[Multifunkciós menü \(67. oldal\)](#page-67-0)* című fejezetet.

#### **4 Listaváltó gomb**

Érintse meg, ha váltani szeretne az előre beállított lista és az információs lista között.

#### **5 Sub function (Alfunkciók) menü**

Az ezen a területen lévő gombokkal az alábbi műveletek végezhetők el.

- A listatípus képernyő megjelenítése: Érintse meg a [ ] gombot. Lásd a *[Kiválasztási művelet](#page-69-1)  [\(69. oldal\)](#page-69-1)* című fejezetet.
- Csoport, szolgáltatás vagy komponens behangolása: Érintse meg a [1] [¡] gombot. A csoport, a szolgáltatás és a komponens kapcsolásának módja megváltoztatható. Lásd a *[Multifunkciós menü \(67. oldal\)](#page-67-0)* című fejezetet.
- A Dynamic Label Segment (dinamikus címke szegmens) képernyő megjelenítése: Érintse meg a [DLS] gombot.
- Váltás Replay (Ismétlés) módba: Érintse meg a [ ] gombot. Lásd az *[Rádió alapműveletek \(64.](#page-64-0)  [oldal\)](#page-64-0)* című fejezetet.

#### **6 Címke információ**

Megjeleníti az előre beállított szolgáltatások listáját.

Megjeleníti az aktuális szolgáltatással kapcsolatos információkat: Szervizcímke, PTY-címke, programcsoport címke, hangminőség, lejátszott, következő adó, cím, előadó

#### **7 Jelerősség jelzése/csatorna kijelzés**

Megjeleníti a digitális rádióállomás vételi jelerősségét. Megjeleníti a vett csatorna számát.

# <span id="page-67-0"></span>**Multifunkciós menü**

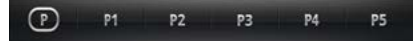

#### **Az egyes gombok funkciói az alábbiak.**

# $\Gamma$   $\Gamma$

Az előre beállított számra vált.

#### **[P1] - [P15]**

Kiválasztja az előre beállított csoportot. Az aktuális csoport előre beállított memóriába történő elmentéséhez nyomja meg és 2 másodpercig tartsa lenyomva.

#### **[TI]**

A közlekedési információk módot kapcsolja be. További részletekért lásd a *[Közlekedési információ](#page-70-0)  [\(70. oldal\)](#page-70-0)* című fejezetet.

#### **[SEEK]**

A keresési módot váltja az alábbi sorrend szerint; [AUTO1], [AUTO2], [MANUAL].

- AUTO1: A jól vehető csoportok automatikus behangolása.
- AUTO2: A csoportban lévő dalok a memóriában egymás után.
- MANUAL: Manuálisan átkapcsol a következő csoportra.

#### **[PTY]**

A beállított programtípus szerinti programot keres. További részletekért lásd a *[Keresés programtípus](#page-70-1)  [szerint \(70. oldal\)](#page-70-1)* című fejezetet.

### **[ REAR ]**

Érintse meg a hátsó hangszóró elnémításához.

### **[ SETUP]**

Megérintve a SETUP (Beállítás) menü képernyő jelenik meg. Lásd a *[Beállítás \(86. oldal\)](#page-86-0)* című fejezetben.

### **[ AUDIO]**

Megérintve az Audio Control (Audio vezérlés) képernyő jelenik meg. Lásd az *[Audio vezérlése \(100.](#page-100-0)  [oldal\)](#page-100-0)* című fejezetben.

#### *[Vissza a Főmenü kezdőoldalára](#page-1-0) Rádióval kapcsolatos műveletek*

# **Memóriaműveletek**

# <span id="page-68-0"></span>**Automatikus memória**

**A jól vehető csatornákat automatikus tárolhatja.**

**Ez a funkció csak rádió esetén érhető el.**

#### **MEGJEGYZÉS**

- Az automatikus memória befejeződik 6 állomás tárolásakor vagy az összes állomás behangolásakor.
- A működés automatikusan befejeződik, ha 10 másodpercen belül nem hajt végre semmiféle műveletet.

# **1** Érintse meg a [ **]** gombot.

Megjelenik az alfunkciók menü.

#### **2** Érintse meg a kívánt sáv gombját.

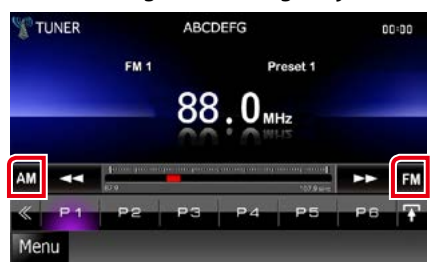

**3** Érintse meg a [ ] gombot a vezérlés képernyőn.

Megjelenik a multifunkcionális menü.

- **4** A multifunkcionális menüben érintse meg az [AME] gombot.
- **5** Az alfunkció menüben érintse meg a  $[44]$  vagy  $[1]$  gombot.

Az automatikus memória elindul.

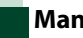

# <span id="page-68-1"></span>**Manuális memória**

**Az aktuálisan vett állomás tárolható a memóriában.**

- **1** Válassza ki a memóriában tárolni kívánt állomást.
- **2** Érintse meg 2 másodpercre azt a [P#] (#:1-6, 1-15) gombot, amelyen az állomást tárolni szeretné, míg sípoló hangot nem hall.

# <span id="page-69-1"></span>**Kiválasztási művelet**

# **Tárolt állomás kiválasztása**

**Kilistázhatja, illetve kiválaszthatja a memóriába mentett állomásokat vagy csatornákat.**

#### *Választás a multifunkcionális menüből*

#### **1** Érintse meg a kívánt számot P1 és P6/ P15 között.

A készülék behangol a kiválasztott állomásra vagy csatornára.

#### *Választás az előre beállított listából*

#### **1** Érintse meg az ábrázolt területet.

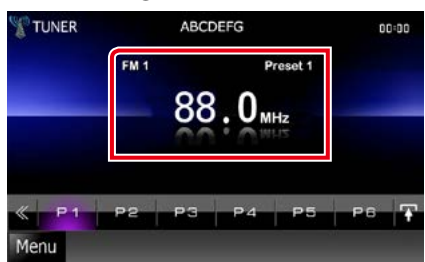

Megjelenik a Listavezérlés képernyő.

**2** Válassza ki a csatornát vagy állomást a listából.

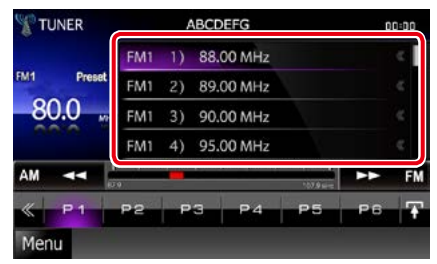

### **MEGJEGYZÉS**

• Az előre beállított csatorna megjelenítéséhez érintse meg a [ $\mathbf{Q}_i$ ], majd a [Preset List / Előre beállított lista] gombot. Kiválaszthatja a kívánt csatornát is a listából.

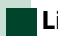

# <span id="page-69-0"></span>**Lista kiválasztása**

**Kiválaszthat egy csoportot az előre elmentett csoportok közül vagy kiválaszthat egy szolgáltatást az összes fogadott szolgáltatás közül.**

**1** Érintse meg a [ ] gombot a vezérlés képernyőn.

Megjelenik a multifunkcionális menü.

**2** A multifunkciós menüben érintse meg  $a [ 0]$  gombot.

Megjelenik a lista típusa képernyő.

### **3** Válassza ki a kívánt listatípust.

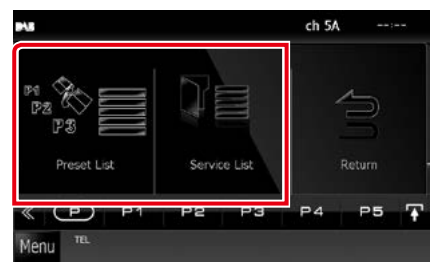

Megjelenik a lista képernyő.

**4** Válasszon egy szolgáltatást a listából.

*[Vissza a Főmenü kezdőoldalára](#page-1-0) Rádióval kapcsolatos műveletek*

# <span id="page-70-1"></span>**Keresés programtípus szerint**

**Az állomást behangolhatja egy megadott programtípusa az FM/ digitális rádió hallgatása közben.**

**1** Érintse meg a [ ] gombot a vezérlés képernyőn.

Megjelenik a multifunkcionális menü.

**2** A multifunkcionális menüben érintse meg a [PTY] gombot.

Megjelenik a PTY mód képernyő.

- **3** Válassza ki a program típusát a listából.
- **4** Érintse meg a [Search / Keresés] gombot.

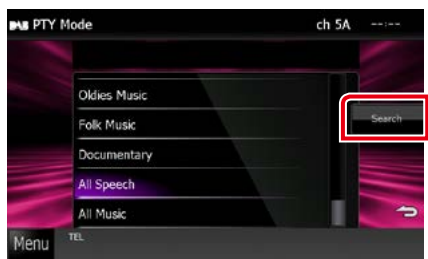

Ekkor kiválaszthatja a kiválasztott programtípushoz tartozó állomások valamelyikét.

# <span id="page-70-0"></span>**Közlekedési információ**

**A közlekedési hírek kezdésekor automatikusan meghallgathatja, illetve elolvashatja a közlekedési információkat. Ehhez a funkcióhoz azonban Radio Data System és digitális rádió szükséges.**

**1** Érintse meg a [ ] gombot a vezérlés képernyőn.

Megjelenik a multifunkcionális menü.

**2** A multifunkcionális menüben érintse meg a [TI] gombot.

A közlekedési információk mód be van állítva.

# **A közlekedési hírek kezdésekor**

**Automatikusan megjelenik a Traffic Information (Közlekedési információk) képernyő.**

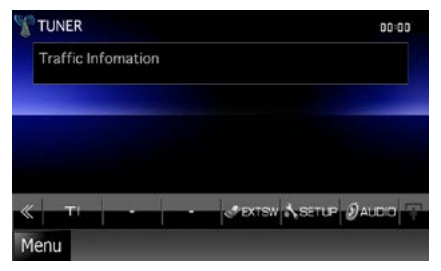

#### **MEGJEGYZÉS**

- A Traffic Information (közlekedési információk) funkciónak bekapcsolva kell lennie ahhoz, hogy automatikusan megjelenjen a Traffic Information (Közlekedési információk) képernyő.
- A közlekedési információ vétele alatti a hangerőbeállítás automatikusan tárolódik. A következő alkalommal, amikor a készülék közlekedési híreket fogad, automatikusan ez a hangerő állítódik be.

# **Ismétlés (csak digitális rádió esetén)**

**Az aktuális állomás utolsó 30 percét ismételheti meg.**

**1** Az alsó funkciós menüben érintse meg  $a \left[\begin{array}{c} 0 \\ 0 \end{array}\right]$  gombot.

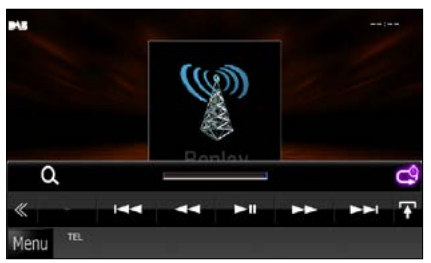

#### **[**4**] [**¢**]**

Megérintve 15 másodperccel visszalép/ előrelép.

#### **[**38**]**

Lejátszás és megszakítás.

#### **[**1**] [**¡**]**

Megérintve tartva gyorsan előrefelé/visszafelé teker.

### **Ismétlési idősáv**

A rögzített mennyiség kijelzése

# $| \cdot |$

Váltás Live (Élő) üzemmódba

#### **MEGJEGYZÉS**

- A PTY Watch (PTY megtekintése) elindul és program vétele alatt a Replay (Ismétlés) funkció nem használható.
- Az aktuális állomás lejátszásakor nem mentheti az állomást az *[Automatikus memória \(68. oldal\)](#page-68-0)* és *[Manuális memória \(68. oldal\)](#page-68-1)*. funkciókkal.
### **A rádió beállítása**

**Lehetősége van a rádió paramétereinek beállítására.**

**1** Érintse meg a [ ] gombot a vezérlés képernyőn.

Megjelenik a multifunkcionális menü.

**2** A multifunkcionális menüben érintse meg a [SETUP / Beállítás] gombot.

Megjelenik a SETUP (Beállítás) képernyő.

#### **3** Érintse meg a [Source / Forrás] gombot.

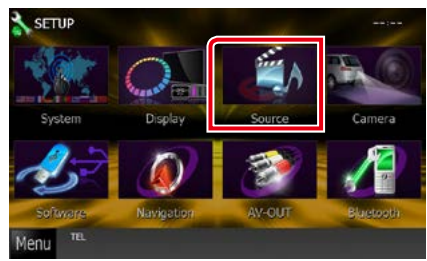

Megjelenik a Source SETUP (Forrás beállítás) menü képernyő.

**4** Érintse meg a [TUNER SETUP / Rádió beállítása] elemet a listában.

Megjelenik a TUNER SETUP (RÁDIÓ BEÁLLÍTÁSA) képernyő.

**5** Állítson be minden elemet az alábbiak szerint.

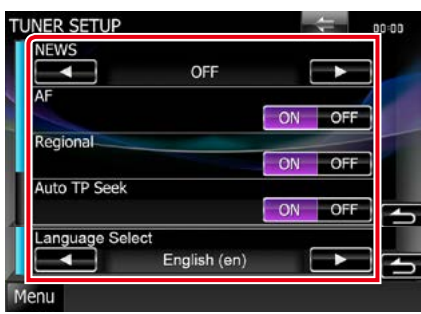

#### **NEWS / Hírek**

A hírműsor megszakítási idejének beállítása. Az alapértelmezett érték az "OFF".

#### **AF**

Ha az állomás vétele gyenge, automatikusan átvált egy olyan állomásra az Radio Data System-hálózaton, amelyik azonos programot sugároz. Az alapértelmezett érték az "ON".

#### **Regional / Regionális**

Annak beállítása, hogy csak a meghatározott területen belül történjen-e átváltás az állomásra az "AF" vezérlés révén. Az alapértelmezett érték az "ON".

#### **Auto TP Seek / Automatikus adókeresés**

Ha a közlekedési információkat sugárzó állomás vétele gyenge, olyan állomás automatikus keresése, amelyről jobb a vétel. Az alapértelmezett érték az ON"

#### **Language Select / Nyelv kiválasztása**

A PTY funkció megjelenítési nyelvének kiválasztása.

### **Digitális rádió beállítása**

**Lehetősége van a digitális rádió paramétereinek beállítására.**

**1** Érintse meg a [ ] gombot a vezérlés képernyőn.

Megjelenik a multifunkcionális menü.

**2** A multifunkcionális menüben érintse meg a [SETUP / Beállítás] gombot.

Megjelenik a SETUP (Beállítás) képernyő.

#### **3** Érintse meg a [Source / Forrás] gombot.

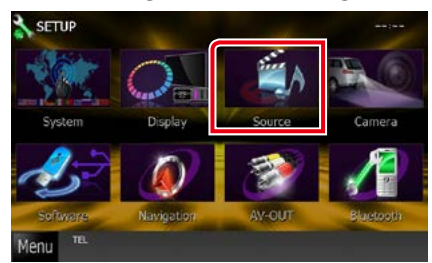

Megjelenik a Source SETUP (Forrás beállítás) menü képernyő.

#### **4** Érintse meg a [Digital Radio SETUP / Digitális rádió beállítása] elemet a listában.

Megjelenik a Digital Radio SETUP (Digitális rádió beállítása) képernyő.

#### **5** Állítson be minden elemet az alábbiak szerint.

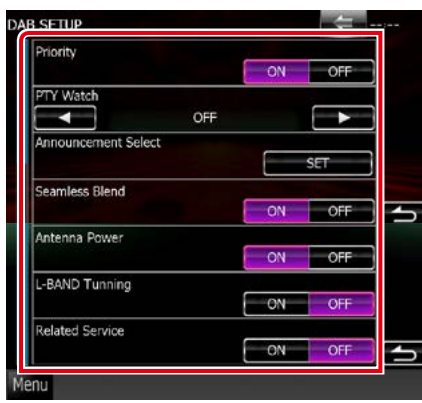

#### **Priority / Prioritás**

Ha ugyanazt a szolgáltatást digitális rádió is nyújtja az Radio Data System-jelek vétele során, akkor a készülék automatikusan átkapcsol a digitális rádióra. Ha ugyanazt a szolgáltatást Radio Data System is nyújtja és a digitális rádió vétele gyenge, akkor a készülék automatikusan átkapcsol az Radio Data System-jelekre.

#### **PTY Watch / Műsortípus**

Ha a beállított programtípus szolgáltatása a vett jelsorozattal kezdődik, akkor a szervizjelek vételéhez bármely forrásról digitális rádióra kapcsol.

#### **Announcement Select / Közlemény típus**

Átkapcsol a beállított Hírek szolgáltatásra. További részletekért lásd a *[Hírcsatorna](#page-74-0)  [beállítása \(74. oldal\)](#page-74-0)* című fejezetet.

#### **Seamless Band (Folyamatos adó)**

Megakadályozza, hogy a digitális rádióról analóg rádióra váltva az adás megszakadjon. Az alapértelmezett érték az "ON".

#### **Antenna Power / Antenna teljesítmény\***

Beállítja a digitális rádió antennájának áramellátását. A digitális rádió antennáját erősítővel használva állítsa. ON" állásba.

Az alapértelmezett érték az "ON".

#### **L-Band Tunning / L-sáv keresés\***

Beállítja az L-sáv vételét. Amikor az "ON" opcióra van állítva, az L-sáv csoportot is veszi.

#### **Related Service/ Kapcsolódó szolgált**

Ha az ON (be) lehetőség lett kiválasztva, de a DAB szolgáltatás hálózata nem elérhető, az egység egy kapcsolódó szolgáltatásra vált át (ha elérhető ilyen).

Az alapértelmezett érték az "OFF".

#### **\* Ez az elem csak STANDBY forrás mellett állítható be.**

### <span id="page-74-0"></span>**Hírcsatorna beállítása**

**Amennyiben a bekapcsolt szolgáltatás elindul, bármely forrásról átkapcsol a Hírcsatornára.**

**1** A DAB SETUP képernyőn érintse meg az [Announcement Select / Hírcsatorna kiválasztása] menü [SET] elemét.

Megjelenik az Announcement Select (Hírcsatorna kiválasztása) képernyő.

**2** Érintsen meg minden egyes hírcsatorna listát, majd kapcsolja ki vagy be.

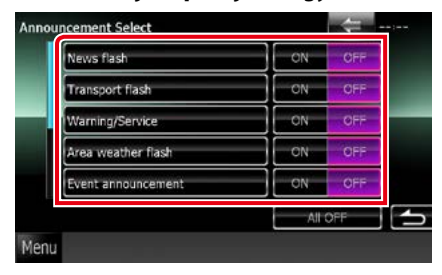

#### **MEGJEGYZÉS**

• A hírcsatorna vétele alatti hangerő-beállítás automatikusan tárolódik. A következő alkalommal, amikor a készülék híreket fogad, automatikusan életbe lép ez a hangerő beállítás.

# **Bluetooth alapú vezérlés**

**Bluetooth segítségével különféle funkciókat használhat: hallgathat audiofájlokat, kezdeményezhet vagy fogadhat hívásokat.**

### **A mobiltelefon és a bluetoothos zenelejátszó**

**Ezeknek az egységeknek meg kell felelniük az alábbi Bluetooth specifikációnak:**

#### **Verzió**

Bluetooth ver. 3.0+EDR Certified

#### **Profilok**

#### Mobiltelefon:

HFP (V1.6) (kihangosító profil) SPP (soros port profil) SDP (szolgáltatásfelderítő profil) PBAP (telefonkönyv-hozzáférés profil) GAP (általános hozzáférési profil)

#### Audio lejátszó:

A2DP (fejlett audioelosztási profil) AVRCP (V1.4) (audio/video távirányító profil)

#### **Hang kodek**

SBC, AAC, MP3, aptX (csak DNX7250DAB)

#### **MEGJEGYZÉS**

- A kompatibilitás tekintetében bevizsgált mobiltelefonokról lásd a következő URL-címet: *http://www.kenwood.com/cs/ce/bt/*.
- A Bluetooth funkciót támogató egységekhez a Bluetooth-szabványnak való megfelelésre vonatkozó igazolást kell beszerezni a Bluetooth SIG által előírt eljárás szerint. Típustól függően azonban lehetetlen, hogy ezek az egységek kommunikáljanak az Ön mobiltelefonjával.

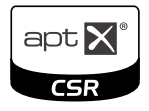

### **A Bluetooth egység regisztrálása és csatlakoztatása**

**A bluetooth funkció használata előtt a bluetooth-os zenelejátszót vagy mobiltelefont regisztrálni kell. Legfeljebb 5 Bluetooth egységet regisztrálhat.**

#### **1** Érintse meg a [Menu] gombot bármelyik képernyőn.

#### **2** Érintse meg a [SETUP / Beállítás] gombot.

Megjelenik a SETUP (Beállítás) képernyő.

#### **3** Érintse meg a [Bluetooth] gombot.

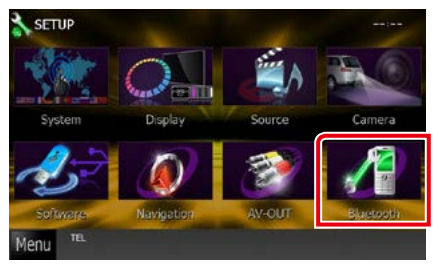

A Bluetooth SETUP (Bluetooth beállítása) képernyő megjelenik.

Az egyes beállításokhoz tekintse meg az alábbi fejezeteket.

- **• A bluetooth egység regisztrálása** *[\(77.](#page-77-0)  [oldal\)](#page-77-0)*
- **• A bluetooth egység csatlakoztatása** *[\(77.](#page-77-1)  [oldal\)](#page-77-1)*

### <span id="page-77-0"></span>**A Bluetooth egység regisztrálása**

#### **1** Érintse meg a [Search / Keresés] gombot.

Megjelenik a keresett eszközök listája képernyő.

#### **MEGJEGYZÉS**

- A Bluetooth egység nem regisztrálható a következő források használatakor: iPod, Bluetooth-os zenelejátszó, APPS, aha Ha a fenti források használata mellett regisztrálni szeretné a bluetooth egységet, akkor a csatlakozási kérelmet a bluetooth egységről küldje el, majd ezután regisztrálja.
- Nem regisztrálható új eszköz olyankor, amikor már 5 Bluetooth-egység van regisztrálva. Törölje a feleslegesen regisztrált egységeket. Lásd *[A](#page-77-1)  [Bluetooth-egység csatlakoztatása \(77.](#page-77-1)  [oldal\)](#page-77-1)* című fejezetben.
- A Searched Device List (Megtalált eszközök) képernyő nem jeleníthető meg, ha a vett forrás aha vagy Bluetooth-os zenelejátszó.
- Ez az egység kompatibilis az Apple Easy Pairing (egyszerű párosítás) funkcióval. Ha az egységhez iPod touch vagy iPhone készülék csatlakozik, megjelenik egy, a hitelesítésre szolgáló párbeszédpanel. A hitelesítés elvégzése ezen az egységen vagy az iOS rendszerű okostelefonon Bluetooth-eszközként regisztrálja az okostelefont.
- Amennyiben két Bluetooth egység csatlakozik, a készülék nem fogja elindítani a keresést. Ebben az esetben válassza le az egyik Bluetooth egységet.

#### **2** Válassza ki a listából a regisztrálandó bluetooth eszközt.

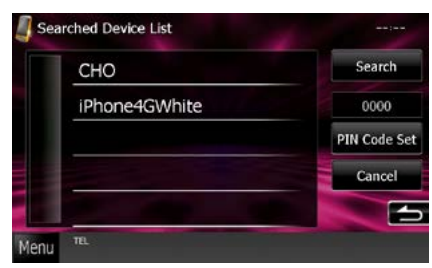

#### **MEGJEGYZÉS**

- Ha az egység nem kereshető meg az 1. lépéssel, a fenti képernyő [Search / Keresés] gombjának megnyomásával új keresést indíthat.
- Aha, iHeartRadio vagy Bluetooth audioforrás esetén Bluetooth eszköz nem kereshető.
- Ha nem akarja a Bluetooth egységet megkeresni, nyomja meg a [Cancel / Mégse] gombot.

#### **3** Adja meg a telefonon leolvasott PINkódot.

Megjelenik a profil kiválasztására szolgáló képernyő.

### <span id="page-77-1"></span>**A Bluetooth-egység csatlakoztatása**

#### **1** Érintse meg a csatlakoztatni kívánt eszközt.

Megjelenik a profil kiválasztására szolgáló képernyő.

#### **MEGJEGYZÉS**

• Ha az ikon világít, az arra utal, hogy a készülék használja az eszközt.

#### **2** Állítson be minden profilt az alábbiak szerint.

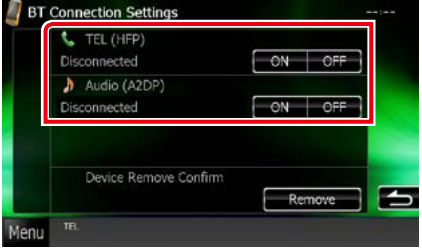

#### **TEL (HFP)**

A jel arra utal, hogy a készülék mobiltelefon.

#### **Audio (A2DP)**

A jel arra utal, hogy a készülék zenelejátszó, vagy zenelejátszóval rendelkező mobiltelefon.

#### **MEGJEGYZÉS**

- Amennyiben az eszköz párosítva van, a Bluetooth eszköz nem választható le a párosított eszközről.
- A [Remove] (Eltávolítás) vagy [Device Remove Confirm] (Eszköz eltávolításának megerősítése) gombok megérintése törli a regisztrációs információkat. A gomb megérintése után egy megerősítő üzenet jelenik meg. A művelet végrehajtásához kövesse az üzenetben foglaltakat.

### **Lejátszás Bluetooth audioeszközzel**

### **Bluetooth alapműveletek**

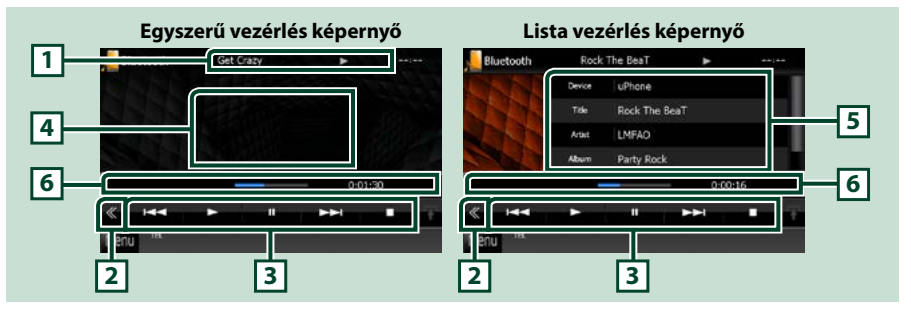

#### **1 Információ kijelzése**

Megjeleníti az aktuális sávinformációk nevét. Ha nem áll információ rendelkezésre, az eszköz neve látható.

#### **2 Multifunkcionális gombok**

A multifunkcionális menüre váltáshoz érintse meg a kapcsolót.

#### **3 Multifunkcionális menü**

Az egyes gombok funkciói az alábbiak.

- [ $\blacktriangleleft$ ] [ $\blacktriangleright$ ]: Az előző/következő tartalom keresése.\*
- [>]: Lejátszás.\*
- [8]: Szünet.\*
- [7]: Leállítja a lejátszást.\*
- [ AUDIO]: Megérintve az Audio Control (Audio vezérlés) képernyő jelenik meg. Lásd *[A Bluetooth](#page-77-0)  [egység regisztrálása \(77. oldal\)](#page-77-0)*.
- [ SETUP]: Megérintve a SETUP (Beállítás) menü képernyő jelenik meg. Lásd a *[Beállítás \(86.](#page-86-0)  [oldal\)](#page-86-0)* című fejezetben.
- [ REAR  $\Box$  ]: Érintse meg a hátsó hangszóró elnémításához.

#### **4 Vezérlők területe**

Érintse meg, ha váltani szeretne a Simple Control (Egyszerű vezérlés) és List Control (Listavezérlés) képernyők között.

#### **5 Fájlinformáció**

Megjeleníti az aktuális fájllal kapcsolatos információkat.

#### **6 Állapotsáv**

Megjeleníti az aktuális lejátszási helyet, lejátszási időt és lejátszási módot.

#### **\* Ez az elem csak akkor jelenik meg, ha olyan zenelejátszó van csatlakoztatva, amely támogatja az AVRCP-profilt.**

#### **MEGJEGYZÉS**

- Ha nem jelennek meg a vezérlőgombok, akkor vezérelje a lejátszóst a zenelejátszóról.
- A mobiltelefontól vagy zenelejátszótól függően lehetséges, hogy a zene hallható és vezérelhető, de a szöveges információk nem jelennek meg.
- Ha a hangerő túl alacsony, akkor növelje azt a mobiltelefonján vagy zenelejátszóján.

### **Kihangosító egység használata**

**A telefon funkciókat akkor tudja használni, ha a készülékhez Bluetooth-képes mobiltelefont csatlakoztat.**

### **Hívás indítása**

#### **1** Nyomja meg a <TEL> gombot.

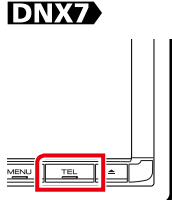

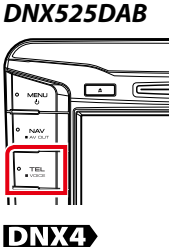

#### *DNX5250BT*

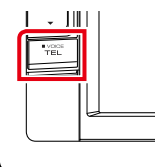

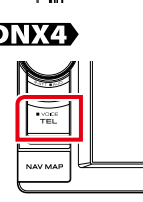

#### Megjelenik a Hands Free (Kihangosítás) képernyő.

#### **MEGJEGYZÉS**

- Amikor a mobiltelefon regisztrálása befejeződött, a mobiltelefon telefonkönyve automatikusan letöltődik erre az egységre.
- Mindegyik regisztrált mobiltelefonhoz 600 telefonszám regisztrálható.
- Minden telefonszámhoz legfeljebb 30 számjegy, illetve minden névhez legfeljebb 127 karakter adható meg. (Az 127 karakter az abc betűire értendő. A karakterek típusától függően előfordulhat, hogy kevesebb karakter adható meg.)
- A mobiltelefon típusától függően az alábbi korlátozások lehetnek érvényesek;
- A telefonkönyv nem tölthető le rendesen.
- A telefonkönyvi bejegyzések csonkolódnak.
- A telefonkönyv letöltésének a letiltását a mobiltelefonról végezheti.

#### **2** Válassza ki a tárcsázási eljárást.

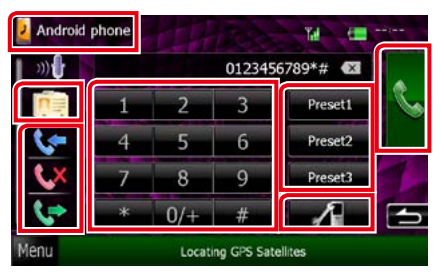

Az egyes eljárásokhoz tekintse meg az alábbi táblázatot.

#### **Válassza ki a használni kívánt mobiltelefont**

1) Érintse meg a [ <sup>1</sup> Android phone ] gombot (mobiltelefon neve kijelző).

#### **Hívás telefonszám megadásával**

- $\Phi$  (D Érintse meg a  $[\frac{\pi}{\sqrt{2}}]$  gombot.
- 2A számgombokkal adja meg a telefonszámot.
- 3) Érintse meg a [ | | | gombot.

#### **Hívás a hívásnapló használatával**

- $\bigcirc$ Érintse meg a [ $\leftarrow$ ], a [ $\leftarrow$ ] vagy a [ $\leftarrow$ ] gombot.
- 2Válassza ki a számot a listából.
- $(3)$ Érintse meg a  $\left[\begin{matrix} 0 \\ 1 \end{matrix}\right]$  gombot.

#### **Hívás a telefonkönyv használatával**

- 1Érintse meg a [ ] gombot.
- 2Válassza ki a nevet a listából.\*1 \*2
- 3Válassza ki a számot a listából.
- 4) Érintse meg a [ a ] gombot.

**Hívás előre az beállított szám használatával**

- 1A megfelelő telefonszám felhívásához érintse meg a [Preset # / #. adó] gombot.
- 2 Érintse meg a [ <a ] gombot.

#### **Bluetooth beállítása**

 $(1)$ Érintse meg a [ $\blacksquare$ ]. A Bluetooth SETUP (Bluetooth beállítása) képernyő megjelenik.

#### **Amikor két mobiltelefont csatlakoztat**

• Érintse meg a [ <mark>J. Androki phone</mark> ]-t a használni kívánt telefon kiválasztásához.

**\*1 Szűrheti úgy a listát, hogy a megérintett karakterrel kezdődőek legyenek láthatóak.** 

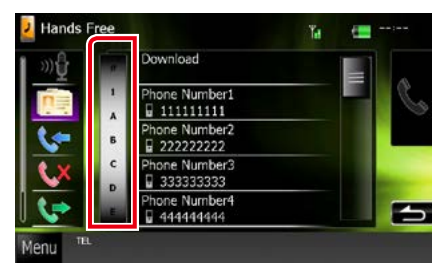

- **• Ilyenkor a nem megfelelő nevű elemek nem jelennek meg.**
- **• A keresés során ékezet nélküli**  karakterek keresődnek, azaz pl., ü" helvett "u".
- **\*2 A listát rendezheti vezetéknév vagy utónév alapján is. További részletekért lásd a** *[A kihangosítás beállítása \(84.](#page-84-0)  [oldal\)](#page-84-0)* **című fejezetet.**

#### **MEGJEGYZÉS**

- Ha módosította a telefonkönyvet a mobiltelefonján, nyomja meg a telefonkönyv listájának tetején lévő "Download" (Letöltés) gombot a készüléken, ezzel letölti a telefonkönyvet a mobiltelefonról. A készülék telefonkönyve a legújabb letöltött adatokkal frissül.
- Biztonsági okokból több funkció le van tiltva, ha a jármű mozgásban van. A letiltott funkciókhoz tartozó gombok az érintésre nem reagálnak.
- Az olyan állapotjelző ikonok, mint például az akkumulátor vagy az antenna, különböznek attól, ahogyan azok a mobiltelefonon megjelennek.
- A mobiltelefon kézi beszélős üzemmódra való átállítása kikapcsolhatia a kihangosító funkciót.

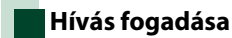

**1** A hívás fogadásához érintse meg a [ ] gombot, az elutasításához pedig a l gombot.

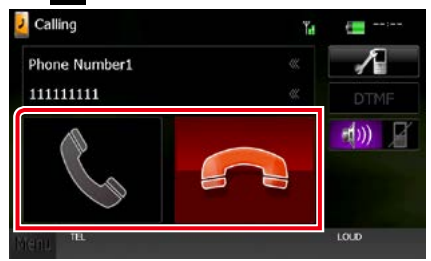

#### **MEGJEGYZÉS**

• A kamera nézet használata esetén ez a képernyő akkor sem jelenik meg, ha bejövő hívás van. Ennek a képernyőnek a megnyitásához érintse meg a <TEL> gombot, vagy vegye ki üresből a jármű váltóját.

#### *Műveletek hívás alatt*

**A telefonhangszóró hangerejének beállítása**

### **DNX7250DAB**

Nyomja meg a < $\blacktriangledown$ > vagy a < $\blacktriangle$ > gombot.

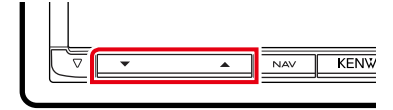

### **DNX5250BT**

Nyomja meg a < $\blacktriangledown$ > vagy a < $\blacktriangle$ > gombot.

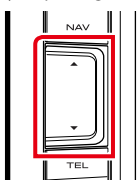

### **DNX525DAB**

Forgassa el a hangerőgombot.

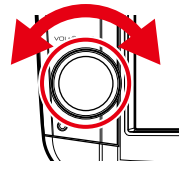

### **DNX4250DAB, DNX4250BT**

Forgassa el a hangerőgombot.

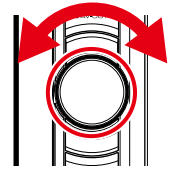

#### **Tárcsahang kiküldése**

A hangbemeneti képernyő megjelenítéséhez érintse meg a [DTMF] gombot. A képernyőn a megfelelő gomb megérintésével küldhet tárcsahangot.

#### **A beszédhang kimenetének váltása**

A  $[$   $\exists$ ( $\exists$ )  $]$   $\mathcal{V}$   $[$   $\exists$   $]$   $\exists$  gombok minden egyes megérintése váltja a beszédhang kimenetét a mobiltelefon és a hangszóró között.

#### **Hívásvárakoztatás**

Ha telefonbeszélgetés közben egy másik hívást kap, fogadhatja az új bejövő hívást a [24] megérintésével. A folyamatban lévő hívás ekkor várakoztatásra kerül.

A [ $\blacktriangleright$ ] minden megérintésekor másik hívó félre vált.

A [ $\Box$ ] megérintésekor az aktuális hívás befejeződik és a készülék a tartásban levő hívásra kapcsol.

### **Telefonszám előbeállítása**

**A gyakran használt telefonszámokat rögzítheti a készülékben.**

**1** Érintse meg a regisztrálandó számot a Hands Free (Kihangosítás) képernyőn.

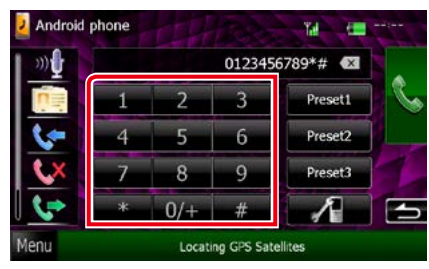

**2** A Hands Free (Kihangosítás) képernyőn érintse meg a [Preset 1 / 1. adó], [Preset 2 / 2. adó] vagy [Preset 3 / 3. adó] gombot 2 másodpercig.

<span id="page-82-0"></span>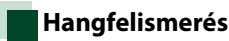

#### **Eléri az ehhez az egységhez csatlakoztatott mobiltelefon hangfelismerés funkcióját is. Hanggal is kereshet a mobilkészülék telefonkönyvében. (A funkció elérhetősége a mobiltelefontól függ.)**

**1** Nyomja meg a <TEL> gombot 1 másodpercig.

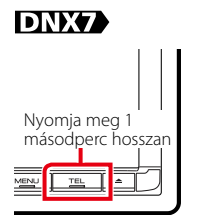

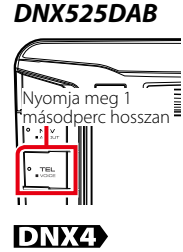

*DNX5250BT*  $\sim$  1011 πı Nyomja meg 1 másodperc hosszan

 $\blacksquare$ Nyomja meg 1 másodperc hosszan

Megjelenik a Voice Recognition (Hangfelismerés) képernyő.

#### **2** Kezdjen el beszélni.

#### **MEGJEGYZÉS**

• A hangfelismerés funkciót a Hands Free (Kihangosítás) képernyőn a [ mu ] gomb megérintésével használhatja.

### **Smartphone Link**

**Ha az egységhez olyan, Android rendszerű okostelefont csatlakoztat, amelyre telepítve van a Smartphone Link alkalmazás, akkor lehetősége van a Garmin közlekedési információinak és időjárás előrejelzésének a vételére is.**

#### **1** Nyomja meg a <NAV> gombot.

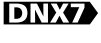

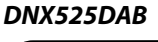

 $\overline{C}$ 

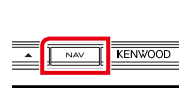

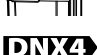

#### *DNX5250BT*

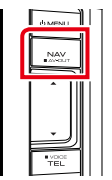

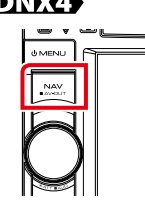

Megjelenik a navigációs képernyő.

Érintse meg a főmenüben az [Apps] gombot, majd a kívánt tartalomhoz tartozó ikont.

A részletekért lásd a navigációs rendszer kézikönyvében.

#### **MEGJEGYZÉS**

• Telepítse a Smartphone Link alkalmazás legfrissebb verzióját Android rendszerű készülékére.

A "Smartphone Link" keresése a Google play felületen, és a legfrissebb verzió telepítése.

• Bluetooth egység regisztrálásához (Android) lásd a *[A Bluetooth egység regisztrálása](#page-77-0)  [\(77. oldal\)](#page-77-0)* című fejezetet.

**83**

### <span id="page-84-0"></span>**A kihangosítás beállítása**

**A kihangosítási funkcióval kapcsolatban számos beállítást végezhet el.**

- **1** Érintse meg a [Menu] gombot bármelyik képernyőn.
- **2** Érintse meg a [SETUP / Beállítás] gombot.

Megjelenik a SETUP (Beállítás) képernyő.

#### **3** Érintse meg a [Bluetooth] gombot.

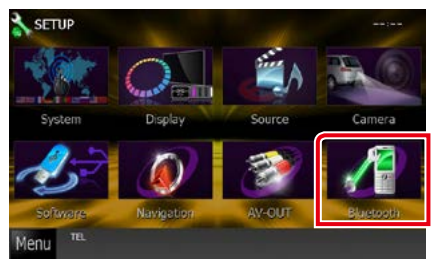

A Bluetooth SETUP (Bluetooth beállítása) képernyő megjelenik.

**4** Érintse meg a [TEL SET-UP] (Telefon beállítása) gombot a Bluetooth SET-UP (Bluetooth beállítása) képernyőn.

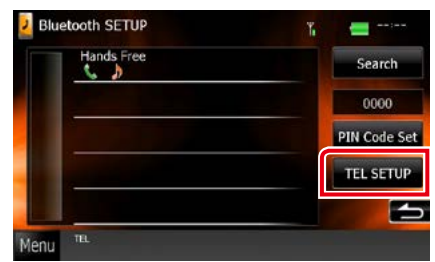

Megjelenik a Hands-free SETUP (Kihangosítás beállítása) képernyő. **5** Állítson be minden elemet az alábbiak szerint.

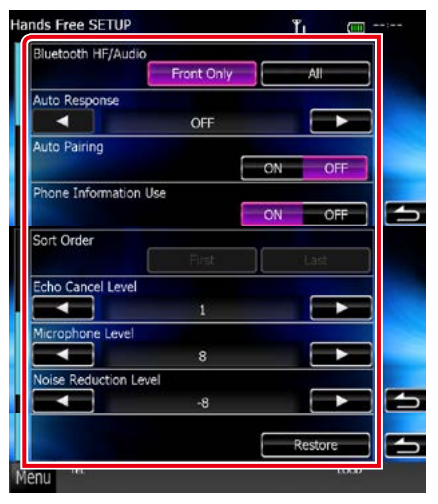

#### **Bluetooth HF/Audio / Bluetooth Audio**

Kiválasztja a mobiltelefon hangjának (pl. hívásjelző hang és csengőhang) és a Bluetooth audio kimeneti hangszóróit.

- Front Only / Csak elülső: Kimenet az első hangszórókból.
- All / Mind (alapértelmezett): Kimenet minden hangszóróból.

#### **Auto Response / Automatikus válasz\***

Beállít egy automatikus válaszadási időt egy bejövő hívás fogadásához.

- OFF (alapértelmezett): Az automatikus válasz nem érhető el.
- 0-99: A csengetés időtartamának beállítása (másodperc).

#### **Auto Pairing (Automatikus párosítás)**

Ha az "ON" (BE) lehetőség van kiválasztva, az Apple Auto Paring funkciója be van kapcsolva és az egységhez csatlakoztatott iPod touch vagy iPhone automatikusan regisztrálódik.

- ON (alapértelmezett): Az Apple Auto Paring funkciójának használata.
- OFF: Az Apple Auto Paring funkciójának letiltása.

#### **Phone Information Use / Telefoninformációk átvétele**

Azt állítja be, hogy használja-e a telefonkönyvet, a kimenő, a bejövő és a nem fogadott hívások listáját.

#### ON (alapértelmezett): Igen.

OFF: Nem.

#### **Sort Order (Rendezés)**

A mobiltelefon telefonkönyvének rendezési sorrendjét állítja be.

First / Utónév: A rendezés utónév alapján történik.

Last / Vezetéknév (alapértelmezett): A rendezés vezetéknév alapján történik.

#### **Echo Cancel Level / Visszahang-kioltás foka**

A visszhangmegszüntetés szintét állítja be. Az alapértelmezett beállítás a "0".

#### **Microphone Level / Mikrofon hangerő**

Itt állíthatja be a telefon mikrofonjának az érzékenységét. Az alapértelmezett beállítás "15".

#### **Noise Reduction Level / Zajcsillapítás foka**

A mikrofon hangerejének módosítása nélkül csökkenti a környezetből származó zajok szintjét. Ezt a beállítást akkor használja, ha a hívó fél hangja nem tiszta. Az alapértelmezett beállítás .-10".

#### **[Restore / Visszaállítás]**

Visszaállítja a beállításokat az alapértelmezett értékekre.

#### **\* Vagy a készüléken, vagy a telefonon beállított automatikus válaszidő letelte után attól függően, hogy melyik a rövidebb.**

# <span id="page-86-0"></span>**Beállítás**

### **A monitor beállítása**

**Beállíthatja az iPod videók, a képfájlok, a menü képernyők stb. képfelbontását.**

**1** Érintse meg bármelyik képernyő bal alsó területét legalább 1 másodperc hosszan.

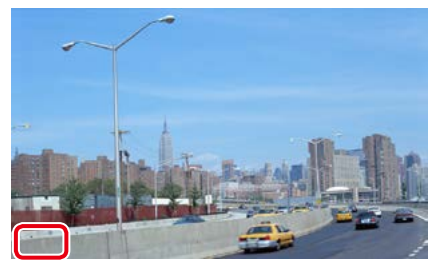

Megjelenik a Screen Control (Képernyővezérlés) képernyő.

#### **2** Állítson be minden elemet az alábbiak szerint.

**iPod/ AV-IN/ Kamera**

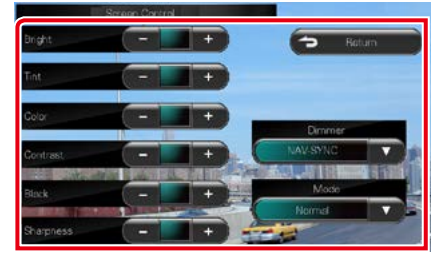

#### **DVD/ USB/ SD**

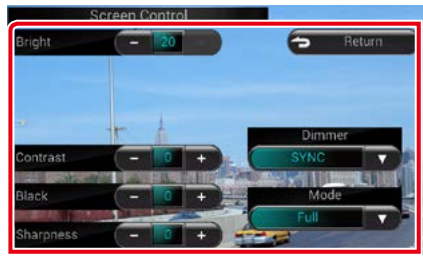

#### **Bright / Fényerő Tint / Telítettség\* Color / Szín\* Contrast / Kontraszt Black / Fekete Sharpness / Élesség\***

Állítsa be az egyes elemeket.

#### **Dimmer / Tompítás**

Kiválasztja a fényerő-szabályozás módját.

- ON: A kijelző és a gombok halványan jelennek meg.
- OFF: A kijelző és a gombok nem jelennek meg halványan.

SYNC (alapértelmezett): A fényerőszabályozást be vagy kikapcsolja, amikor a jármű fényszórókapcsolója fel- vagy lekapcsolódik.

NAV-SYNC / Navi-szinkr.: A fényerőszabályozás funkciót a navigációs rendszer nappal/éjszaka kijelző beállításainak megfelelően kapcsolja be vagy ki.

#### **Mode / Mód\* (kivéve USB/SD)**

Válassza ki a képernyő módot. Full / Tele: Teljes képernyős mód

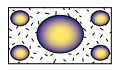

Just / Nyújtott: Képernyőre igazított mód

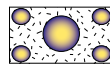

Zoom: A kép nagyításával járó mód

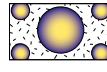

Normal: A kép normál megjelenítése

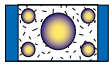

#### **\* Csak lejátszás képernyőn**

#### **MEGJEGYZÉS**

- A beállító elemek az aktuális forrástól függően eltérőek lehetnek.
- Ez a funkció csak behúzott kézifék mellett érhető el.
- A képminőség minden egyes forráshoz beállítható.

### **Nagylátószögű kamera vezérlése**

**Beállíthatja a kijelzést a CMOS-3xx sorozatú nagylátószögű kamera használata során.**

**1** Nyomja meg az <AUD> gombot 1 másodpercig.

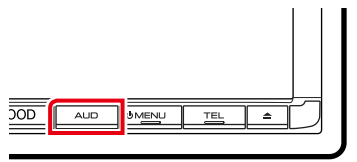

A kamera nézet képernyő jelenik meg.

#### **2** Állítson be minden elemet az alábbiak szerint.

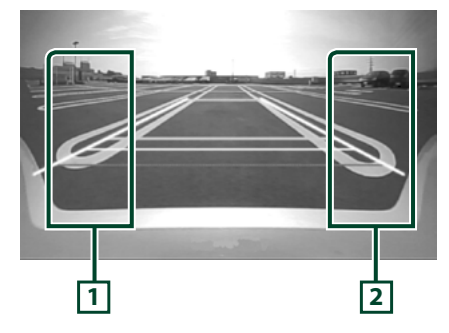

#### **1 Jelzővonal**

Minden megérintése be- vagy kikapcsolja a jelzővonal megjelenítését.

#### **2 Látószög**

Minden megérintése vált a kamera látószögén az alábbiak szerint:

Szuper nagylátószög/ nagylátószög/

felülnézet/ nagylátószög + felső nézet/ sarok nézet

#### **MEGJEGYZÉS**

- Elképzelhető, hogy a videokamera fent ismertetett vezérlése egyes csatlakoztatott kamerák esetén nem működik.
- [AUD Key Longer than 1 Second] (AUD gomb lenyomása 1 másodpercnél hosszabban) értékét az "R-CAM"/ "CAM" lehetőségre kell állítani. Lásd a *[Felhasználói felület \(88. oldal\)](#page-88-0)*

### **Rendszerbeállítás**

#### **MEGJEGYZÉS**

• Az ebben a fejezetben szereplő összes művelet elindítható a multifunkciós menüből.

#### **1** Érintse meg a [Menu] gombot bármelyik képernyőn.

Megjelenik a Főmenü képernyő.

- **2** Érintse meg a [SETUP / Beállítás] gombot.
- **3** Érintse meg a [System / Rendszer] gombot.

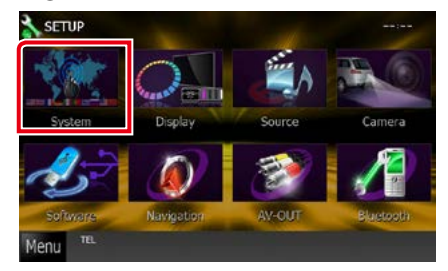

Megjelenik a System Menu (Rendszermenü) képernyő. Az egyes beállításokhoz tekintse meg az alábbi fejezeteket.

- **• A felhasználói felület beállítása** *[\(88.](#page-88-0)  [oldal\)](#page-88-0)*
- **• Az érintőpanel beállítása** *[\(90. oldal\)](#page-90-0)*
- **• A biztonság beállítása** *[\(91. oldal\)](#page-91-0)*
- **• A memória beállítása** *[\(92. oldal\)](#page-92-0)*

### <span id="page-88-0"></span>**Felhasználói felület**

**Itt állíthatja be a felhasználói felület paramétereit.**

**1** Érintse meg a [User Interface] (Felhasználói felület) elemet a listában.

Megjelenik a User Interface (Felhasználói felület) képernyő.

#### **2** Állítson be minden elemet az alábbiak szerint.

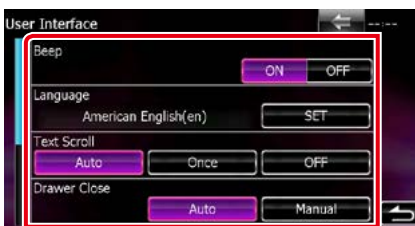

#### **Beep / Hangjezés**

A nyomógombok hangjainak be- és kikapcsolása. Az alapértelmezett érték az "ON".

#### **Language / Nyelv**

Válassza ki a vezérlő képernyő és a beállítások esetében használni kívánt nyelvet. Lásd a *[Nyelv beállítása \(89. oldal\)](#page-89-0)* című fejezetet.

#### **Text Scroll (Szöveglapozás)**

Lehetővé teszi a megjelenített szöveg görgetését a Source Control (Forrásellenőrzés) képernyőn. Válasszon az "Auto", a "Once" (Egyszeri) és az "OFF" lehetőségek közül.

- Auto (alapértelmezett): Automatikusan görgeti a szöveget.
- Once / Egyszeri: A szöveget csak frissítés után görgetheti automatikusan.
- OFF: A szöveg nem görgethető automatikusan.

#### **Drawer Close / Funkciósáv zárása**

Azt állítja be, hogy az általános menü *[\(24.](#page-24-0)  [oldal\)](#page-24-0)* automatikusan bezáródjon-e. Az alapértelmezett érték az "Auto".

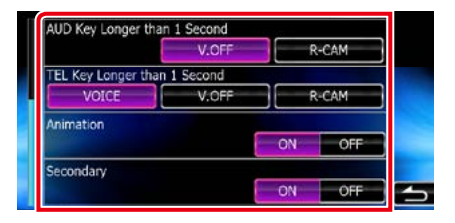

#### **AUD Key Longer than 1 Second (AUD gomb lenyomása 1 másodpercnél hosszabban) (DNX7250DAB/ DNX525DAB)**

Beállíthatja azt a műveletet, amelyet az AUDIO gombot 1 másodpercig lenyomva tartva az egységnek el kell végeznie. Válasszon a "V.OFF"/ "R-CAM"/"CAM" lehetőségek közül.

- V.OFF (Alapértelmezés): Kikapcsolja a képernyőt.
- CAM (DNX7250DAB)/ R-CAM (DNX525DAB): Átvált a hátsó nagylátószögű kamera videojelének a megjelenítésére.

#### **TEL Key Longer than 1 Second (TEL gomb lenyomása 1 másodpercnél hosszabban) (DNX5250BT/ DNX4250DAB/ DNX4250BT)**

Beállíthatja azt a műveletet, amelyet a TEL gombot 1 másodpercig lenyomva tartva az egységnek el kell végeznie. Válasszon a "Voice"/"V.OFF"/"R-CAM" lehetőségek közül.

Voice / Hang (alapértelmezett): Megjeleníti a Voice Recognition (Hangfelismerés) képernyőt *[\(82. oldal\)](#page-82-0)*.

V.OFF: Kikapcsolja a képernyőt.

R-CAM: Átvált a hátsó nagylátószögű kamera videojelének a megjelenítésére.

#### **Animation / Animáció**

Beállítja, hogy megjelenjen-e animáció. Az alapértelmezett érték az "ON".

#### **Secondary / Másodlagos**

Beállítja, hogy az audioképernyőn láthatóak legyenek-e a navigációs adatok, és viszont. Az alapértelmezett érték az ON"

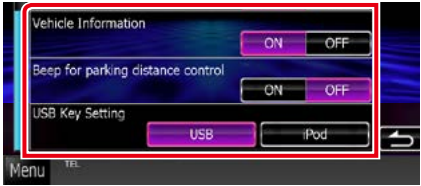

#### **Vehicle Information / Járműadatok\*1**

Megjeleníti a járműinformációkat. Ehhez a funkcióhoz kereskedelemben kapható adapter szükséges. Vegye fel a kapcsolatot a helyi Kenwood forgalmazóval a részletekért.

#### **Beep for Parking distance control / Tolatásjelző hang\*1 (DNX525DAB)**

Azt állíthatja be, hogy megszólaljon-e egy figyelmeztető hang, amikor a fedélzeti közelségérzékelő egy embert vagy tárgyat érzékel.

Vegye fel a kapcsolatot a helyi Kenwood forgalmazóval a részletekért.

#### **USB Key Setting / USB kulcs beállítása (DNX525DAB)**

Az <USB> gomb megnyomása esetén átkapcsolja a forrást.

USB (alapértelmezett): Átkapcsol az USBforrásra.

iPod: Átkapcsol az iPod-forrásra.

#### **\*1 Ez a beállítás kommersz adapter csatlakoztatása esetén érhető el.**

#### <span id="page-89-0"></span>*Nyelv beállítása*

#### **1** Érintse meg a User Interface (Felhasználói felület) képernyőn a [Language / Nyelv] terület [SET] gombját.

Megjelenik a Language Setting (Nyelv beállítása) képernyő.

#### **2** Állítson be minden elemet az alábbiak szerint.

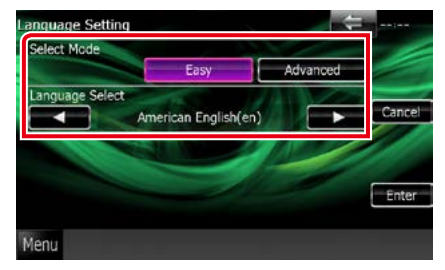

#### **Select Mode / Kiválasztási mód**

A nyelv kiválasztási módjának megválasztása.

- Easy / Egyszerű (alapértelmezett): A nyelv egyszerű kiválasztása.
- Advanced / Bővített: Kiválaszthatja a nyelvet egyes speciális elemek esetén is.\*

**Language Select / Nyelv kiválasztása**

Kiválaszt egy nyelvet.

**\* Ha a Select Mode (Kiválasztási mód) esetében az [Advanced / Bővített] lehetőséget választja, az alábbi képernyő jelenik meg.**

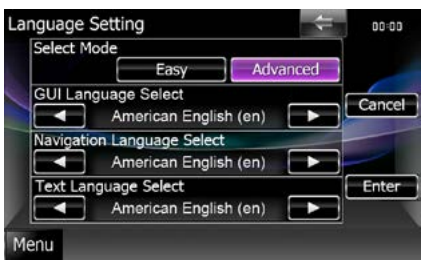

#### GUI Language Select / Felhasználói felület nyelve:

A vezérlő képernyőn stb. használt nyelv megjelenítésének kiválasztása.

*Folytatás*

Navigation Language Select / Navigáció nyelve:

A navigáció nyelvének kiválasztása.

#### Text Language Select / Szöveg nyelve:

A címkeszövegek (dal információk) nyelvének kiválasztása.

#### **3** Érintse meg az [Enter / Bevitel] gombot.

#### **MEGJEGYZÉS**

• A nyelvi beállítások megszakításához nyomja meg a [Cancel] (Mégse) gombot.

### <span id="page-90-0"></span>**Az érintőképernyő beállítása**

#### **1** Érintse meg a [Touch / Érintőképernyő gombot a System Menu (Rendszer menü) képernyőn.

Megjelenik a Touch Panel Adjustment (Érintőképernyő-beállítások) képernyő.

**2** Kövesse a képernyőn megjelenő utasításokat, és érintse meg minden jel közepét.

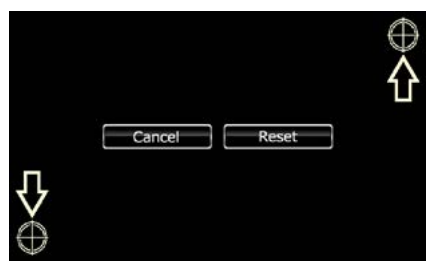

#### **MEGJEGYZÉS**

- Az érintőképernyő beállításának megszakításához nyomja meg a [Cancel] (Mégse) gombot.
- A kezdeti állapot visszaállításához érintse meg a [Reset] (Visszaállítás) gombot.

### <span id="page-91-0"></span>**Biztonsági beállítás**

**Beállíthat egy biztonsági kódot, mely lopás ellen nyújt védelmet.**

#### **MEGJEGYZÉS**

• Ha a Security Code (Biztonsági kód) funkció aktív, a kód nem változtatható meg, és a funkció nem oldható fel. Bármely tetszés szerinti 4 jegyű szám megadható biztonsági kódként.

#### **1** Érintse meg a [Security / Biztonság] gombot a System Menu (Rendszer menü) képernyőn.

Megjelenik a biztonsági képernyő.

#### **2** Érintse meg az [SI] terület [ON] gombját.

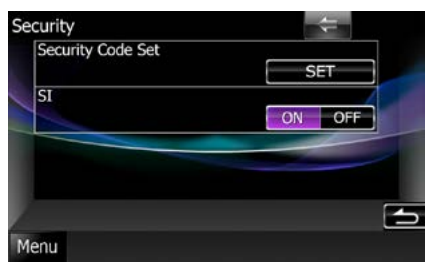

#### **MEGJEGYZÉS**

• DNX7250DAB, DNX5250BT, DNX525DAB Amennyiben az "SI" be van kapcsolva, az előlapon található SI jelzés villogni kezd a panel leválasztásakor. Az alapértelmezett érték az "ON".

• DNX4250DAB, DNX4250BT Amennyiben az "SI" be van kapcsolva, az előlapon található SI jelzés villogni kezd a gyújtás kikapcsolásakor. Az alapértelmezett érték az "ON".

#### **3** Érintse meg a [Security Code Set / Biztonsági kód bevitele] terület [SET] gombját.

#### **MEGJEGYZÉS**

• Ha már elvégezte a kód regisztrálását, a [CLR] ábra jelenik meg.

#### **4** Adja meg a négyjegyű biztonsági kódot, majd érintse meg az [Enter / Bevitel] gombot.

**5** Adja meg újra kódot, majd érintse meg az [Enter / Bevitel] gombot.

#### A biztonsági kód regisztrálva van.

#### **MEGJEGYZÉS**

- Ha eltérő biztonsági kódot ír be, a kijelző visszatér a 4. lépésre (az első kód beírásához).
- Ha lenyomta a <Reset> gombot vagy ha lecsatlakoztatta a vevőegységet az akkumulátorról, akkor adja meg a 4. lépésben megadott biztonsági kódot, majd nyomja meg az [Enter / Bevitel] gombot. Ezután újra használhatja a vevőegységet.

### <span id="page-92-0"></span>**Beállítások memória**

**A memóriába menthetők az Audio vezérlés, az AV bemenet beállítása, a Kamera és a Hangbeállítás beállításai. A tárolt beállítások bármikor előhívhatók. Például a beállítások még akkor is visszaállíthatók, ha azok az akkumulátor cseréje miatt törlődnek.**

- **1** Érintse meg a [SETUP Memory / Memória beállítása] gombot a System Menu (Rendszer menü) képernyőn. Megjelenik a SETUP Memory (Memória beállítása) képernyő.
- **2** Kövesse a képernyőn megjelenő utasításokat.

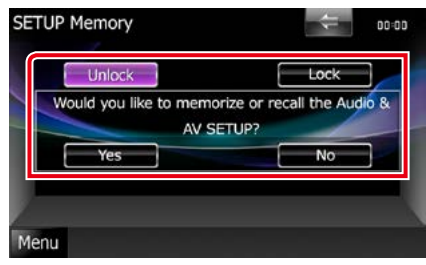

#### **[Lock / Lezárás] / [Unlock / Feloldás]\***

Rögzíti vagy feloldja az AV bemenet beállítása és a hangbeállítás beállításait.

#### **Yes / Igen**

A beállítások tárolása és előhívása.

#### **No / Nem**

A funkció vagy memóriába rögzítés elvetése. Ismét a Setup Menu (Beállítás menü) jelenik meg.

**\* A [Lock / Lezárás] kiválasztásakor nem lehet megváltoztatni az AV-IN SETUP (AV bemenet beállítása) és az Audio SETUP (Hangbeállítás) beállításait. A rögzített gomb jelzése a beállítás menüben minden egyes beállítási ikon alatt megjelenik.**

#### **3** Kövesse a képernyőn megjelenő utasításokat.

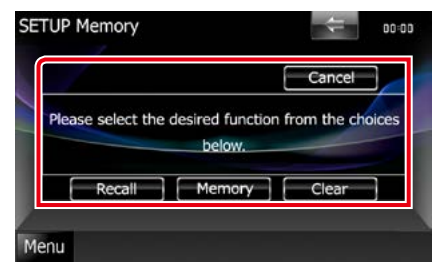

#### **Recall / Előhívás**

A memóriában tárolt beállítások előhívása.

#### **Memory / Memória**

Menti az aktuális beállításokat.

#### **Clear / Törlés**

A memóriában tárolt aktuális beállítások törlése.

#### **Cancel / Mégse**

Kilépés a memóriába mentés/előhívás folyamatából.

### **Kijelző beállítás**

- **1** Érintse meg a [Menu] gombot bármelyik képernyőn.
- **2** Érintse meg a [SETUP / Beállítás] gombot.

Megjelenik a SETUP (Beállítás) képernyő.

**3** Érintse meg a [Display / Kijelző] gombot.

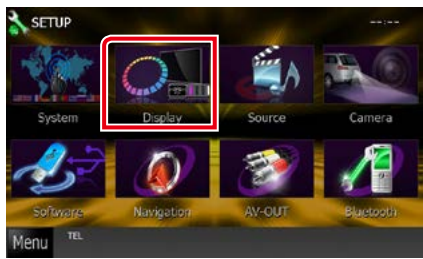

Megjelenik a Display Menu (Kijelző menü) képernyő.

Az egyes beállításokhoz tekintse meg az alábbi fejezeteket.

- **• Monitor szögének beállítása** *[\(93.](#page-93-0)  [oldal\)](#page-93-0)*
- **• Az érintőpanel színének a beállítása**  *[\(94. oldal\)](#page-94-0)*
- **• A háttérkép cseréje** *[\(95. oldal\)](#page-95-0)*

### <span id="page-93-0"></span>**Monitor látószögének beállítása**

**Be lehet állítani a monitor szögét.**

**1** Érintse meg az [Angle / Dőlésszög] gombot a Display Menu (Kijelző menü) képernyőn.

Megjelenik az Angle setup (Szögbeállítás) képernyő.

**2** Az alábbi számok a képernyő hajlásszögét jelölik.

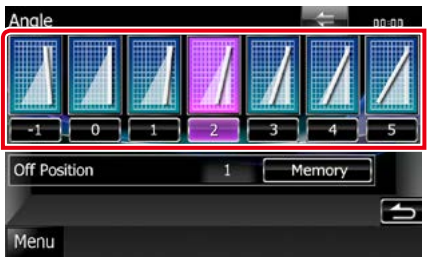

Az alapértelmezett beállítás a "0".

#### **MEGJEGYZÉS**

• Az aktuális monitorszöget elmentheti kikapcsolási monitorszögként is. A kívánt szög beállítása után érintse meg a [Memory / Memória] gombot.

<span id="page-94-0"></span>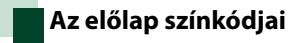

**Beállítja a képernyő és a gombok megvilágítási színét.**

**A kiválasztható elem a készüléktől függően eltérő.**

**1** Érintse meg a [Color / Szín] gombot a Display Menu (Kijelző menü) képernyőn.

Megjelenik a Color (Szín) képernyő.

**2** Érintse meg a [Panel Color Coordinate / Előlap színek beállítása] területen a [SET] gombot.

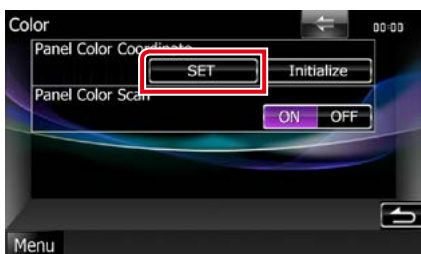

Megjelenik a Panel Color Coordinate (Előlap színkódjai) képernyő.

#### **MEGJEGYZÉS**

- Ha a [Panel Color Scan / Előlap színek bemutatása] ki van kapcsolva, megérintheti a [SET] vagy [Initialize / Indítás] gombokat.
- Az [Initialize / Indítás] gomb megérintése visszaállítja a beállításokat az alapértelmezett értékekre.

### **3** Érintse meg a kívánt színt.

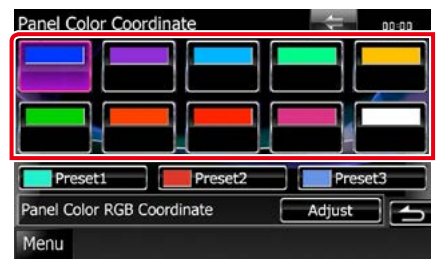

## *Az eredeti szín rögzítése*

**Az eredeti színt rögzítheti.**

**1** Érintse meg az [Adjust / Módosítás] gombot a Panel Color Coordinate (Panel színkódjai) képernyőn.

Megjelenik a Panel Color RGB Coordinate (Panelszín RGB-kódjai) képernyő.

**2** Az egyes színértékek beállítása a [2] és [3] gombokkal lehetséges.

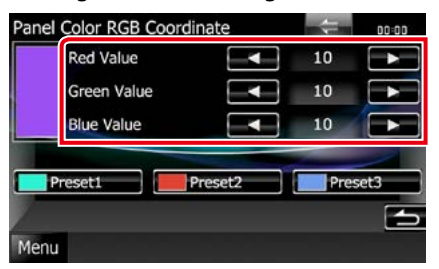

**3** Érintse meg a kívánt beállítást 2 másodpercre.

#### *Előlap színek bemutatása*

**Beállíthat folyamatos panelszínkeresést a színskálán.**

**1** Érintse meg a Color (Szín) képernyő [Panel Color Scan / Előlap színek bemutatása] területén az [ON] gombot. Ezzel a panelszín keresése funkciót bekapcsolta.

### <span id="page-95-0"></span>**A háttérkép cseréje**

**A csatlakoztatott USB-eszközről betölthet képet, amelyet beállíthat háttérképnek. Ennek a műveletnek az elvégzése előtt a képet tartalmazó eszközt csatlakoztatni kell.**

#### **1** Érintse meg a [Background / Háttér] gombot a Display Menu (Kijelző menü) képernyőn.

Megjelenik a Background (Háttér) képernyő.

**2** Érintse meg a [STANDBY / Készenlét] gombot.

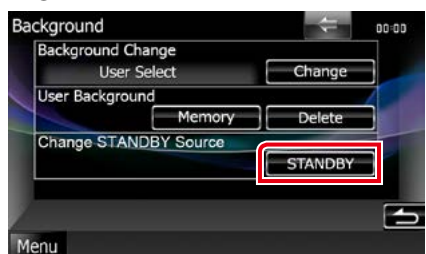

**3** Érintse meg a [User Background / Egyedi háttér] terület [Memory ] Memórial gombiát.

Megjelenik a User Background File Select (Háttérkép kiválasztása) képernyő.

#### **4** Válassza ki a betöltendő képet.

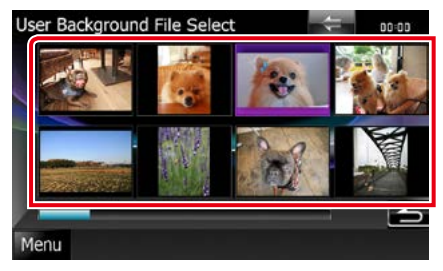

#### **5** Érintse meg az [Enter / Bevitel] gombot.

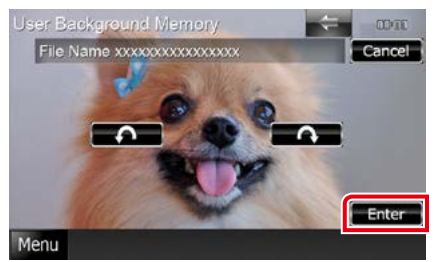

A kiválasztott kép betöltődik, és a kijelző visszavált a Background (Háttérkép) képernyőre.

#### **MEGJEGYZÉS**

- A [ $\bigcap$ ] gomb megnyomása a képet az óramutató járásával ellentétes irányba elforgatja.
- $\cdot$  A [ $\bigcirc$ ] gomb megnyomása a képet az óramutató járásával egyező irányba elforgatja.
- **6** A Háttérkép képernyőn érintse meg a [Background Change / Háttér választása] terület [Change / Változtatás] gombját.
- **7** Válassza ki a háttérképet, majd érintse meg az [Enter / Bevitel] gombot.

#### **MEGJEGYZÉS**

- Lásd: *[Lejátszható médiatípusok és fájlok](#page-120-0)  [\(120. oldal\)](#page-120-0)*.
- A Háttérkép képernyőn a [Delete] (Törlés) gombot megnyomva törölheti a háttérképet. A [Delete] (Törlés) gomb megérintése után megjelenik egy megerősítő üzenet. A művelet végrehajtásához kövesse az üzenetben foglaltakat.

### **A navigáció beállítása**

**Lehetősége van a navigáció paramétereinek beállítására.**

- **1** Érintse meg a [Menu] gombot bármelyik képernyőn.
- **2** Érintse meg a [SETUP / Beállítás] gombot.

Megjelenik a SETUP (Beállítás) képernyő.

#### **3** Érintse meg a [Navigation / Navigáció] gombot.

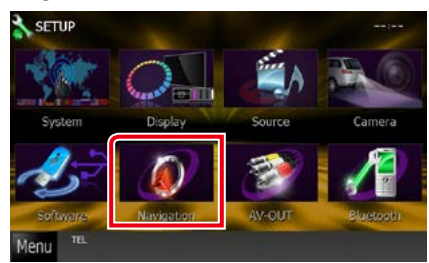

Megjelenik a Navigation SETUP (Navigáció beállítása) képernyő.

#### **4** Állítson be minden elemet az alábbiak szerint.

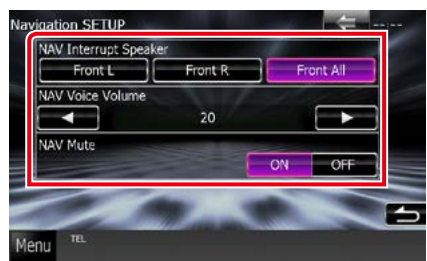

#### **NAV Interrupt Speaker / Navi hang átkapcsolás**

A navigációs rendszer hangos utasításaihoz használt hangszórók kiválasztása.

- Front L / Bal első: A bal első hangszóró használata a hangos utasításokhoz.
- Front R / Jobb első: A jobb első hangszóró használata a hangos utasításokhoz.
- Front All / Első mind (alapértelmezett): Mindkét első hangszóró használata a hangos utasításokhoz.

#### **NAV Voice Volume / Navi hangerő**

A navigációs rendszer hangos utasításai hangerejének beállítása. Az alapértelmezett érték "20".

#### **NAV Mute / Navi lehalkítás**

A navigációs rendszer hangutasításai alatt a hátsó hangszórók némítása. Az alapértelmezett érték az "ON".

### **A kamera beállítása**

**Lehetősége van a kamera paramétereinek beállítására.**

- **1** Érintse meg a [Menu] gombot bármelyik képernyőn.
- **2** Érintse meg a [SETUP / Beállítás] gombot.

Megjelenik a SETUP (Beállítás) képernyő.

**3** Érintse meg a [Camera] (Kamera) gombot.

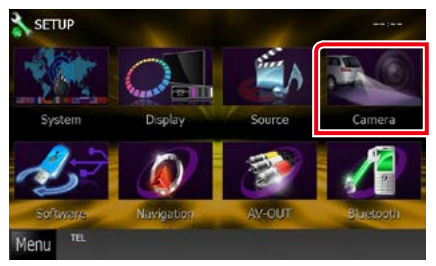

Megjelenik a Camera SETUP (Kamera beállítása) képernyő.

#### **4** Állítson be minden elemet az alábbiak szerint.

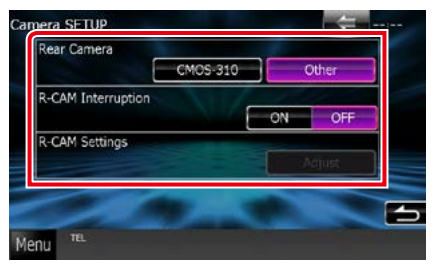

#### **Rear Camera / Tolatókamera\*1**

Válassza ki a használt hátsó kamera típusát.

CMOS-3xx: Akkor válassza, ha 1-es azonosítójú CMOS-300 sorozatú kamera csatlakozik.

Other / Egyéb (alapértelmezett) Egyéb kamera csatlakoztatásakor válassza.

#### **R-CAM Interruption / Tolatókamera átkapcsolás**

A képernyőre váltás módját állítja be. A lehetséges értékek ON és OFF.

- ON: A hátsó kameraképre vált, ha hátramenetbe kapcsol, vagy ha 1 másodpercre lenyomja az <AUD> (DNX7)/<AUDIO> (DNX525DAB)/ <TEL>  $(DNX5250BT$   $DNE$ ) gombot<sup>\*3</sup>.
- OFF (alapértelmezett): A hátsó kamera képernyőre vált, ha 1 másodpercre lenyomja az <AUD> (DNXV)/<AUDIO> (DNX525DAB)/ <TEL> (DNX5250BT  $\blacksquare$ ) aombot \*3.

#### **R-CAM Settings / Tolatókamera beállításai\*2**

Beállítja az 1-es azonosítójú CMOS-300 sorozatú kamerát. A részleteket lásd a kamera használati útmutatójában.

- **\*1 Ez a kamera csak akkor állítható be, ha behúzta a kéziféket.**
- **\*2 Ez a kamera csak akkor állítható be, ha behúzta a kéziféket és a CMOS-300 sorozat van kiválasztva.**
- **\*3 A [TEL Key Longer than 1 Second] (TEL gomb lenyomása 1 másodpercnél hosszabban) vagy az [AUD Key Longer than 1 Second] (AUD gomb lenyomása 1 másodpercnél hosszabban) értékét az "R-CAM"/ "CAM" lehetőségre kell állítani. Lásd a** *[Felhasználói felület \(88. oldal\)](#page-88-0)*

### **Szoftverinformáció**

**A készülék szoftververzióját ellenőrzi.**

- **1** Érintse meg a [Menu] gombot bármelyik képernyőn.
- **2** Érintse meg a [SETUP / Beállítás] gombot.

Megjelenik a SETUP (Beállítás) képernyő.

**3** Érintse meg a [Software / Szoftver] gombot.

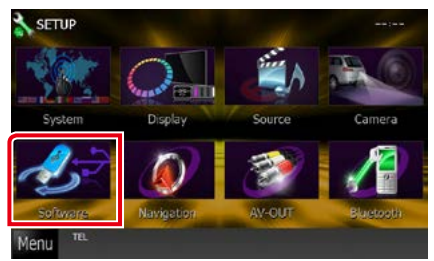

Megjelenik a Software Information (Szoftverinformáció) képernyő.

**4** Ellenőrizze a szoftver verzióját. Szükség esetén érintse meg az [Update / Frissítés] gombot.

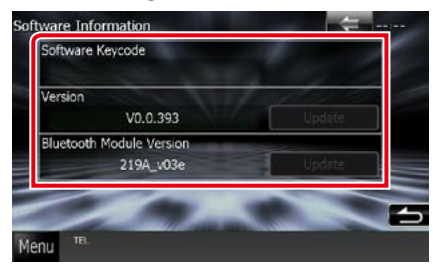

#### **MEGJEGYZÉS**

• A szoftver frissítésének a menetét a szoftverhez mellékelt megfelelő használati útmutatóban találja meg.

### **AV bemenet beállítás**

**Lehetősége van az AV-bemenet paramétereinek beállítására.**

- **1** Érintse meg a [Menu] gombot bármelyik képernyőn.
- **2** Érintse meg a [SETUP / Beállítás] gombot.

Megjelenik a SETUP (Beállítás) képernyő.

**3** Érintse meg a [Source / Forrás] gombot.

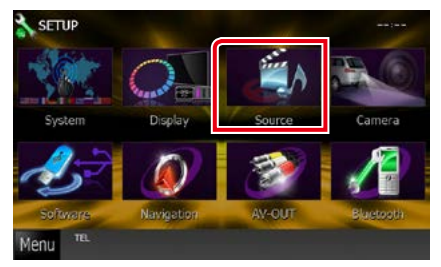

#### **4** Érintse meg az [AV-IN SETUP / AV bemenet BEÁLLÍTÁS] lehetőséget a listában.

Megjelenik az AV-IN SETUP (AV bemenet beállítása) képernyő.

**5** Állítson be minden elemet az alábbiak szerint.

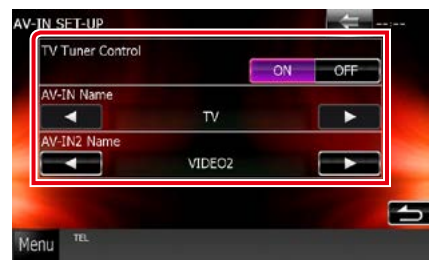

#### **TV Tuner Control**

Akkor kell beállítani, ha TV-vevő van az AV INPUT bemenetre csatlakoztatva.

- ON: Állítsa ON pozícióba, harmadik féltől származó TV-vevő csatlakoztatásakor. Az AV-IN neve a TV értékre módosul. Ha a DOS által készített TV-vevőt csatlakoztatja, TV-nézés közben bizonyos műveleteket hajthat végre az egység kijelzőjének megérintésével.
- OFF (alapértelmezett): Állítsa OFF pozícióba, ha nincs harmadik féltől származó TV-vevő csatlakoztatva.

#### **AV-IN1 Name / AV 1 bemenet neve AV-IN2 Name / AV 2 bemenet neve**

Az AV INPUT aljzathoz csatlakozatott rendszer kiválasztásakor megjelenítendő név beállítása. Az alapértelmezett érték a "VIDEO".

### **AV kimeneti csatlakozó beállítása**

**Az AV OUTPUT porthoz kiválaszthat egy AV forrást kimenetként. Az alapértelmezett**  érték "VIDEO1".

#### **1** Érintse meg a [Menu] gombot bármelyik képernyőn.

**2** Érintse meg a [SETUP / Beállítás] gombot.

Megjelenik a SETUP (Beállítás) képernyő.

**3** Érintse meg az [AV-OUT / AV kimenet] gombot.

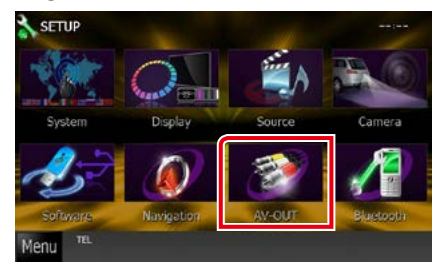

Megjelenik az AV-OUT csatlakozó képernyő.

**4** Érintse meg a [◀] vagy [▶] gombot az [AV-OUT] VIDEO1, DISC, iPod, USB vagy OFF értékre állításához.

#### **MEGJEGYZÉS**

• Az USB" csak akkor választható kimeneti AV forrásként, ha a KCA-iP202 használatával van iPod az egységhez csatlakoztatva. A csatlakozás beállításait lásd az *[iPod/iPhone kapcsolat](#page-60-0)  [beállítása \(60. oldal\)](#page-60-0)* című fejezetben.

# **Audio vezérlése**

#### **MEGJEGYZÉS**

• Az ebben a fejezetben szereplő összes művelet elindítható a multifunkciós menüből.

**Beállíthatja a különféle tulajdonságokat, például a hangerő kiegyenlítését vagy a mélysugárzó szintjét.**

- **1** Érintse meg a [Menu] gombot bármelyik képernyőn.
- **2** Érintse meg az [Audio] gombot.

Megjelenik az Audio képernyő. Az egyes beállításokhoz tekintse meg az alábbi fejezeteket.

- **• Audiobeállítás** *[\(100. oldal\)](#page-100-0)*
- **• Audio vezérlése** *[\(104. oldal\)](#page-104-0)*
- **• Kiegyenlítő vezérlése** *[\(104. oldal\)](#page-104-1)*
- **• Zónavezérlés végrehajtása** *[\(106. oldal\)](#page-106-0)*
- **• Hangeffektus beállítása** *[\(107. oldal\)](#page-107-0)*
- **• Hallgatási pozíció beállítása** *[\(109. oldal\)](#page-109-0)*

### <span id="page-100-0"></span>**Audio beállítása**

**1** Érintse meg az [Audio SETUP] (Audio beállítása) gombot.

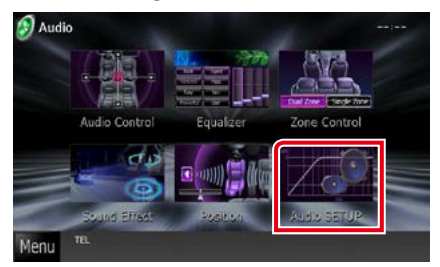

Megjelenik az Audio SETUP (Audio beállítása) képernyő.

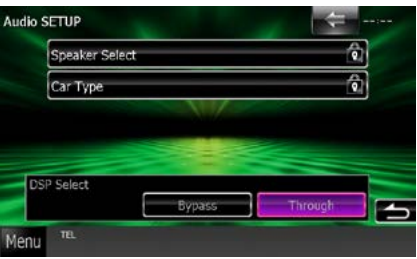

Az egyes beállításokhoz tekintse meg az alábbi fejezeteket.

- **• A hangszóró beállítása** *[\(101. oldal\)](#page-101-0)*
- **• A jármű típusának beállítása** *[\(102. oldal\)](#page-102-0)*
- **• DSP kiválasztása** *[\(103. oldal\)](#page-103-0)*

### <span id="page-101-0"></span>**A hangszóró beállítása**

**A legjobb hanghatás biztosítása érdekében lehetősége van a hangszóró típusának és méretének kiválasztására.**

**A hangszóró típusának és méretének beállítása után automatikusan beállításra kerül a hangszóró crossover hálózata.**

#### **1** Érintse meg a [Speaker Select] (Hangszóró kiválasztása) gombot az Audio SETUP (Audio beállítása) képernyőn.

Megjelenik a Speaker Select (Hangszóró kiválasztása) képernyő.

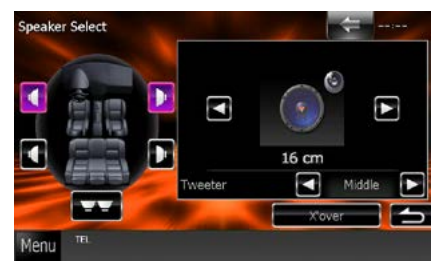

#### **2** Érintse meg a beállítani kívánt hangszórót, majd állítsa be az alábbiak szerint.

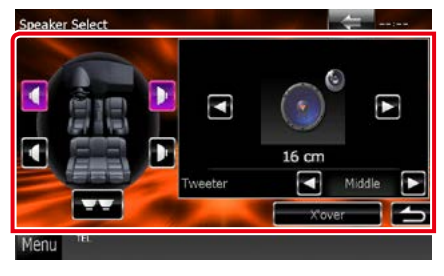

#### **Tweeter / Magassugárzó**

A magassugárzót az elülső hangszórók kiválasztása esetén lehet beállítani. None (Nincs), Small (Kicsi), Middle (Közepes), Large (Nagy)

#### **X'over / Keresztváltó**

A Speaker Crossover Setup (Hangszóró keresztváltójának beállítása) képernyő megjelenítése.

Lehetősége van a hangszórótípus kiválasztásakor automatikusan beállított keresztváltó-beállítás beigazítására.

Részletekért lásd *[A crossover hálózat](#page-102-1)  [beállítása \(102. oldal\)](#page-102-1)*

#### **3** A [⊲] és [►] gombokkal válassza ki a hangszóró méretét. A hangszóró mérete a hangszóró típusától és a készüléktől függően eltérő.

#### **Első**

OEM, 8 cm, 10 cm, 12 cm, 13 cm, 16 cm, 17 cm, 18 cm, 4x6, 5x7, 6x8, 6x9, 7x10

#### **Hátsó**

Nincs, OEM, 8 cm, 10 cm, 12 cm, 13 cm, 16 cm, 17 cm, 18 cm, 4x6, 5x7, 6x8, 6x9, 7x10

#### **Mélysugárzó**

Nincs, 16 cm, 20 cm, 25 cm, 30 cm, 38 cm felett

#### **MEGJEGYZÉS**

• Ha nincs hangszóró, válassza a "None" (Nincs) értéket.

#### *[Vissza a Főmenü kezdőoldalára](#page-1-0) Audio vezérlése*

#### <span id="page-102-1"></span>*A crossover hálózat beállítása*

**Itt állítható be a hangszórók crossover frekvenciája.**

- **1** A Speaker Select (Hangszóró kiválasztása) képernyőn érintse meg a hangszórót a crossover hálózat kiválasztásához.
- **2** Érintse meg az [X'over] (Keresztváltó) gombot.

Megjelenik az X'over képernyő.

**3** Állítson be minden elemet az alábbiak szerint.

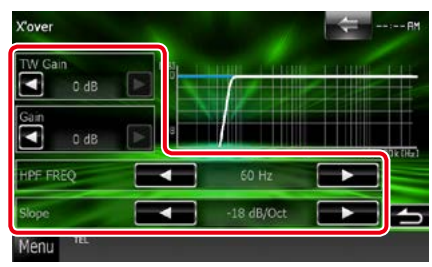

#### **TW (Tweeter) Gain / Magassugárzó erősítés\*1**

A magassugárzó szintjét állítja be. (Ha az első hangszóró van kiválasztva a Speaker Select (Hangszóró kiválasztása) képernyőn)

#### **Gain / Erősítés**

Az első hangszóró, hátsó hangszóró vagy a mélynyomó szintjét állítja be.

#### **Phase / Fázis\*2**

A mélysugárzó kimeneti fázisának beállítása. A "Reverse" lehetőséget választva a fázis 180 fokkal elfordul. (Ha a mélysugárzó van kiválasztva a Speaker Select (Hangszóró kiválasztása) képernyőn)

#### **HPF FREQ / Hangváltó alsó frekv.**

Felüláteresztő szűrő beállítása. (Ha az első vagy a hátsó hangszóró van kiválasztva a Speaker Select (Hangszóró kiválasztása) képernyőn)

#### **LPF FREQ / Hangváltó felső frekv.**

Aluláteresztő szűrő beállítása. (Ha a mélysugárzó van kiválasztva a Speaker Select (Hangszóró kiválasztása) képernyőn)

#### **Slope / Meredekség\*3**

A keresztváltó meredekségének beállítása.

- **\*1 Csak amikor a "Tweeter" (Magassugárzó) "Small" (kicsi), "Middle" (közepes) vagy "Large" (nagy) szintre van állítva a <A hangszóró beállítása> beállításokban.**
- **\*2 Csak amikor a "Subwoofer" (Mélynyomó)**  beállítása különbözik a "None" (nincs) **szinttől a <A hangszóró beállítása> menüben.**
- $*$ <sup>3</sup> Csak ha az "LPF FREQ"/ "HPF FREQ" beállítása különbözik a "Through" **(Átmenő) értéktől az <X'over / Keresztváltó> menüben.**

<span id="page-102-0"></span>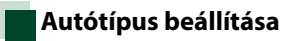

**Lehetősége van a járműtípus és a hangszóró hálózat stb. beállítására.**

**1** Érintse meg a [Car Type / Autó típusa] gombot az Audio SETUP (Hangbeállítás) képernyőn.

Megjelenik a Jármű típusa képernyő.

#### **2** Válassza ki a jármű típusát a listából.

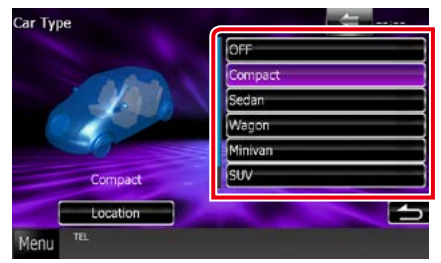

#### **MEGJEGYZÉS**

• Ha a jármű típusát kiválasztotta, a késleltetési idő összehangolása (időzítés beállítása az egyes csatornák hangkimeneténél) automatikusan beállítódik a maximális hanghatás elérésére.

#### *A hangszórók helyének beállítása*

#### **1** Érintse meg a [Location / Elhelyezkedés] gombot a Jármű típusa képernyőn.

Megjelenik a Speaker Location (Hangszóró elhelyezkedése) képernyő.

#### 2 A [►] gombbal válassza ki a használt hangszórót.

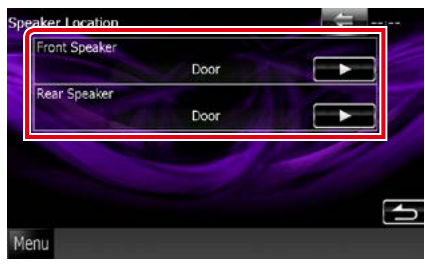

#### **Front Speaker / Első hangszórók**

A kiválasztható értékek: "Door"/ "On Dash"/ "Under Dash" ("aitó", a "műszerfalon" és a "műszerfal alatt").

#### **Rear Speaker / Hátsó hangszórók**

A kiválasztható értékek a Door" a Rear Deck" "2nd Row" és a "3rd Row" (mikrobusz, egyterű).

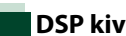

### <span id="page-103-0"></span>**DSP kiválasztása**

**Kiválaszthatja, hogy használ-e DSPrendszert.**

**1** Az Audio SETUP (Hangbeállítás) képernyő [DSP Select / DSP kiválasztása] területén érintse meg a [Bypass / Megkerülve] vagy a [Through / Átmenő] gombot.

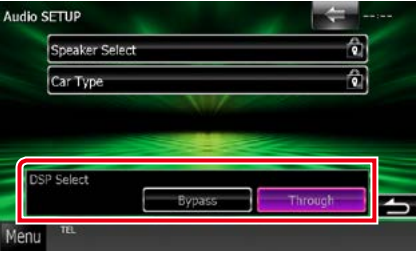

#### **Bypass / Megkerülve**

A DSP hatástalan.

#### **Through / Átmenő**

A DSP működik.

#### **MEGJEGYZÉS**

• Ha az üzemmód beállítása [Bypass] (Megkerülve), a DSP-rendszer nem állítható be.

#### *[Vissza a Főmenü kezdőoldalára](#page-1-0) Audio vezérlése*

### <span id="page-104-0"></span>**Általános audio vezérlés**

**1** Érintse meg az [Audio Control] (Audio vezérlés) gombot.

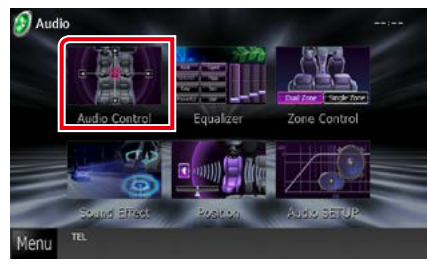

**2** Állítson be minden elemet az alábbiak szerint.

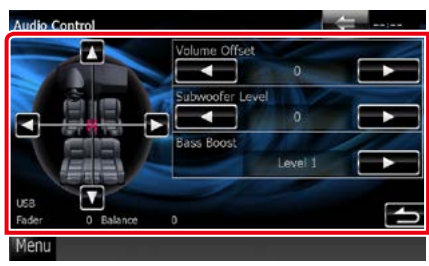

#### **Fader # / Halkítás # Balance # / Kiegyenlítés #**

A megérintett terület hangerő-kiegyenlítését állíthatja be.

A  $[$   $\blacktriangleleft]$  és  $[$   $\blacktriangleright$ ] a bal és jobb oldali hangerőkiegyenlítését állítja be.

A [5] és [∞] az elülső és hátsó hangerőkiegyenlítését állítja be.

#### **Volume Offset / Hangerő alapeltolás\***

Az aktuális forrás hangerejének finomhangolása a különböző források hangerő-különbségeinek minimumra csökkentése érdekében.

#### **Subwoofer Level / Mélysugárzó szint**

A mélysugárzó hangerejének beállítása. Ez a beállítás nem érhető el, ha a mélysugárzó értéke "None". Lásd: *[A hangszóró beállítása](#page-101-0)  [\(101. oldal\)](#page-101-0)*.

#### <span id="page-104-2"></span>**Bass Boost / Basszuskiemelés**

A basszus kiemelésének mértékét állítja be "OFF"/ "Level1"/ "Level2"/ "Level3" lehetőségekkel.

**\* Ha először megnövelte a hangerőt, majd a "Volume Offset" (Hangerő alapeltolás) segítségével csökkentette, akkor más forrásra átváltva a hangerő extrém nagy lehet.**

### <span id="page-104-1"></span>**Kiegyenlítő vezérlés**

**A kiegyenlítő vezérlése az egyes kategóriákhoz tartozó optimális beállítások kiválasztásával történik.**

**1** Érintse meg az [Equalizer / Kiegyenlítő] gombot.

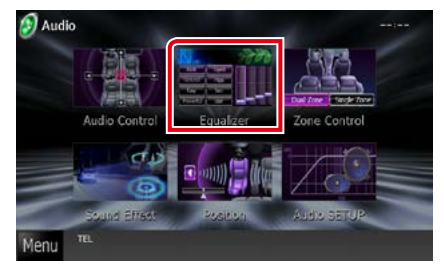

Megjelenik az Equalizer (Kiegyenlítő) képernyő.

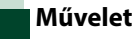

#### *Az EQ görbe beállítása*

**1** Válassza ki az EQ görbét az alábbi lehetőségek közül: [Natural / Természetes], [Rock], [Pops / Popzene], [Easy / Könnyűzene], [Top40], [Jazz], [Powerful / Telt], [iPod] és [User / Felhasználói].

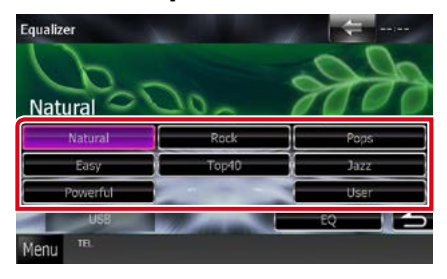

#### **MEGJEGYZÉS**

• Az [iPod] csak akkor érhető el, ha forrásként iPod van megadva.

#### *A kiegyenlítő manuális beállítása*

**Ez a beállítás nem érhető el, ha a Kiegyenlítő képernyőn az [iPod] lehetőség van kiválasztva.**

- **1** Érintse meg az [EQ] gombot a Kiegyenlítő képernyőn.
- **2** Érintse meg a képernyőt, majd állítsa be tetszés szerint a kiegyenlítőt.

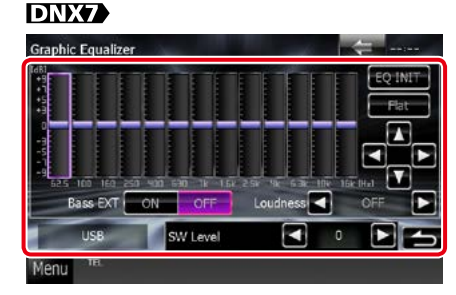

### **DNX5 DNX4**

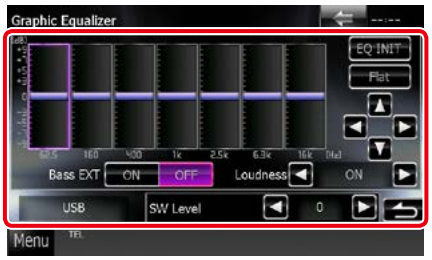

#### **Erősítés szintje (világos zöld négyzettel jelölt terület)**

Az egyes frekvenciasávokat megérintve az erősítés szintiét állíthatia be.

A [◀], [▶], [▲] és [▼] gombokkal szintén beállíthatja a szintet. A [4] és [>] gombokkal választhat frekvenciát, a [▲] és [▼] gombokkal pedig a szintet állítia be.

#### **EQ INIT / EQ alap**

Visszalépés az előző szintre, az erősítési szint beállításával.

#### **Flat / Lapos**

A hangszíngörbe lapos lesz.

#### **Bass EXT / Basszusfokozó (Kiterjesztett basszus beállítások)**

Bekapcsolt állapotban a 62,5 Hz alatti frekvenciák is olyan erősítési szintet kapnak, mint a 62,5 Hz.

#### **Loudness / Kontúr**

Beállítja az erősítés mértékét az alacsony és magas hangszínek között.

DNX7 "OFF" (KI), "Low" (alacsony), "High" (magas) DNX5 DNX4 "OFF" (KI), "ON" (BE)

#### **SW Level / Mélysugárzó szint**

A mélysugárzó hangerejének beállítása. Ez a beállítás nem érhető el, ha a mélysugárzó értéke "None". Lásd *[A hangszóró beállítása](#page-101-0)  [\(101. oldal\)](#page-101-0)* című fejezetet.

#### *[Vissza a Főmenü kezdőoldalára](#page-1-0) Audio vezérlése*

### <span id="page-106-0"></span>**Zónavezérlés**

**A jármű elülső és hátsó pozíciójához eltérő forrásokat rendelhet hozzá.**

**1** Érintse meg a [Zone Control / Zónabeállítás] gombot.

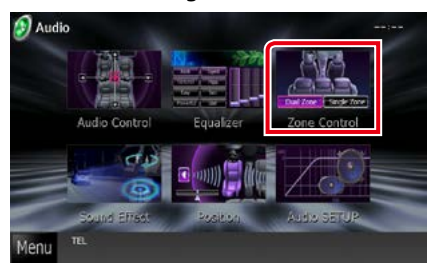

Megjelenik a Zone Control (Zónavezérlés) képernyő.

**2** Érintse meg a [Dual Zone / Kettős zóna] gombot.

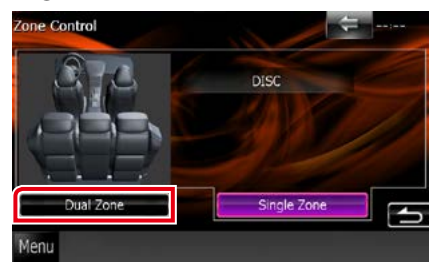

**3** Állítson be minden forrást az alábbiak szerint.

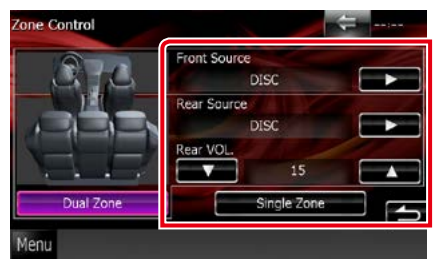

#### **[**3**] (Front Source / Első forrás, Rear Source / Hátsó forrás)**

Válassza ki a hangforrást mindhez.

#### **[**∞**], [**5**] (Rear VOL. / Hátsó hangerő)**

Állítsa be a hátsó csatorna hangerejét.

#### **[Single Zone / Egyzónás]**

A gombot megérintve a kétzónás funkció kikapcsol.

#### **MEGJEGYZÉS**

- Amikor a hátsó hangszóró hangja át van kapcsolva, az AV OUTPUT kivezetésen kimenő hangforrás is átkapcsolódik ugyanarra a forrásra.
- Ha a kétzónás funkció be van kapcsolva, az alábbi funkciók nem érhetők el.
	- Kimenő teljesítmény a mélysugárzóból
	- Mélysugárzó szintje/Mélyhang-kiemelés *[\(104.](#page-104-2)  [oldal\)](#page-104-2)*
	- Kiegyenlítő vezérlés/Térérzet növelése DIVYA/ Hallgatási pozíció *[\(104](#page-104-0), 107, [109](#page-109-0). oldal)*
	- DSP Bypass vezérlés /Hangszóró beállítás/A jármű típusának beállítása *([103](#page-103-0), [101,](#page-101-0) [102.](#page-102-0) oldal)*
- Különböző iPod/iPhone (alkalmazás) források nem állíthatók be külön elülső forrásként és hátsó forrásként. Csak egy forrás (alkalmazás) állítható be hátsó és elülső forrásként.

### **Hanghatás**

**Lehetősége van a hanghatások beállítására.**

**1** Érintse meg a [Sound Effect / Hanghatások] gombot.

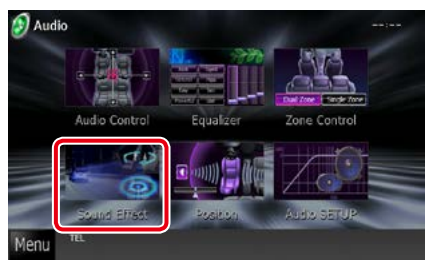

Megjelenik a Sound Effect (Hanghatások) képernyő.

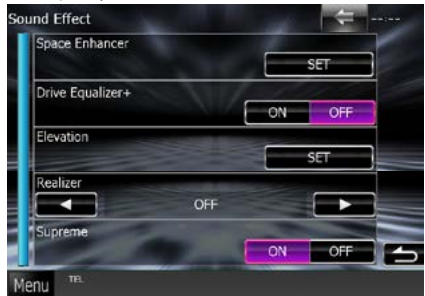

Az egyes beállításokhoz tekintse meg az alábbi fejezeteket.

- **• Térérzet növelésének beállítása**  *[\(107. oldal\)](#page-107-0)*
- **• Meghajtó kiegyenlítő beállítása** *[\(108.](#page-108-0)  [oldal\)](#page-108-0)*
- **• Magasság beállítása** *[\(108. oldal\)](#page-108-1)*
- **• Kiegyenlítő vagy Supreme beállítása**  *[\(109. oldal\)](#page-109-1)*

<span id="page-107-0"></span>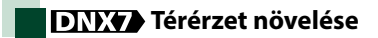

**1** Érintse meg a [Space Enhancer / Színpad bővítő] gombot a Sound Effect (Hanghatás) képernyőn.

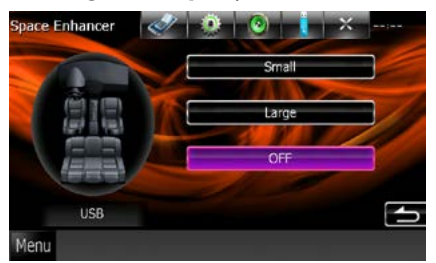

Megjelenik a Space Enhancer (Térérzet növelése) képernyő.

**2** Érintse meg a [Small / Kicsi], a [Large / Nagy] vagy az [OFF] lehetőséget.

Minden egyes érték egy hangelrendezést jelöl.

#### **MEGJEGYZÉS**

• Ez a beállítás HD rádióvevő forrás esetén nem érhető el.
#### *[Vissza a Főmenü kezdőoldalára](#page-1-0) Audio vezérlése*

#### **Meghajtó kiegyenlítő beállítása**

**A hangminőség beállítása automatikusan történik.**

**1** Érintse meg az [ON] vagy [OFF] gombot a [Drive Equalizer+] területén.

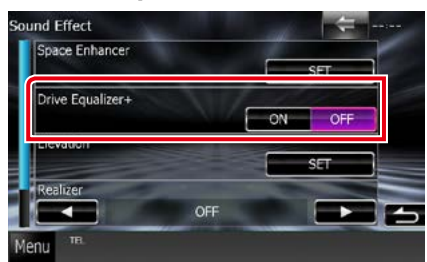

DNX7250DAB:

A hangminőség optimalizálása automatikusan történik a GPS által meghatározott aktuális járműsebességhez. DNX5250BT, DNX525DAB, DNX4250DAB, DNX4250BT:

A hangminőség optimalizálása automatikusan történik az aktuális hangerőszinthez.

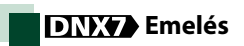

**Virtuálisan emelheti a hangszórókből hallható hang pozícióját.**

**1** Érintse meg az [Elevation / Kiemelés] gombot a Sound Effect (Hanghatás) képernyőn.

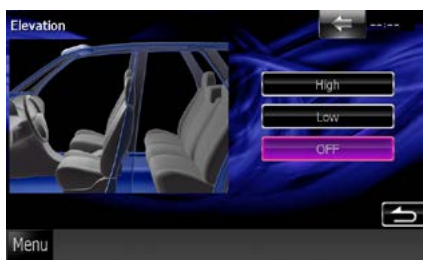

Megjelenik az Elevation (Emelés) képernyő.

**2** Válassza ki a magassági szintet a [High / Magas], [Low / Alacsony] és [OFF] közül.

### **ENY Kiegyenlítő** és **Supreme**

**Visszaállíthatja a hangtömörítés miatt elvesztett hangot valós hangra.** 

**1** Érintse meg a képernyőt a Sound Effect (Hanghatás) képernyőn.

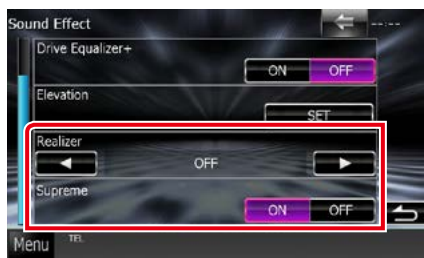

#### **Realizer / Kiegyenlítő**

A kiegyenlítő egy a hangerőt növelő és az alacsony frekvenciákat erősítő funkció (basszus kiemelés).

A választható szintek: "OFF"/ "Level1"/ "Level2"/ "Level3" ("KI"/ "1. szint"/ "2. szint"/ "3. szint").

#### **Supreme**

Be- és kikapcsolja a Supreme funkciót.

Ez egy olyan technológia, amely

szabadalmazott algoritmussal extrapolálja és kiegészíti a kódoláskor levágott magas

frekvenciájú tartományt.

Ez a funkció DVD adathordozón, USB és iPod forrásokon működik.

## **Hallgatási pozíció**

**Lehetősége van a hanghatások hallgatási pozíciónak megfelelő beállítására.**

**1** Érintse meg a [Position / Pozíció] gombot.

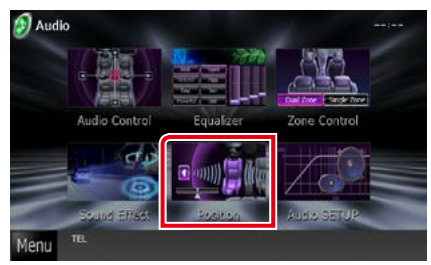

Megjelenik a Pozíció képernyő.

2 A [**⊲**] és [►] gombokkal kiválasztható hallgatási pozíciók a következők: [Front R / Jobb első], [Front L / Bal első], [Front All / Első mind] és [All / Összes].

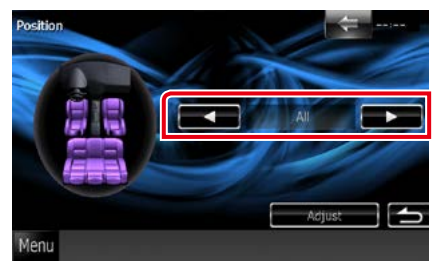

#### *[Vissza a Főmenü kezdőoldalára](#page-1-0) Audio vezérlése*

## **A pozíció digitális időkorrekció-beállításának vezérlése**

**Lehetősége van a hallgatási pozíció finombeállítására.**

- **1** A Pozíció képernyőn érintse meg az [Adjust / Módosítás] gombot.
- **2** A hangszóró ikonjának a megérintésével válassza ki a beállítani kívánt hangszórót.

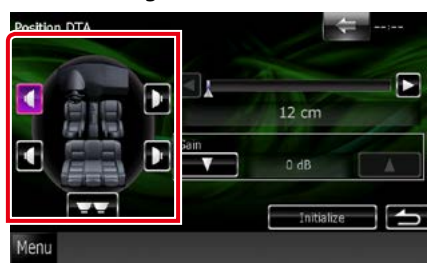

#### **3** Állítsa be a DTA értékét az alábbiak szerint.

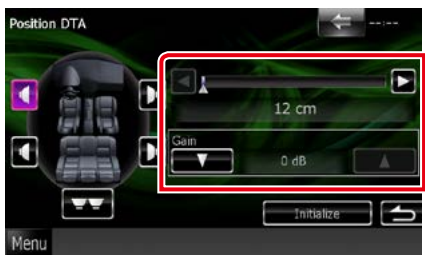

#### **[**2**], [**3**]**

Állítsa be a DTA pozíció beállításait.

#### **Gain / Nyereség**

Érintse meg az egyes hangszórók erősítési tényezőjének beállításához.

#### **MEGJEGYZÉS**

- Az itt ismertetett finombeállítások arra szolgálnak, hogy a járművén belül a hanghatás térérzete még realisztikusabb legyen.
- Ha megadja a középtől való távolságot az összes hangszórón, akkor a késleltetési idő automatikus kiszámításra és beállításra kerül.
	- 1 Határozza meg az aktuális hallgatási pozíció közepét referenciapontként.
	- 2 Mérje meg a referenciapont és a hangszórók közötti távolságot.
	- 3 Számítsa ki a legtávolabbi hangszóró és a többi hangszórók távolsága közötti eltérést.
	- (4) Táplálja be az egyes hangszórókhoz a (3) lépésben kiszámított eltéréseket.
	- 5 Állítsa be az egyes hangszórók erősítési tényezőjét. A megnövelt erősítési tényezőjű hangszóróhoz kerül hangkép.
	- Példa: Amikor [Front All] beállítás van kiválasztva hallgatási pozíciónak

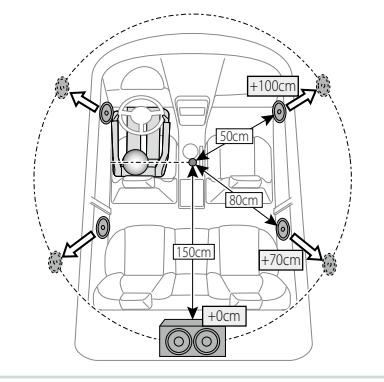

*[Vissza a Főmenü kezdőoldalára](#page-1-0) Audio vezérlése*

#### *[Vissza a Főmenü kezdőoldalára](#page-1-0) Távirányító*

## **Távirányító**

**Ez az egység vezérelhető távirányítóval. A távirányító kiegészítő tartozék (KCA-RCDV331).**

#### 2**VIGYÁZAT**

- **• Olyan helyre tegye a távirányítót, ahol nem mozdul el fékezéskor vagy más manővernél. Veszélyes helyzet alakulhat ki, ha a távirányító leesik, és vezetés közben a pedálok alá kerül.**
- **• Ne hagyja az elemeket nyílt láng közelében és ne tegye ki közvetlen napsugárzásnak. Tűz vagy robbanás történhet, illetve túl nagy hő keletkezhet.**
- **• Ne töltse fel, ne zárja rövidre, ne nyissa fel, és ne hevítse fel a telepet, és ne tegye azt nyílt lángba. Ezek a telepben lévő folyadék szivárgását okozhatják. Ha a kifolyt folyadék szembe vagy a ruhára kerül, azonnal öblítse le vízzel, és forduljon orvoshoz.**
- **• Tartsa távol a telepet a kisgyermekektől. Azon valószínűtlen esetben, ha a kisgyermek lenyeli a telepet, azonnal forduljon orvoshoz.**

## **A telepek behelyezése**

**Ha a távirányító csak rövid távolságon vagy egyáltalán nem működik, lehetséges, hogy lemerültek az elemek.**

**Ilyen esetben mindkét telepet cserélje ki újjal.**

1 Az ábrán látható módon helyezzen be a távirányítóba két "AAA"/"R03" elemet ügyelve a  $\oplus$  és $\ominus$  pólusok megfelelő elhelyezésére.

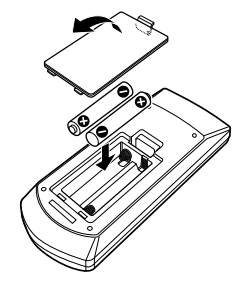

## **A távvezérlő gombjainak funkciói**

## **A működési mód váltása**

**A távirányítóról működő funkciók eltérőek az üzemmódkapcsoló állásától függően.**

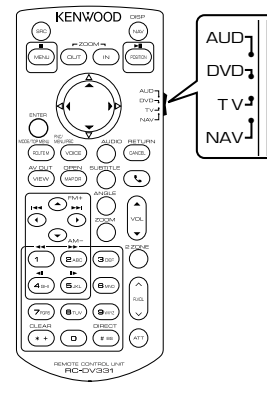

#### **AUD üzemmód**

Akkor váltson át erre az üzemmódra, ha kiválasztott forrást, állomáskereső forrást stb. vezérel.

#### **DVD üzemmód**

Akkor váltson át erre az üzemmódra, ha lemezes médiát játszik le, ideértve a DVD-t, a VCD-t és a CD-t is.

#### **NAV üzemmód**

Akkor váltson át erre az üzemmódra, ha a navigációt akarja vezérelni.

#### **MEGJEGYZÉS**

• Ha olyan lejátszót akar vezérelni, amely nincs a készülékbe integrálva, válassza az "AUD" módot.

<span id="page-113-0"></span>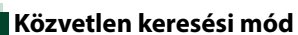

**A távvezérlőt használva, a megfelelő tartalom számát megadva közvetlenül a kívánt fájlra, fejezetcímre stb. ugorhat.**

#### **MEGJEGYZÉS**

- Ez a művelet nem hajtható végre USB-eszköz és iPod esetén.
- **1** Nyomja le többször a <#BS> gombot, míg a kívánt tartalom meg nem jelenik.

Az elérhető tartalmak az aktuális forrástól függően eltérőek lehetnek.

#### **DVD**

Cím száma/fejezet száma/lejátszási idő/elem száma\*

\* Bizonyos lemezek vagy jelenetek esetén ez a funkció nem használható.

#### **VCD 1.X és 2.X (PBC OFF)**

A sáv száma

**VCD 2.X (PBC BE)**

Jelenet szám/szám

#### **Zenei CD**

Sáv száma/lejátszási idő

#### **Audio fájlok**

Mappa száma/fájl száma

#### **Rádió**

Frekvenciaérték

- **2** A numerikus gombokkal adja meg a lejátszani kívánt tartalom számát.
- **3** DVD vagy VCD esetén nyomja meg az <ENTER> gombot. Zenei CD vagy hangfájl esetén nyomja meg a <POSITION> gombot. Rádió esetén nyomja meg a <<>>< < $\blacktriangleright$  > gombot.

Elindul a megadott tartalom lejátszása.

*[Vissza a Főmenü kezdőoldalára](#page-1-0) Távirányító*

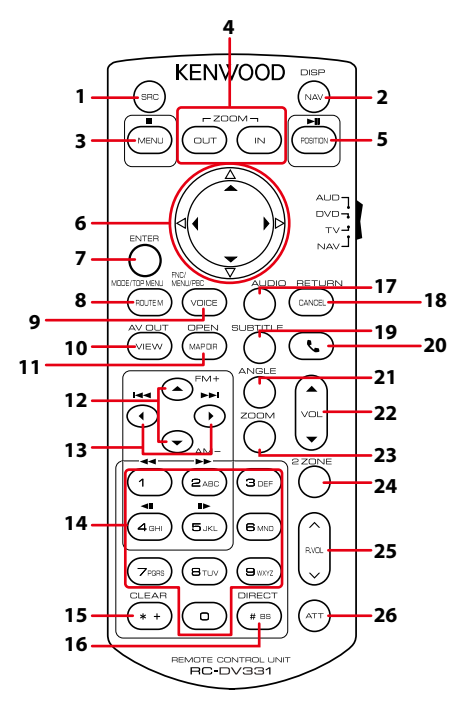

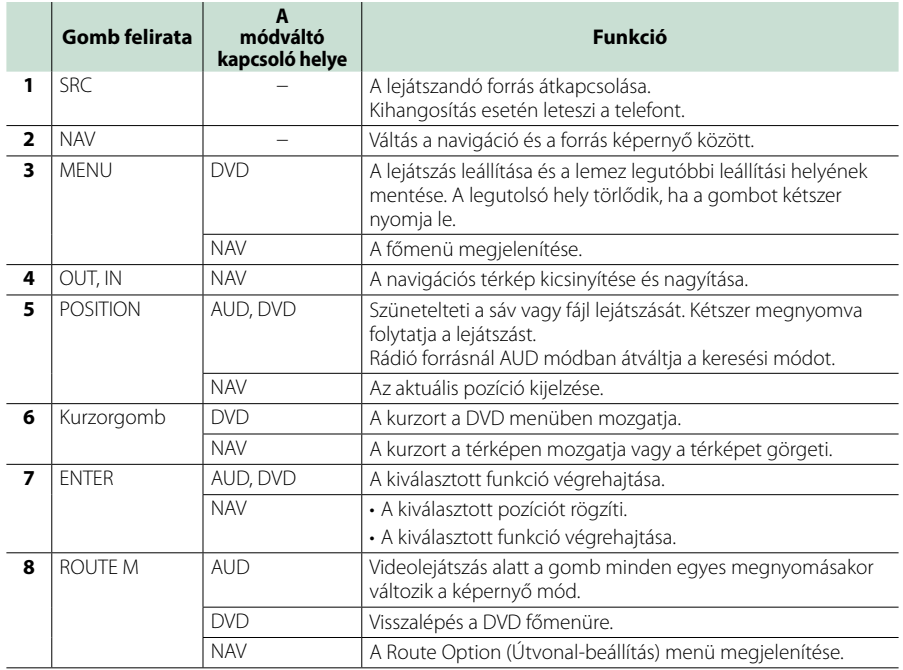

#### *[Vissza a Főmenü kezdőoldalára](#page-1-0) Távirányító*

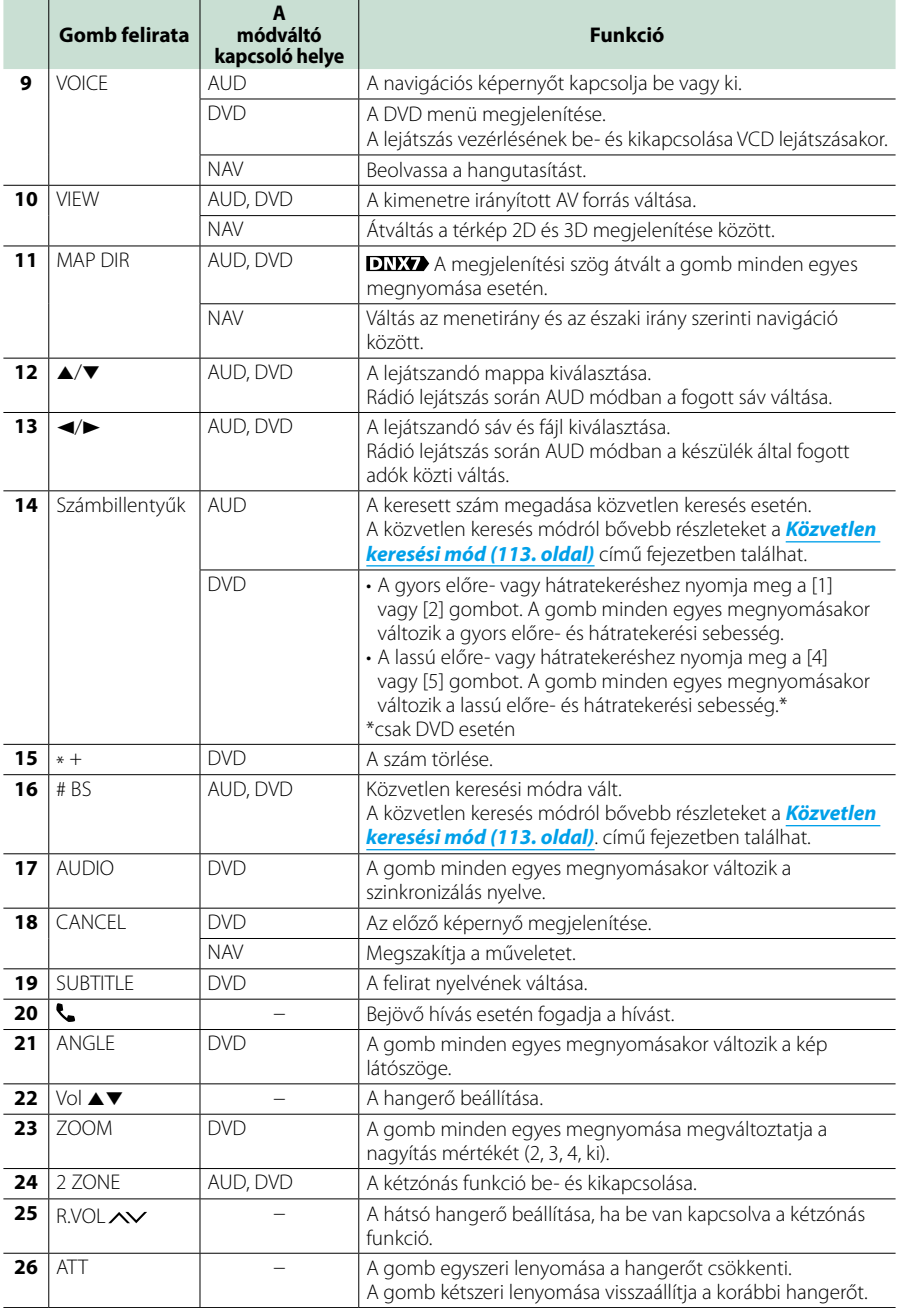

# **Hibaelhárítás**

## **Problémamegoldás**

**Bármilyen probléma fellépte esetén elsőként ellenőrizze az alábbi táblázatban a lehetséges hibákat.**

- **• A készülék egyes beállításai letilthatnak bizonyos funkciókat.**
- **• Ami a berendezés meghibásodásának tűnhet, az esetleg csak a pontatlan kezelésnek vagy a vezetékek hibás bekötésének az eredménye.**

## **A beállításokról**

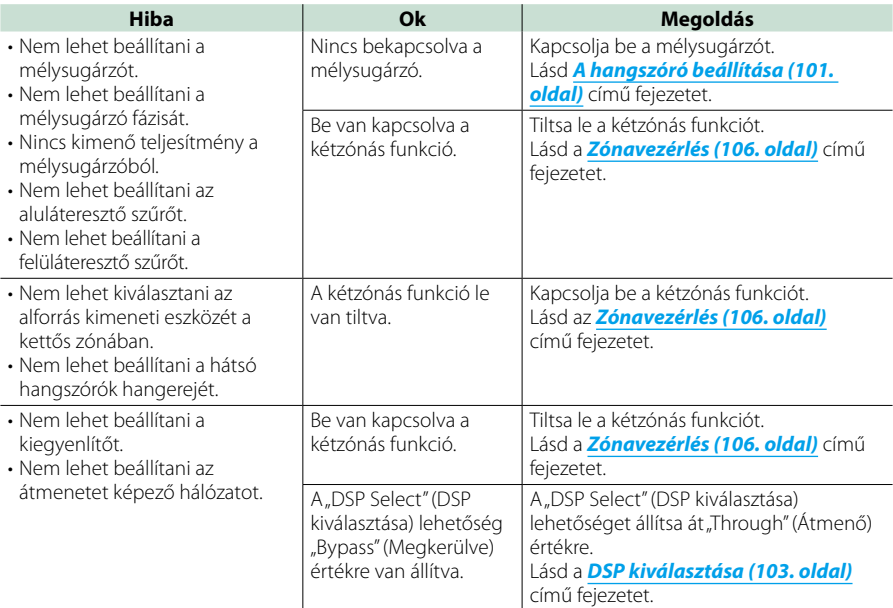

## **Az audio műveletek ismertetése**

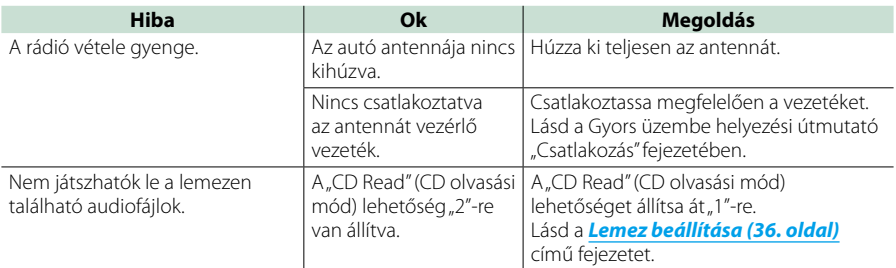

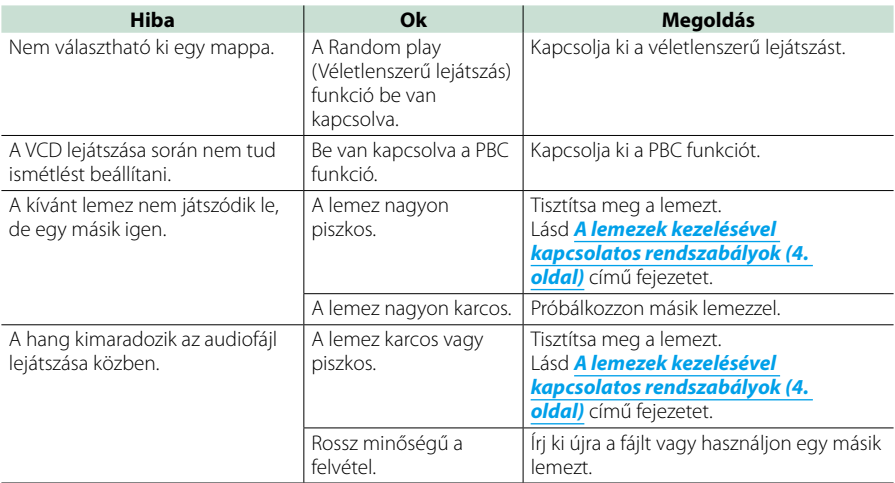

## **Egyéb**

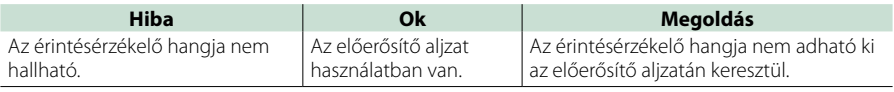

## **Hibaüzenetek**

#### **Ha a készüléket nem tudja megfelelően üzemeltetni, a hiba oka a képernyőn egy üzenetben megjelenik.**

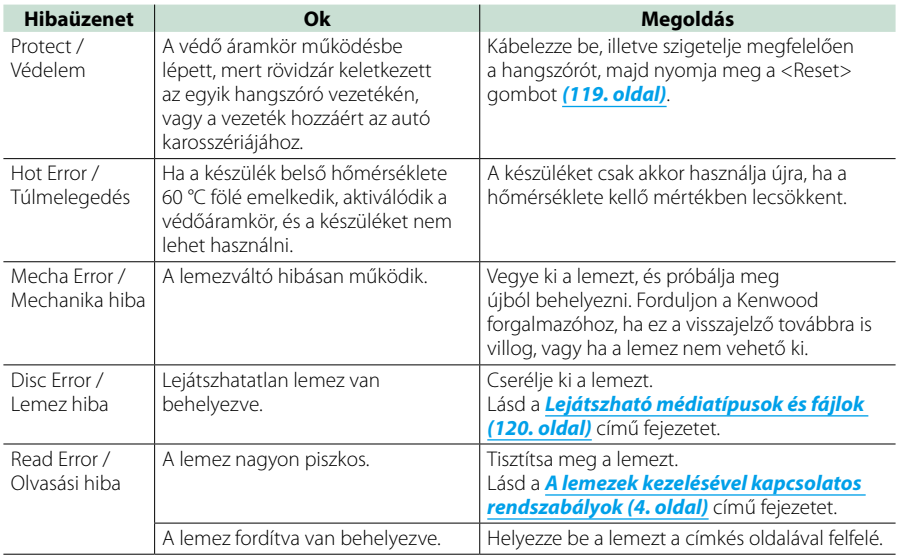

#### *[Vissza a Főmenü kezdőoldalára](#page-1-0) Hibaelhárítás*

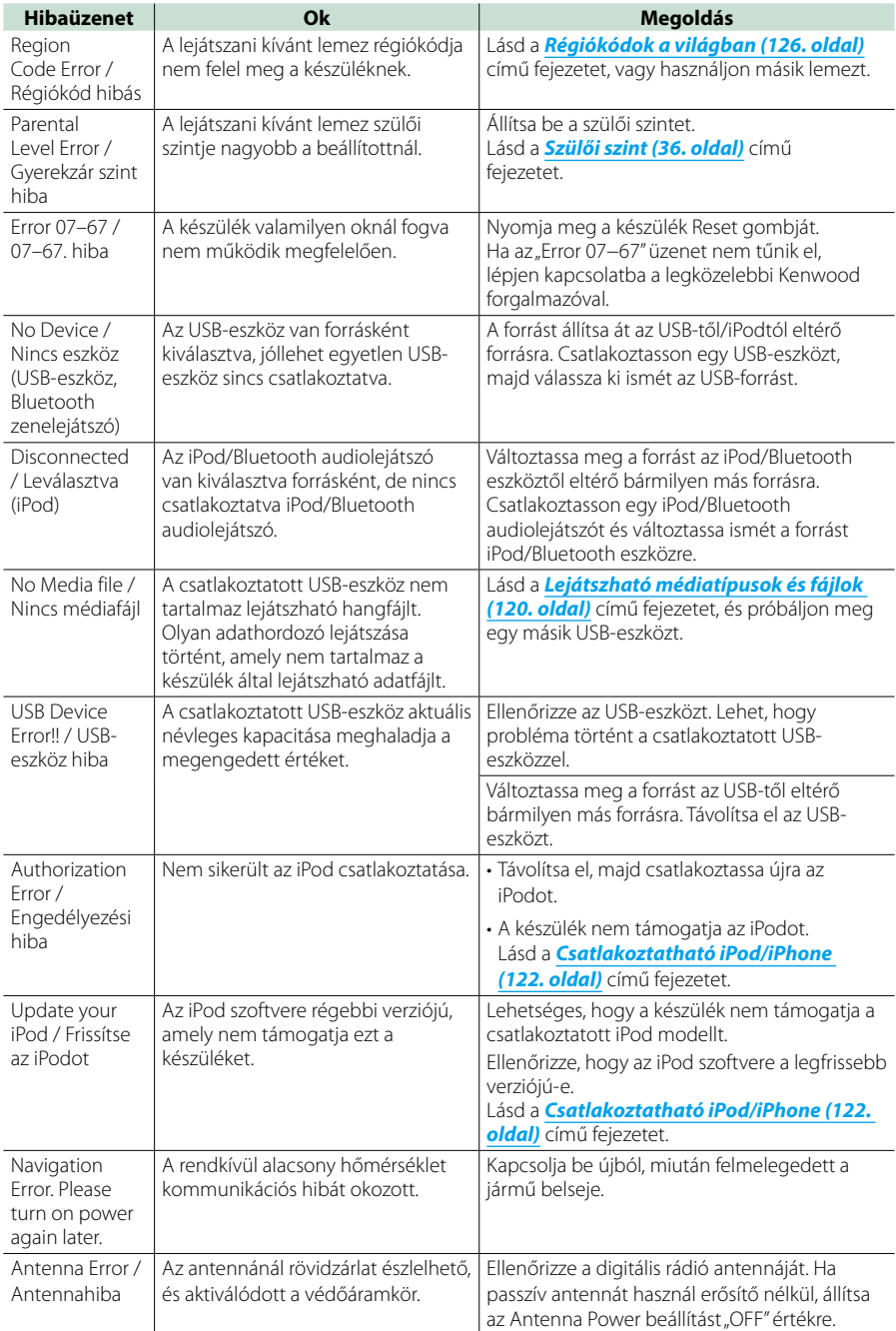

## <span id="page-119-0"></span>**A készülék alapállapotának visszaállítása**

**Ha a készülék vagy a hozzá csatlakoztatott eszköz nem működik megfelelően, állítsa vissza a készüléket alaphelyzetbe.**

#### **1** Nyomja meg a <Reset> gombot.

A készülék visszaáll a gyári alapbeállításokra.

#### *DNX7250DAB*

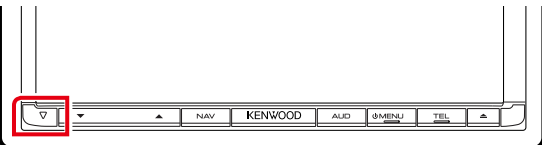

#### *DNX5250BT*

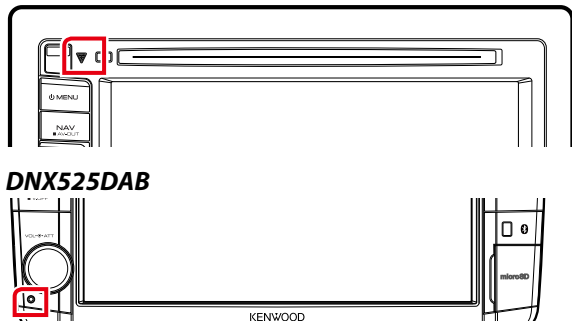

#### *DNX4250DAB/ DNX4250BT*

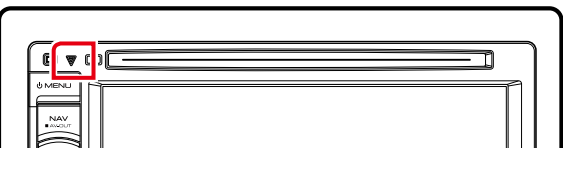

#### **MEGJEGYZÉS**

- A <Reset> gomb megnyomása előtt csatlakoztassa le az USB-eszközt. Ha a <Reset> gomb megnyomása előtt nem csatlakoztatja le az USB-eszközt, akkor az azon található adatok károsodhatnak. Az USB-eszköz lecsatlakoztatásáról lásd a *[Lejátszás adathordozóról \(17. oldal\)](#page-17-0)* című fejezetet.
- Amikor a készüléket visszaállítás után bekapcsolja, az Initial SETUP (Kezdeti beállítás) képernyő jelenik meg. Lásd a *[Kezdeti beállítás \(15. oldal\)](#page-15-0)* című fejezetet.

# **Függelék**

## <span id="page-120-0"></span>**Lejátszható médiatípusok és fájlok**

**A készülékkel számos médiatípus és fájl lejátszható.**

## **A lejátszható lemezek listája**

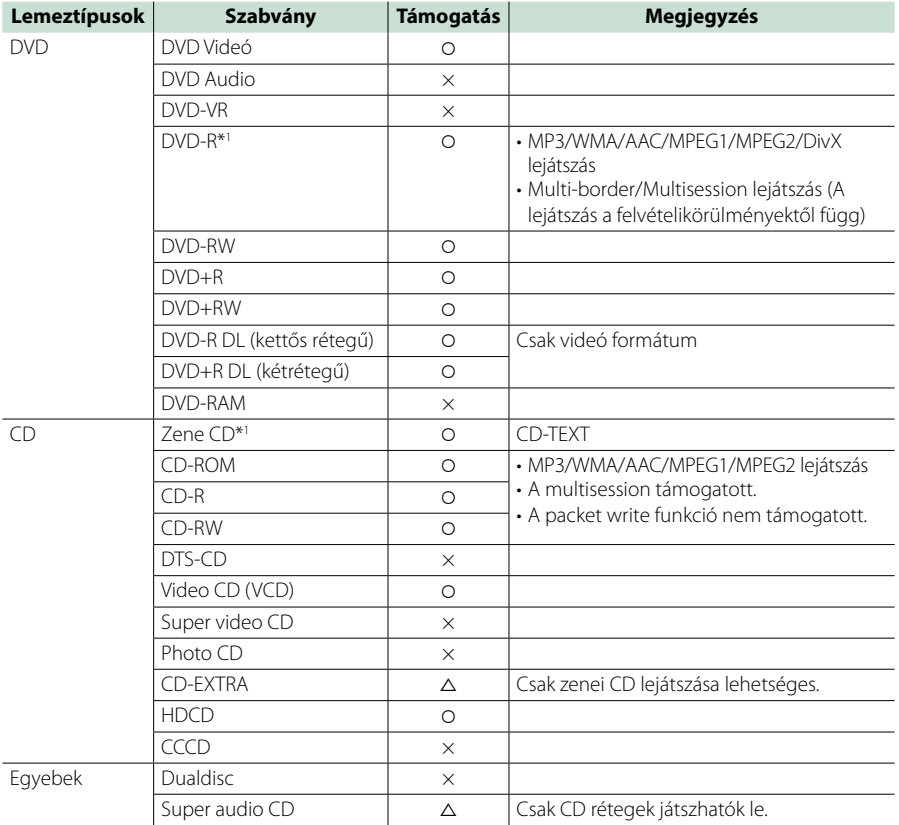

\*1 A 8 cm-es (3 hüvelyk) lemezekkel nem kompatibilis.

O: lejátszható.

%: részlegesen lejátszható.

× : nem játszható le.

#### **MEGJEGYZÉS**

• DRM-védelemmel ellátott tartalmak vásárlása esetén ellenőrizze a regisztrációs kódot a *[DivX\(R\) VOD \(63.](#page-63-0)  [oldal\)](#page-63-0)* területen. Minden alkalommal, amikor egy olyan megjelenített kóddal rendelkező fájlt lejátszik, amely másolásvédelemmel van ellátva, a kód megváltozik.

• A DivX csak DVD lemezről játszható le.

#### ■ DualDisc lemez használata

Ha "DualDisc" megjelöléssel ellátott lemezt használ. a lemez nem lejátszódó oldala behelyezéskor és kivételkor megkarcolódhat. Mivel a DualDisc lemez zenei CD felülete nem felel meg a CD szabványnak, nem lehetséges a lejátszása.

(A "DualDisc" egy olyan lemez, amelynek egyik felülete DVD szabványú jeleket, a másik oldala pedig zenei CD jeleket tartalmaz.)

#### ■ A lemezformátumokról

A lemez formátumának az alábbiak egyikének kell lennie.

- ISO 9660 Level 1/2
- Joliet
- Romeo
- Hosszú fájlnevek

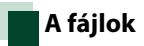

#### **Az alábbi audio-, video- és képfájlok támogatottak.**

#### ■ Audio fáilok

- AAC-LC (.m4a)
- MP3 (.mp3)
- WMA (.wma)
- Linear PCM (WAVE) (.wav) Csak háttértár szintű USB-eszköz
- $\cdot$  FLAC (flac) Csak háttértár szintű USB-eszköz

#### **MEGJEGYZÉS**

- Ha normális CD-s és más lejátszási rendszerű zenét rögzítettek ugyanarra a lemezre, csak az első menetben rögzített lejátszási rendszer játszódik le.
- DRM jogvédelemmel ellátott WMA és AAC fájl nem játszható le.
- Noha az audio fájlok megfelelnek a fenti szabványoknak, a média vagy az eszköz típusától függően lehetséges, hogy a lejátszás nem működik.
- A hangfájlokról a *[www.kenwood.com/cs/ce/](http://www.kenwood.com/cs/ce/audiofile/) [audiofile/](http://www.kenwood.com/cs/ce/audiofile/)* címen található online útmutató nyújt tájékoztatást.

Ebben az online útmutatóban a jelen útmutatóban nem szereplő részletes információk és megjegyzések találhatók. Feltétlenül olvassa végig az online útmutatót is.

#### ■ Video fáilok

- MPEG1 (.mpg, .mpeg, .m1v\*) \*Csak háttértár szintű USB-eszköz
- MPEG2 (.mpg, .mpeg, .m2v\*) \*Csak háttértár szintű USB-eszköz
- DivX (.divx, .div, .avi) Csak DVD
- H.264/MPEG-4 AVC (.mp4, .m4v) Csak háttértár szintű USB-eszköz
- WMV 9 (.wmv, .m2ts) Csak háttértár szintű USB-eszköz

#### ■ Képfájlok

Képfájlok csak USB-eszközről jeleníthetők meg. A lemezes adathordozón tárolt média megjelenítése nem támogatott.

- JPEG (.jpg, .jpeg)
- $\cdot$  PNG (.png)
- BMP (.bmp)

#### **MEGJEGYZÉS**

• A BMP és a PNG csak háttérképként használható.

#### ■ A fáilok leiátszási sorrendie

A lenti példában látható mappa-/fájlszerkezetben a fájlok lejátszása a következő sorrendben halad: a  $\Omega$ fájltól a ® fájlig.

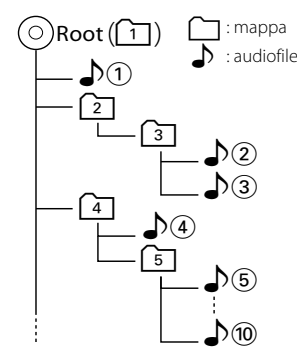

## <span id="page-122-0"></span>**Csatlakoztatható iPod/iPhone**

#### **A készülékhez az alábbi modellek csatlakoztathatók.**

- Made for
- iPhone 5
- iPhone 4S
- iPhone 4 • iPhone 3GS
- iPhone 3G
- 
- iPhone
- iPod touch (5th generation)
- iPod touch (4th generation)
- iPod touch (3rd generation)
- iPod touch (2nd generation)
- iPod touch (1st generation)
- iPod classic
- iPod with video
- iPod nano (7th generation)
- iPod nano (6th generation)
- iPod nano (5th generation)
- iPod nano (4th generation)
- iPod nano (3rd generation)

#### **MEGJEGYZÉS**

- Az iPod/iPhone csatlakoztatásához szükséges kábelre és adapterre vonatkozó részletekért lásd a *[Zene/videó/képek - alapműveletek \(38.](#page-38-0)  [oldal\)](#page-38-0)* című fejezetet.
- Az iPod/iPhone szoftverrel való kompatibilitásról a *www.kenwood.com/cs/ce/ipod/* weboldalon található információ.
- Ha külön választható iPod csatlakozókábellel (KCA-iP202 / KCA-iP102) csatlakoztatja az iPod/ iPhone készüléket az egységhez, akkor az lejátszás közben biztosítja az iPod / iPhone áramellátását és töltését is. A készüléknek azonban bekapcsolva kell lennie.
- Ha az iPod csatlakoztatása után elindítja a lejátszást, akkor az iPod által lejátszott zene kerül lejátszásra.

Ebben az esetben a "Reading" felirat a mappa neve stb. nélkül jelenik meg. A böngészés elem módosítása után a helyes cím stb. jelenik meg.

• Ha a készülékhez iPod csatlakozik, a "KENWOOD" vagy a "√" jel jelenik meg az iPodon. Ez azt is jelzi, hogy ekkor az iPodot nem működtetheti.

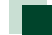

### **Használható USB-eszközök**

**A készüléket használhatja adattárolásra szolgáló USB eszközzel is.** 

A jelen kézikönyvben szereplő "USB-eszköz" **flash memóriával rendelkező adattároló eszközt, illetve adattárolóként felismert digitális zenelejátszót jelöl.**

#### ■ A fáilrendszer ismertetése

A fájlformátumnak az alábbiak egyikének kell lennie.

- FAT16
- FAT32

#### **MEGJEGYZÉS**

- Ha egy USB-eszköz csatlakoztatva van a készülékhez, akkor az USB-kábelen keresztül tölthető.
- Tegye az USB-eszközt egy olyan helyre, ahol az a biztonságos vezetést nem zavarja meg.
- Nincs mód USB-eszköz csatlakoztatására USBelosztón és kártyaolvasón keresztül.
- Készítsen biztonsági másolatot az audiofájlokról, amelyeket ezen a készüléken használ. A fájlok törlődhetnek az USB-eszközt befolyásoló tényezőktől függően. A bármely adat törlődésével kapcsolatban fellépő károkért semmiféle kártérítés nem igényelhető.
- A jelen készülékhez nem jár USB-eszköz. Külön kell vásárolnia kereskedelmi forgalomban kapható USB-eszközt.
- Ha USB-eszközt csatlakoztat, a CA-U1EX (választható) használata ajánlott. (A CA-U1EX maximális áramigénye 500 mA lehet.) Normális lejátszás nem garantálható, ha a kompatibilis kábelen kívül más kábelt használ.

## **Használható SD-kártya ENEVA** és microSD-kártva **DNX5**

**Az egység le tudja játszani az SD vagy SDHC szabványnak SD/SDHC-memóriakártyát DNX** és microSD/microSDHCmemóriakártyát **DNG**.

**MiniSD, miniSDHC, microSD vagy microSDHC kártya használata esetén speciális adapter szükséges.**

**MMC-kártya nem használható.**

## **Az állapotsáv visszajelző elemei**

**Az alábbiakban a képernyő állapotsáv részén látható jelzések listája található.**

**A készülék aktuális állapota a sávon jelenítődik meg.**

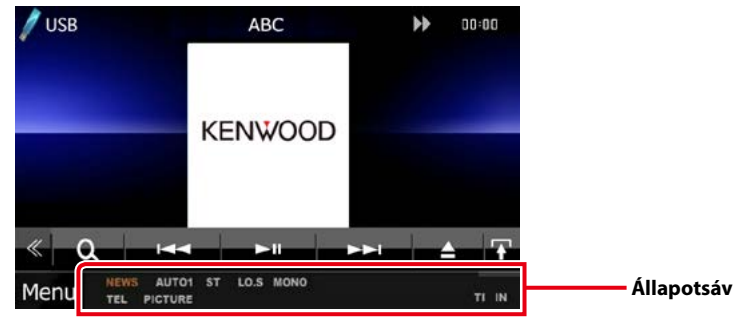

#### ■ Általános

#### **ATT**

A csillapító aktív.

#### **DUAL**

A kétzónás funkció engedélyezve van.

#### **TEL**

A Bluetooth kihangosító kapcsolódásának állapotát jelzi.

- Fehér: Csatlakoztatva
- Narancs: Nincs csatlakoztatva

#### **LOUD DIVIS DIVIS**

A hangosságvezérlés funkció be van kapcsolva.

#### **NÉMÍTÁS**

A némítás funkció aktív.

#### ■ DVD/CD

#### **FO-REP**

A mappa ismétlési funkció aktív.

#### **IN**

- A lemez be van helyezve.
- Fehér: Lemez található a készülékben.
- Narancs: Hiba a lemezlejátszóban

#### **VIDEO**

A videofájl azonosítása.

#### **MUSIC**

A zenei fájl azonosítása.

#### **RDM**

A véletlenszerű lejátszás be van kapcsolva.

#### **REP**

Az ismétlés funkció be van kapcsolva.

#### **C-REP**

A fejezetismétlés funkció be van kapcsolva.

#### **T-REP**

A címismétlés funkció be van kapcsolva.

#### ■ VCD

#### **1chLL/2chLL**

A bal oldali audiokimenet 1. vagy 2. csatornájának azonosítása.

#### **1chLR/2chLR**

A monó audiokimenet 1. vagy 2. csatornájának azonosítása.

#### **1chRR/2chRR**

A jobb oldali audiokimenet 1. vagy 2. csatornájának azonosítása.

#### **1chST/2chST**

A sztereo audiokimenet 1. vagy 2. csatornájának azonosítása.

#### **LL**

A bal oldali audiokimenet azonosítása.

#### **LR**

A monó audiokimenet azonosítása.

#### **RR**

A jobb oldali audiokimenet azonosítása.

#### **STEREO**

A sztereó audiokimenet azonosítása.

#### **PBC**

A PCB funkció be van kapcsolva.

#### **SVCD**

A Super Video CD azonosítása.

#### **VER1**

A VCD verziója 1.

#### **VER2**

A VCD verziója 2.

#### **REP**

Az ismétlés funkció be van kapcsolva.

#### ■ USB

#### **FO-REP**

A mappaismétlés funkció be van kapcsolva.

**VIDEO** A videofájl azonosítása.

#### **MUSIC**

A zenei fájl azonosítása.

**PICTURE**

A képfájl azonosítása.

#### **RDM**

A véletlenszerű lejátszás be van kapcsolva.

**REP**

Az ismétlés funkció be van kapcsolva.

**PLST**

A lejátszási lista mód van kiválasztva.

#### ■ iPod

#### **MUSIC**

A zenei fájl azonosítása.

#### **VIDEO**

A videofájl azonosítása.

#### **RDM**

A véletlenszerű lejátszás be van kapcsolva.

#### **A-RDM**

Az album véletlenszerű lejátszás be van kapcsolva.

#### **REP**

Az ismétlés funkció be van kapcsolva.

### ■ Digitális rádió

#### **Digitális rádió**

Van digitális rádió vétel.

#### **RDS**

A rendszer fogadja az Radio Data Systemadatokat.

#### **AUTO1**

A keresési mód AUTO1-ra van állítva.

#### **AUTO2**

A keresési mód AUTO2-re van állítva.

#### **MANUAL**

A keresési mód MANUAL-ra van állítva.

#### **MC**

- Szervizjel vétele van kijelezve.
- Fehér: Elsődleges komponens fogadva.
- Narancs: Másodlagos komponens fogadva.

#### ■ Rádió

#### **AUTO1**

A keresési mód AUTO1-ra van állítva.

#### **AUTO2**

A keresési mód AUTO2-re van állítva.

#### **MONO**

A kényszerített monó funkció be van kapcsolva.

#### **AF**

Az AF keresési funkció be van kapcsolva.

#### **EON**

Az Radio Data System állomások EON jelet küldenek.

#### **Lo.S**

A helyi keresés funkció be van kapcsolva.

#### **NEWS**

Hírüzenet megszakítás van folyamatban.

#### **RDS**

Azt jelzi, hogy a rendszer bekapcsolt AF funkció mellett fogadja-e az Radio Data System-állomásadatokat.

- Fehér: A rendszer fogadja az Radio Data System-adatokat.
- Narancs: A rendszer nem fogadja az Radio Data System-adatokat.

#### **MANUAL**

A keresési mód MANUAL-ra van állítva.

#### **ST**

A rendszer a rádióállomásról sztereó jelet fog.

#### **TI**

A közlekedési információ vételének állapotát jelzi.

- Fehér: Van TP vétel.
- Narancs: Nincs TP vétel.

## <span id="page-126-0"></span>**Régiókódok a világban**

**A DVD lejátszók az alábbi térképen látható régiókódokat kapják attól függően, hogy milyen országban vagy területen hozzák azokat forgalomba.**

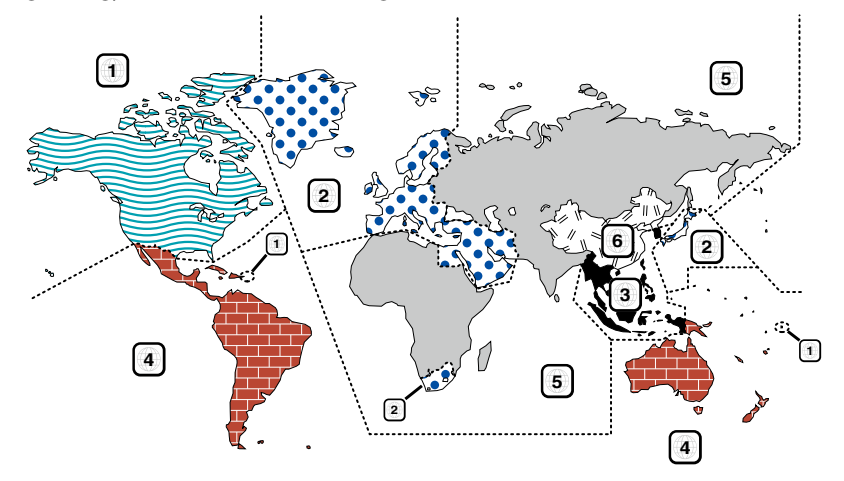

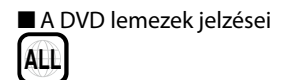

A régió száma. Az e jellel ellátott lemezek bármelyik DVD lejátszóval lejátszhatók.

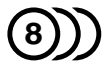

A rögzített hangsávok nyelvének száma. Egy filmhez legfeljebb 8 különböző nyelvi hangfájlt lehet rögzíteni. Kiválaszthat egy kedvenc nyelvet.

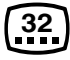

A rögzített feliratok nyelvének száma. Legfeljebb 32 nyelven lehet feliratot rögzíteni.

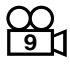

Ha egy DVD lemez több kameraállásban rögzített jeleneteket tartalmaz, kiválaszthat egy kedvenc kameraállást.

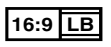

A képernyőn való megjelenítés típusa. A bal oldali jelzés azt jelenti, hogy a szélesvásznú (16:9 arányú) kép a képernyő alsó és felső részén fekete sávokkal jelenik meg a normál (4:3) tévéképernyőn (letter box).

#### ■ Szabályozási jelzések a használattal kapcsolatban

Ezzel a DVD-vel a berendezés egyes funkciói, mint például a lejátszás, korlátozott lehet attól függően, hol játsszák le a DVD-t. Ebben az esetben a következő jelek jelennek meg a képernyőn. Bővebb tájékoztatás a lemez kézikönyvében található.

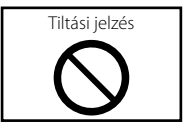

#### ■ Korlátozott használati idejű lemezek

Ne hagyja a korlátozott használati idejű lemezeket a készülékben. Ha lejárt lemezt helyez be, nem biztos, hogy ki tudja venni a készülékből.

## **DVD nyelvi kódok**

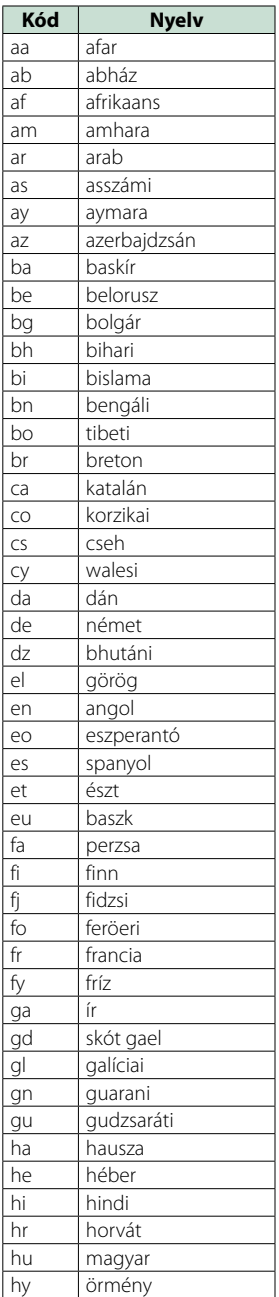

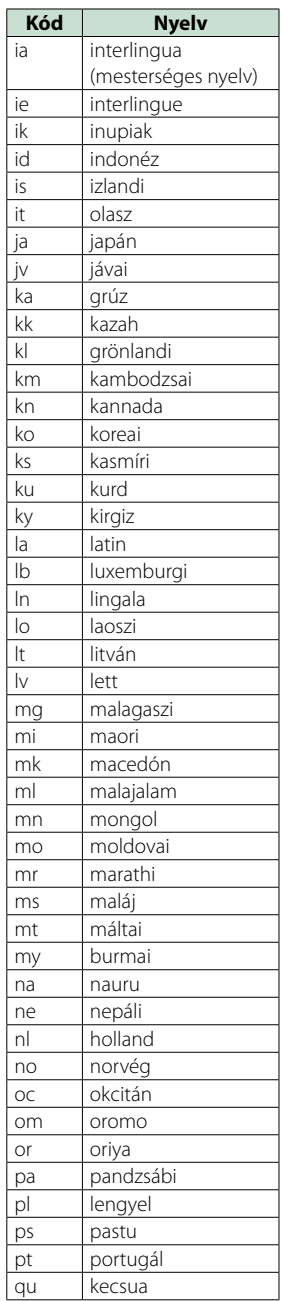

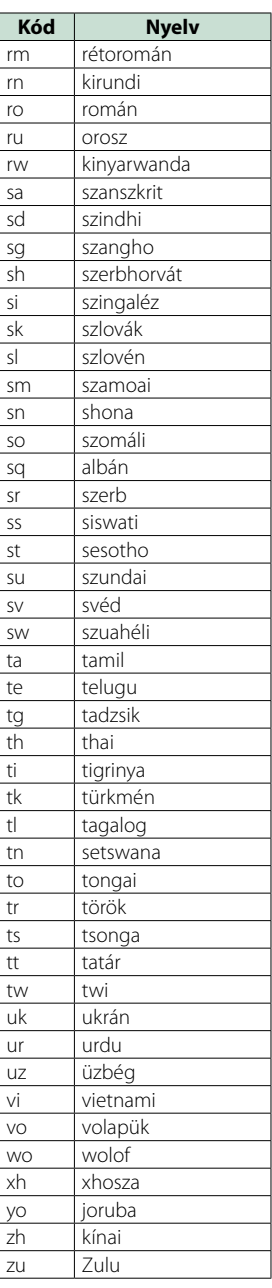

## **Műszaki adatok**

#### ■ Monitorrész

#### Képméret

DNX7250DAB, DNX525DAB : 6,95 hüvelyk széles (átlójú) : 156,6 mm (Sz) x 81,6 mm (M) DNX5250BT, DNX4250DAB, DNX4250BT : 6,1" széles (képátló) : 136,2 mm (Sz) x 72,0 mm (M)

#### Kijelzőrendszer

: Átlátszó TN LCD-panel

#### Meghajtórendszer : TFT aktív mátrixos rendszer

Képpontok száma

: 1 152 000 (800 V x 480 F x RGB)

#### Effektív képpontok

: 99,99 %

A képpontok elrendezése : RGB csíkos elrendezés

Háttérvilágítás : LED

#### ■ A DVD lejátszó kiválasztása

#### D/A átalakító  $\cdot$  24 bit

Audio dekóder : Linear PCM/ Dolby Digital/ MP3/ WMA/ AAC

Video dekóder

: MPEG1/ MPEG2/ DivX

#### Nyávogás és torzítás : A mérhető határérték alatt

#### Frekvenciagörbe

- $\cdot$  96 kHz $\cdot$  20 20 000 Hz
- 48 kHz : 20 20 000 Hz
- 44,1 kHz : 20 20 000 Hz

#### Teljes harmonikus torzítás (1 kHz)

: 0,010 % (1 kHz)

Jel/Zaj viszony (dB) : 98 dB (DVD-Video 96 kHz)

#### Dinamikus tartomány : 98 dB (DVD-Video 96 kHz)

Lemezformátum : DVD-Video/ VIDEO-CD/ CD-DA

## Mintavételi frekvencia

: 44,1/ 48/ 96 kHz

#### Mennyiségjelző bitek száma

: 16/ 20/ 24 bit

#### ■ USB-interfész rész

USB szabvány : USB 2.0, nagysebességű

#### Fájlrendszer

: FAT 16/ 32

#### A tápellátás maximális áramerőssége  $:DC5V = 1A$

D/A átalakító

 $.24$  hit

Audio dekóder : MP3/ WMA/ AAC/ WAV/ FLAC

#### Video dekóder : MPEG1/ MPEG2/ MPEG4/ WMV/ H.264

#### ■ SD (DNX7250DAB, DNX525DAB, DNX5250BT)

SD szabvány : SD/ SD-HC

Kompatibilis fájlrendszer

#### : FAT 16/ 32

Méret

: maximum 32 GB

#### Adatátviteli sebesség

DNX7250DAB, DNX5250BT : maximum 24 Mbps DNX525DAB : maximum 12 Mbps

#### Audio dekóder

: MP3/ WMA/ AAC/ WAV/ FLAC

#### Video dekóder

: MPEG1/MPEG2/MPEG4/WMV/H.264

#### ■ Bluetooth rész

#### Technológia

: Bluetooth Ver. 3.0+EDR

#### Frekvencia

 $.2402 - 2480$  GHz

#### Kimenő teljesítmény

: +4 dBm (MAX), 0 dBm (AVE), 2-es elektromos osztály

#### Maximális kommunikációs tartomány

: hatótávolság kb. 10 m (32,8 láb)

#### Audio kodek

SBC/ AAC/ MP3/ aptX (csak DNX7250DAB)

#### Profilok

- HFP (V1.6) (kihangosító profil)
- SPP (soros port profil)
- SDP (szolgáltatásfelderítő profil)
- A2DP (fejlett audioelosztási profil)
- AVRCP (V1.4) (audio/video távirányító profil)
- PBAP (telefonkönyv-hozzáférés profil)
- GAP (általános hozzáférési profil)
- Több profil támogatott

#### ■ HDMI/ MHL rész

#### **HDMI**

: HDMI - A típus

Támogatott MHL verzió  $\cdot$  MHI 2

MHL tápellátás maximális áramerőssége  $:$  DC 5 V  $=$  900 mA

#### ■ DSP rész

#### Grafikus kiegyenlítő

DNX7250DAB Sáv: 13 sáv Frekvencia (1 – 13 SÁV) : 62,5/ 100/ 160/ 250/ 400/ 630/ 1k/ 1,6k/ 2,5k/ 4k/ 6,3k/ 10k/ 16k Hz DNX525DAB, DNX5250BT, DNX4250DAB, DNX4250BT Sáv: 7 sáv Frekvencia (1 - 7 SÁV) : 62,5/ 160/ 400/ 1k/ 2,5k/ 6,3k/ 16k Hz

#### Gain (Erősítés)

: -9/-8/-7/-6/-5/-4/-3/-2/-1/0/1/2/3/4/5/6/7/8/9 dB

#### Hangváltó

DNX7250DAB Felüláteresztő szűrő: Frekvencia: Átmenő, 30/ 40/ 50/ 60/ 70/ 80/ 90/ 100/ 120/ 150 / 180/ 220/ 250 Hz

Meredekség: -6/-12/-18/-24 dB/Okt.

#### Aluláteresztő szűrő

Frekvencia: 30/ 40/ 50/ 60/ 70/ 80/ 90/ 100/ 120/ 150/ 180/ 220/ 250 Hz, Átmenő Meredekség: -6/-12/-18/-24 dB/Okt. DNX525DAB, DNX5250BT, DNX4250DAB, DNX4250BT

#### Felüláteresztő szűrő:

Frekvencia: Átmenő, 50/ 60/ 80/ 100/ 120/ 150/ 180/  $220 H<sub>2</sub>$ Meredekség: -6/-12/-18/-24 dB/Okt.

#### Aluláteresztő szűrő

Frekvencia: 50/60/80/100/120/150/180/220 Hz, Átmenő Meredekség: -6/-12/-18/-24 dB/Okt.

#### Pozíció

#### Elülső/hátsó/mélysugárzó késleltetés

: 0 – 6,1 m (0,02 m-es lépéssel) Gain (Erősítés) : -8 – 0 dB

#### Mélysugárzó szint

 $: -50 - +10$  dB

#### ■ FM rádió rész

Frekvenciatartomány (lépés) : 87,5 MHz – 108,0 MHz (50 kHz)

Használható érzékenység (S/N: 26 dB) : 0,63 μV/ 75 Ω

Zajelnyomási érzékenység (S/N: 46 dB) : 15,2 dBf (1,6 μV/75 Ω)

Frekvenciagörbe (± 3,0 dB) : 30 Hz – 15 kHz

Jel/Zaj viszony (dB) : 75 dB (MONO)

Szelektivitás (+ 400 kHz) : 80 dB felett

Sztereó elválasztás : 45 dB (1 kHz)

#### ■ AM adó kiválasztása

#### Frekvenciatartomány (lépés)

LW: 153 – 279 kHz (9 kHz) MW: 531 – 1611 kHz (9 kHz)

#### Hasznos érzékenység

MW: 25 μV LW: 45 μV

#### ■ DAB-kiválasztás (DNX7250DAB, DNX525DAB, DNX4250DAB)

#### Frekvenciatartomány

L-SÁV: 1452,960 – 1490,624 (MHz) SÁV III: 174,928 – 239,200 (MHz)

#### Érzékenység

: -100 dBm

Jel/Zaj viszony (dB)

DNX7250DAB, DNX5250BT : 90 dB DNX525DAB : 80 dB

#### ■ Digitális antenna csatlakozó terület (DNX7250DAB, DNX525DAB, DNX4250DAB)

#### Csatlakozó típusa

: SMB

Kimeneti feszültség (11 – 16 V)

: 14,4 V

#### Maximális áramerősség

 $: < 100 \text{ mA}$ 

#### *[Vissza a Főmenü kezdőoldalára](#page-1-0) Függelék*

#### ■ Videó rész

A külső videobemenet színrendszere : NTSC/PAL Külső video bemenő szint (RCA/mini jack)

: 1 Vp-p/ 75 Ω

Külső video max. bemenő szint (RCA/mini jack) : 2 V/ 25 kΩ

Videó bemeneti szint (RCA aljzatok)

: 1 Vp-p/ 75 Ω

Videokimeneti szint (RCA aljzatok)

: 1 Vp-p/ 75 Ω

Audiokimeneti szint (RCA aljzatok) : 1,2 V/ 10 kΩ

#### ■ Audio rész

Legnagyobb teljesítmény (elülső & hátsó)  $:50 W \times 4$ 

Teljes frekvenciasáv teljesítménye (elülső és hátsó) (PWR DIN45324, +B=14,4 V)

 $\cdot$  30 W  $\times$  4

#### Előerősítőszint (V)

DNX7250DAB : 5 V/ 10 kΩ DNX525DAB, DNX5250BT, DNX4250DAB, DNX4250BT  $: 2$  V/ 10 kO

#### Előerősítő impedanciája

DNX7250DAB  $\cdot$  < 80  $\circ$ DNX525DAB, DNX5250BT, DNX4250DAB, DNX4250BT  $\cdot$  < 600  $\cap$ 

#### Hangszóró impedanciája

 $.4-8$   $\cap$ 

#### ■ Navigációs rész

#### Vevő

: Nagy érzékenységű GPS-vevő

#### Vételi frekvencia

: 1575,42 MHz (C/A kód)

#### Adatgyűjtési idő

Hideg : 26 mp (tipikusan) (minden műholdnál -130 dBm esetén erősítés nélkül)

#### Frissítési gyakoriság

: 1/másodperc, folyamatos

#### Pontosság

Pozíció: <2,5 méter, CEP, -130 dBm mellett Sebesség: 0,1 méter/sec

#### Pozicionálási módszer

: GPS

#### Antenna

: Külső GPS-antenna

#### ■ Általános

#### Üzemi feszültség

: 14,4 V (10,5 – 16 V megengedett)

#### Maximális áramfelvétel

 $\cdot$  10  $\Delta$ 

#### Beépítési méretek (SZ x M x H)

DNX7250DAB : 181,7 x 112,2 x 163,0 mm DNX525DAB : 178 x 100 x 146 mm DNX5250BT, DNX4250DAB, DNX4250BT : 181,7 x 112,2 x 160,3 mm

#### Üzemi hőmérsékleti tartomány

 $: -10 °C - +60 °C$ 

#### Súly

DNX7250DAB: 2,6 kg DNX525DAB: 2,3 kg DNX5250BT, DNX4250DAB, DNX4250BT: 2,0 kg

#### **MEGJEGYZÉS**

• Bár a folyadékkristályos kijelző effektív képpont aránya 99,99 % vagy nagyobb, a képpontok 0,01 %-a nem biztos, hogy világít, vagy nem biztos, hogy megfelelően világít.

**A műszaki adatok figyelmeztetés nélkül megváltozhatnak.**

## **A készülék leírása**

#### ■ Szerzői jogok

- A Bluetooth szókép és logók tulajdonosa a Bluetooth SIG, Inc.; a jelzéseket a JVC KENWOOD Corporation engedéllyel használja. Más védjegyek és márkanevek tulajdonosaik tulajdonát képezik.
- The "AAC" logo is a trademark of Dolby Laboratories.
- "Made for iPod" and "Made for iPhone" mean that an electronic accessory has been designed to connect specifically to iPod or iPhone, respectively, and has been certified by the developer to meet Apple performance standards. Apple is not responsible for the operation of this device or its compliance with safety and regulatory standards. Please note that the use of this accessory with iPod, iPhone, or iPad may affect wireless performance.
- iPhone, iPod, iPod classic, iPod nano, and iPod touch are trademarks of Apple Inc., registered in the U.S. and other countries.
- iTunes is a trademark of Apple Inc.
- is a trademark of DVD Format/Logo Licensing Corporation registered in the U.S., Japan and other countries.
- This item incorporates copy protection technology that is protected by U.S. patents and other intellectual property rights of Rovi Corporation. Reverse engineering and disassembly are prohibited.
- Készült a Dolby Laboratories licence alapján. A Dolby és a kettős D ábra a Dolby Laboratories védjegyei.
- Android is a trademark of Google Inc.
- Adobe, Acrobat and Reader are either registered trademarks or trademarks of Adobe Systems Incorporated in the United States and/or other countries.
- QR Code ® is registered trademarks of DENSO WAVE INCORPORATED in JAPAN and other countries.
- A DIVX VIDEO ISMERTETÉSE: A DivX® egy digitális videoformátum, melyet a DivX, LLC, a Rovi Corporation leányvállalata hozott létre. A készülék hivatalos DivX Certified® tanúsítvánnyal ellátott, DivX videofájlokat lejátszó eszköz. További részletekért, valamint a videofájlokat DivX formátumú videókká átalakító szoftvereszközökért látogassa meg a divx. com webhelyet.
- Az aptX® szoftver szerzői jogainak tulajdonosa a CSR plc vagy annak társvállalatai. Minden jog fenntartva. Az aptX® márka és az aptX logó a CSR plc vagy társvállalatai védjegyei, amelyek egy vagy több joghatóságnál lehetnek bejegyezve.
- A DIVX VIDEO-ON-DEMAND ISMERTETÉSE Ezt a DivX Certified® tanúsítvánnyal ellátott eszközt regisztrálni kell annak érdekében, hogy megvásárolt DivX

Video-on-Demand (VOD) filmeket le lehessen játszani rajta. A regisztrációs kód megszerzéséhez keresse meg a készülék menüjében a DivX VOD szakaszt. Ha a regisztráció befejezéséről bővebb információkat szeretne, látogasson el a vod.divx.com honlapra.

- DivX®, DivX Certified® and associated logos are trademarks of Rovi Corporation or its subsidiaries and are used under license.
- A HDMI és a HDMI High-Definition Multimedia Interface kifejezések, és a HDMI logó a HDMI Licensing LLC védjegyei vagy bejegyzett védjegyei az Egyesült Államokban és más országokban.
- Az MHL és az MHL logó az MHL, LLC védjegye vagy bejegyzett védjegye. - Tartalmazza az MHL 2-t
- $\cdot$  libFLAC

Copyright (C) 2000,2001,2002,2003,2004,2005,2006,20 07,2008,2009 Josh Coalson

Redistribution and use in source and binary forms, with or without modification, are permitted provided that the following conditions are met:

- Redistributions of source code must retain the above copyright notice, this list of conditions and the following disclaimer.

- Redistributions in binary form must reproduce the above copyright notice, this list of conditions and the following disclaimer in the documentation and/or other materials provided with the distribution.

- Neither the name of the Xiph.org Foundation nor the names of its contributors may be used to endorse or promote products derived from this software without specific prior written permission.

THIS SOFTWARE IS PROVIDED BY THE COPYRIGHT HOLDERS AND ONTRIBUTORS ``AS IS'' AND ANY EXPRESS OR IMPLIED WARRANTIES, INCLUDING, BUT NOT LIMITED TO, THE IMPLIED WARRANTIES OF MERCHANTABILITY AND FITNESS FOR A PARTICULAR PURPOSE ARE DISCLAIMED. IN NO EVENT SHALL THE FOUNDATION OR CONTRIBUTORS BE LIABLE FOR ANY DIRECT, INDIRECT, INCIDENTAL, SPECIAL, EXEMPLARY, OR CONSEQUENTIAL DAMAGES (INCLUDING, BUT NOT LIMITED TO, PROCUREMENT OF SUBSTITUTE GOODS OR SERVICES; LOSS OF USE, DATA, OR PROFITS; OR BUSINESS INTERRUPTION) HOWEVER CAUSED AND ON ANY THEORY OF LIABILITY, WHETHER IN CONTRACT, STRICT LIABILITY, OR TORT (INCLUDING NEGLIGENCE OR OTHERWISE) ARISING IN ANY WAY OUT OF THE USE OF THIS SOFTWARE, EVEN IF ADVISED OF THE POSSIBILITY OF SUCH DAMAGE.

• "aupeo" is a trade mark of Aupeo Ltd.

• THIS PRODUCT IS LICENSED UNDER THE AVC PATENT PORTFOLIO LICENSE FOR THE PERSONAL USE OF A CONSUMER OR OTHER USES IN WHICH IT DOES NOT RECEIVE REMUNERATION TO (¡)ENCODE VIDEO IN COMPLIANCE WITH THE AVC STANDARD ("AVC VIDEO") AND/OR (¡¡)DECODE AVC VIDEO THAT WAS ENCODED BY A CONSUMER ENGAGED IN A PERSONAL ACTIVITY AND/OR WAS OBTAINED FROM A VIDEO PROVIDER LICENSED TO PROVIDE AVC VIDEO. NO LICENSE IS GRANTED OR SHALL BE IMPLIED FOR ANY OTHER USE. ADDITIONAL INFORMATION MAY BE OBTAINED FROM MPEG LA, L.L.C. SEE HTTP://WWW.MPEGLA.COM • THIS PRODUCT IS LICENSED UNDER THE MPEG-4 VISUAL PATENT PORTFOLIO LICENSE FOR THE PERSONAL AND NON-COMMERCIAL USE OF A CONSUMER FOR (¡) ENCODING VIDEO IN COMPLIANCE WITH THE MPEG-4 VISUAL STANDARD ("MPEG-4 VIDEO") AND/OR (¡¡) DECODING MPEG-4 VIDEO THAT WAS ENCODED BY A CONSUMER ENGAGED IN A PERSONAL AND NON-COMMERCIAL ACTIVITY AND/OR WAS OBTAINED FROM A VIDEO PROVIDER LICENSED BY MPEG LA TO PROVIDE MPEG-4 VIDEO. NO LICENSE IS GRANTED OR SHALL BE IMPLIED FOR ANY OTHER USE. ADDITIONAL INFORMATION INCLUDING THAT RELATING TO PROMOTIONAL, INTERNAL AND COMMERCIAL USES AND LICENSING MAY BE OBTAINED FROM MPEG LA, LLC. SEE HTTP:// WWW.MPEGLA.COM.

#### • **Aha™ követelmények:**

Az Aha™ hallgatásához szükséges feltételek:

#### **iPhone vagy iPod touch**

- iOS4 vagy újabb rendszert alkalmazó iPhone vagy iPod touch eszközt használjon.
- Az eszközén lévő Aha™ alkalmazás legfrissebb verziójának megkereséséhez és telepítéséhez írja be az "Aha" kifejezést az Apple App Store keresőmezőjébe.

#### **Android™**

- Android OS 2.2 vagy újabb verziót használjon.
- Töltse le az Aha™ alkalmazást okostelefonjára a Google Play-ről.

#### **MEGJEGYZÉS**

- Az eszközén lévő alkalmazásba jelentkezzen be, és hozzon létre egy ingyenes Aha fiókot.
- 3G, EDGE vagy WiFi internetkapcsolat.
- Az Aha™ egy harmadik fél által biztosított szolgáltatás, ezért a jellemzők előzetes értesítés nélkül megváltozhatnak. Ennek megfelelően megszűnhet a kompatibilitás vagy a szolgáltatások egy része vagy egésze elérhetetlenné válhat.
- Az Aha™ bizonyos funkciói nem üzemeltethetők erről az egységről.
- Az aha, az Aha logó és az Aha márkajegy a HARMAN International Industries védjegyei, melyek használata engedéllyel történik.

#### ■ Lézert használó termékre utaló jelölés

# **CLASS 1<br>LASER PRODUCT**

Ezt a címkét a burkolaton/házon helyezik el, és az jelzi, hogy az alkatrész 1. osztályba sorolt lézersugárnyalábot használ. Ez azt jelenti, hogy a berendezés gyengébb osztályba sorolt lézersugarakat használ. A berendezésen kívül nem áll fenn veszélyes sugárzás kockázata.

#### ■ Használt elektromos és elektronikus készülékek és elemek elhelyezése hulladékként (a szelektív hulladékgyűjtést alkalmazó EU tagországok számára)

Az ezzel a szimbólummal (kereszttel áthúzott szemetes) megjelölt termékeket nem szabad háztartási hulladékként kezelni.

Régi elektromos és elektronikus berendezéseit vigye az e célra kijelölt újrahasznosító telepre, ahol az ilyen termékeket és azok melléktermékeit is képesek szakszerűen kezelni.

A legközelebbi ilyen jellegű hulladékhasznosító telep helyéről az illetékes hivatalban kaphat felvilágosítást. E készülék szakszerű megsemmisítésével segíthet abban, hogy megelőzzük azt a környezetre és az emberi egészségre gyakorolt negatív hatást, ami a helytelen hulladékkezelésből adódik.

Megjegyzés: Az elemekre vonatkozó szimbólum melletti "Pb" jelölés az elem ólomtartalmára utal.

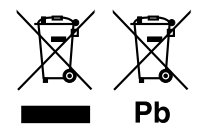

#### **Megfelelőségi nyilatkozat az EMC 2004/108/EK irányelvnek megfelelően Megfelelőségi nyilatkozat az R&TTE 1999/5/EK irányelvnek megfelelően Megfelelőségi nyilatkozat a 2011/65/EU sz. RoHS irányelvre vonatkozóan Gyártó:**

JVC KENWOOD Corporation 3-12, Moriyacho, Kanagawa-ku, Yokohama-shi, Kanagawa 221-0022, Japán **EU-képviselet** 

JVCKENWOOD NEDERLAND B.V. Amsterdamseweg 37, 1422 AC UITHOORN, Hollandia

#### **English**

Hereby, JVC KENWOOD declares that this unit DNX7250DAB, DNX525DAB, DNX5250BT, DNX4250DAB, DNX4250BT is in compliance with the essential requirements and other relevant provisions of Directive 1999/5/EC.

#### **Français**

Par la présente JVC KENWOOD déclare que l'appareil DNX7250DAB, DNX525DAB, DNX5250BT, DNX4250DAB, DNX4250BT est conforme aux exigences essentielles et aux autres dispositions pertinentes de la directive 1999/5/CE.

Par la présente, JVC KENWOOD déclare que ce DNX7250DAB, DNX525DAB, DNX5250BT, DNX4250DAB, DNX4250BT est conforme aux exigences essentielles et aux autres dispositions de la directive 1999/5/CE qui lui sont applicables.

#### **Deutsch**

Hiermit erklärt JVC KENWOOD, dass sich dieser DNX7250DAB, DNX525DAB, DNX5250BT, DNX4250DAB, DNX4250BT in Übereinstimmung mit den grundlegenden Anforderungen und den anderen relevanten Vorschriften der Richtlinie 1999/5/EG befindet. (BMWi)

Hiermit erklärt JVC KENWOOD die Übereinstimmung des Gerätes DNX7250DAB, DNX525DAB, DNX5250BT, DNX4250DAB, DNX4250BT mit den grundlegenden Anforderungen und den anderen relevanten Festlegungen der Richitlinie 1999/5/EG. (Wien)

#### **Nederlands**

Hierbij verklaart JVC KENWOOD dat het toestel DNX7250DAB, DNX525DAB, DNX5250BT, DNX4250DAB, DNX4250BT in overeenstemming is met de essentiële eisen en de andere relevante bepalingen van richtlijn 1999/5/EG. Bij deze verklaat JVC KENWOOD dat deze DNX7250DAB, DNX525DAB, DNX5250BT, DNX4250DAB, DNX4250BT voldoet aan de essentiële eisen en aan de overige relevante bepalingen van Richtlijn 1999/5/EC.

#### **Italiano**

Con la presente JVC KENWOOD dichiara che questo DNX7250DAB, DNX525DAB, DNX5250BT, DNX4250DAB, DNX4250BT è conforme ai requisiti essenziali ed alle altre disposizioni pertinenti stabilite dalla direttiva 1999/5/CE.

#### **Español**

Por medio de la presente JVC KENWOOD declara que el DNX7250DAB, DNX525DAB, DNX5250BT, DNX4250DAB, DNX4250BT cumple con los requisitos esenciales y cualesquiera otras disposiciones aplicables o exigibles de la Directiva 1999/5/CE.

#### **Português**

JVC KENWOOD declara que este DNX7250DAB, DNX525DAB, DNX5250BT, DNX4250DAB, DNX4250BT está conforme com os requisitos essenciais e outras disposições da Directiva 1999/5/CE.

#### **Polska**

JVC KENWOOD niniejszym oświadcza, że DNX7250DAB, DNX525DAB, DNX5250BT, DNX4250DAB, DNX4250BT spełnia zasadnicze wymogi oraz inne istotne postanowienia dyrektywy 1999/5/EC.

#### **Český**

JVC KENWOOD timto prohlasuje, ze DNX7250DAB, DNX525DAB, DNX5250BT, DNX4250DAB, DNX4250BT je ve shode se zakladnimi pozadavky a s dalsimi prislusnymi ustanoveni Narizeni vlady c. 426/2000 Sb.

#### **Magyar**

Alulírott, JVC KENWOOD, kijelenti, hogy a jelen DNX7250DAB, DNX525DAB, DNX5250BT, DNX4250DAB, DNX4250BT megfelel az 1999/5/EC irányelvben meghatározott alapvető követelményeknek és egyéb vonatkozó előírásoknak.

#### **Croatia**

Ovim putem tvrtka JVC KENWOOD izjavljuje da je ovaj uređaj DNX7250DAB, DNX5250BT, DNX525DAB, DNX4250DAB, DNX4250BT ünitesinin, 1999/5/EC Direktifinin başlıca gereksinimleri ve diğer ilgili hükümleri ile uyumlu olduğunu beyan eder.

#### **Svenska**

Härmed intygar JVC KENWOOD att denna DNX7250DAB, DNX525DAB, DNX5250BT, DNX4250DAB, DNX4250BT stär l överensstämelse med de väsentliga egenskapskrav och övriga relevanta bestämmelser som framgår av direktiv 1999/5/EG.

#### **Suomi**

JVC KENWOOD vakuuttaa täten että DNX7250DAB, DNX525DAB, DNX5250BT, DNX4250DAB, DNX4250BT tyyppinen laite on direktiivin 1999/5/EY oleellisten vaatimusten ja sitä koskevien direktiivin muiden ehtojen mukainen.

#### **Slovensko**

S tem JVC KENWOOD izjavlja, da je ta DNX7250DAB, DNX525DAB, DNX5250BT, DNX4250DAB, DNX4250BT v skladu z osnovnimi zahtevami in ostalimi ustreznimi predpisi Direktive 1999/5/EC.

#### **Slovensky**

Spoločnosť JVC KENWOOD týmto vyhlasuje, že DNX7250DAB, DNX525DAB, DNX5250BT, DNX4250DAB, DNX4250BT spĺňa zákldné požiadavky a ďalšie prislušné ustanovenia Direktĺvy 1999/5/EC.

#### **Dansk**

Undertegnede JVC KENWOOD erklærer harved, at følgende udstyr DNX7250DAB, DNX525DAB, DNX5250BT, DNX4250DAB, DNX4250BT overholder de væsentlige krav og øvrige relevante krav i direktiv 1999/5/EF.

#### **Norsk**

JVC KENWOOD erklærer herved at enheten DNX7250DAB, DNX525DAB, DNX5250BT, DNX4250DAB, DNX4250BT oppfyller grunnleggende krav og andre bestemmelser i direktiv 1999/5/EF.

#### **Ελληνικά**

ΜΕ ΤΗΝ ΠΑΡΟΥΣΑ JVC KENWOOD ΔΗΛΩΝΕΙ ΟΤΙ DNX7250DAB, DNX525DAB, DNX5250BT, DNX4250DAB, DNX4250BT ΣΥΜΜΟΡΦΩΝΕΤΑΙ ΠΡΟΣ ΤΙΣ ΟΥΣΙΩΔΕΙΣ ΑΠΑΙΤΗΣΕΙΣ ΚΑΙ ΤΙΣ ΛΟΙΠΕΣ ΣΧΕΤΙΚΕΣ ΔΙΑΤΑΞΕΙΣ ΤΗΣ ΟΔΗΓΙΑΣ 1999/5/EK.

#### **Eesti**

Sellega kinnitab JVC KENWOOD, et see DNX7250DAB, DNX525DAB, DNX5250BT, DNX4250DAB, DNX4250BT vastab direktiivi 1999/5/EC põhilistele nõudmistele ja muudele asjakohastele määrustele.

#### **Latviešu**

Ar šo, JVC KENWOOD, apstiprina, ka DNX7250DAB, DNX525DAB, DNX5250BT, DNX4250DAB, DNX4250BT atbilst Direktīvas 1999/5/EK galvenajām prasībām un citiem tās nosacījumiem.

#### **Lietuviškai**

Šiuo, JVC KENWOOD, pareiškia, kad šis DNX7250DAB, DNX525DAB, DNX5250BT, DNX4250DAB, DNX4250BT atitinka pagrindinius Direktyvos 1999/5/EB reikalavimus ir kitas svarbias nuostatas.

#### **Malti**

Hawnhekk, JVC KENWOOD, jiddikjara li dan DNX7250DAB, DNX525DAB, DNX5250BT, DNX4250DAB, DNX4250BT jikkonforma mal-ħtiġijiet essenzjali u ma provvedimenti oħrajn relevanti li hemm fid-Dirrettiva 1999/5/EC.

#### **Українська**

.<br>Компанія JVC KENWOOD заявляє, що цей виріб DNX7250DAB, DNX525DAB, DNX5250BT, DNX4250DAB, DNX4250BT відповідає ключовим вимогам та іншим пов'язаним положенням Директиви 1999/5/EC.

#### **Türkçe**

Bu vesileyle JVC KENWOOD, DNX7250DAB, DNX525DAB, DNX5250BT, DNX4250DAB, DNX4250BT ünitesinin, 1999/5/EC Direktifinin başlıca gereksinimleri ve diğer ilgili hükümleri ile uyumlu olduğunu beyan eder.

# **KENWOOD**